# Stampante laser monocromatica Guida dell'utente

# immagina le possibilità

Grazie per aver acquistato questo prodotto Samsung.

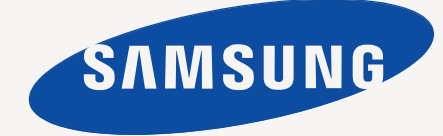

# <span id="page-1-0"></span>Copyright

© 2011 Samsung Electronics Co., Ltd. Tutti i diritti riservati.

Questa guida dell'utente viene fornita solo a scopo informativo. Tutte le informazioni qui contenute sono soggette a modifiche senza preavviso. Samsung Electronics non è responsabile per eventuali danni, diretti o indiretti, derivanti o relativi all'utilizzo di questa guida dell'utente.

- Samsung e il logo Samsung sono marchi di Samsung Electronics Co., Ltd.
- PCL e PCL6 sono marchi di Hewlett-Packard Company.
- Microsoft, Internet Explorer, Windows, Windows Vista, Windows 7 e Windows 2008 Server R2 sono marchi o marchi registrati di Microsoft Corporation.
- TrueType, LaserWriter e Macintosh sono marchi di Apple Computer, Inc.
- Tutti gli altri marchi o nomi di prodotti sono marchi delle rispettive società o organizzazioni.

Per informazioni sulla licenza open source, fare riferimento al file **LICENSE.txt** contenuto nel CD-ROM.

**REV. 1.00**

# <span id="page-2-0"></span>Sommario

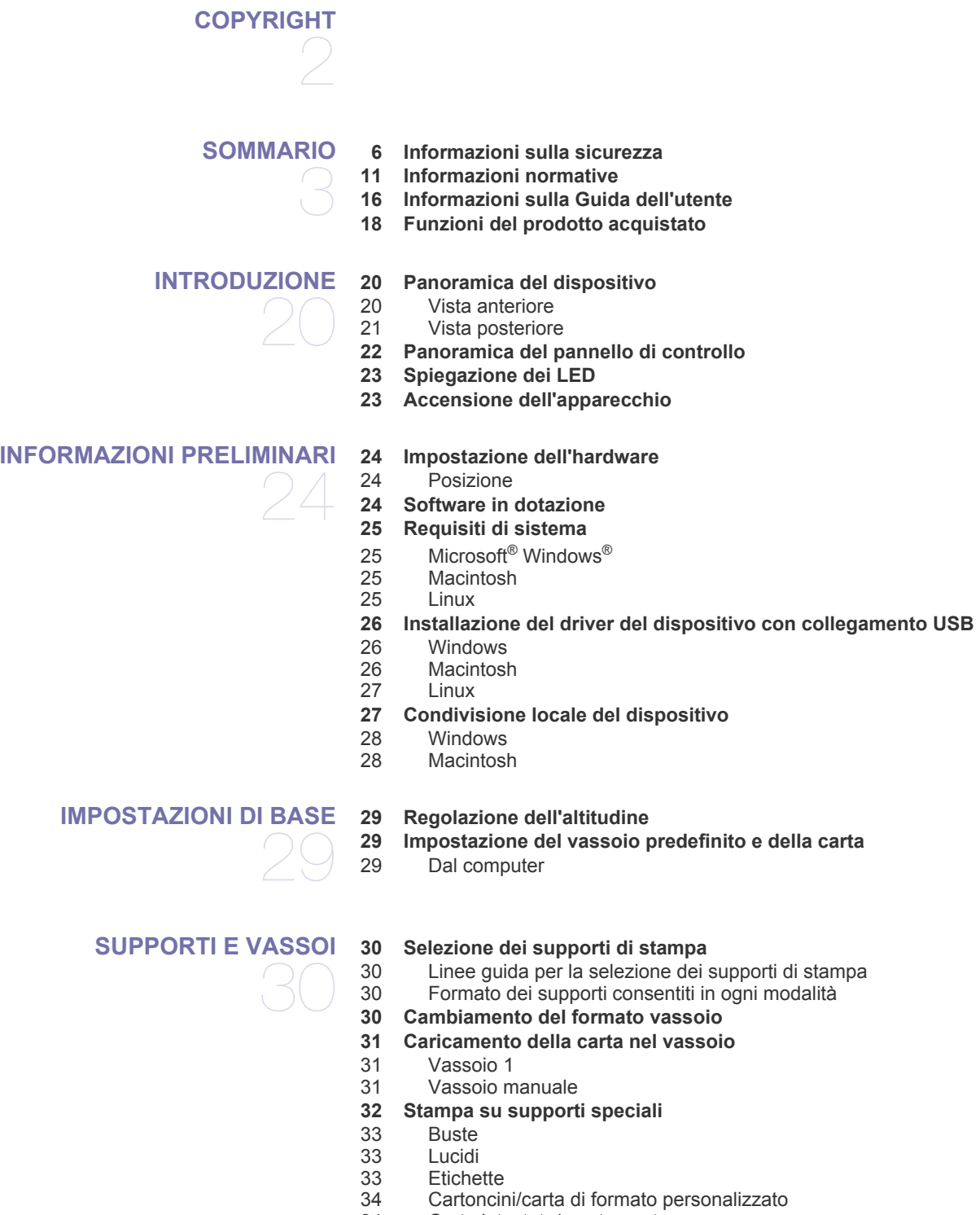

- [34 Carta intestata/prestampata](#page-33-1)
- [34 Foto](#page-33-2)<br>34 Carta
- Carta lucida
- **[34 Utilizzo del supporto di uscita](#page-33-4)**

# Sommario

#### **[STAMPA DI](#page-34-0)**

35

- **[35 Funzioni del driver della stampante](#page-34-1)**
- [35 Driver della stampante](#page-34-2)
- **[35 Elementi di base per la stampa](#page-34-3)**
- [36 Annullamento di un lavoro di stampa](#page-35-0)
- **[36 Apertura delle preferenze di stampa](#page-35-1)**
- [36 Uso di un'impostazione preferita](#page-35-2)
- **[37 Utilizzo della Guida](#page-36-0)**
- **[37 Utilizzo delle funzioni speciali di stampa](#page-36-1)**
- [37 Stampa di più pagine su un unico foglio](#page-36-2)
- [37 Stampa di poster](#page-36-3)
- 
- [37 Stampa di libretti \(manuale\)](#page-36-4)<br>38 Stampa su entrambi i lati de Stampa su entrambi i lati del foglio (Manuale)
- [38 Modifica della percentuale del documento](#page-37-1)
- [38 Adattamento del documento al formato carta selezionato](#page-37-2)
	- Utilizzo di filigrane
- [39 Utilizzo di overlay](#page-38-0)
- **[40 Modifica delle impostazioni di stampa predefinite](#page-39-0)**
- **[40 Impostazione del dispositivo come dispositivo predefinito](#page-39-1)**
- **[40 Stampa su un file \(PRN\)](#page-39-2)**
- **[41 Stampa in Macintosh](#page-40-0)**
- [41 Stampa di un documento](#page-40-1)<br>41 Modifica delle impostazione
- Modifica delle impostazioni stampante
- [41 Stampa di più pagine su un unico foglio](#page-40-3)
- [41 Utilizzo della Guida](#page-40-4)
- **[41 Stampa da Linux](#page-40-5)**
- [41 Stampa dalle applicazioni](#page-40-6)
- [42 Stampa di file](#page-41-0)
- [42 Configurazione delle proprietà della stampante](#page-41-1)

# **[STRUMENTI DI GESTIONE](#page-42-0)**  43

- **[43 Introduzione agli strumenti di gestione utili](#page-42-1)**
- **[43 Utilizzo di Samsung AnyWeb Print](#page-42-2)**
- **[43 Using Samsung Easy Printer Manager](#page-42-3)**
- [43 Descrizione di Samsung Easy Printer Manager](#page-42-4)<br>44 Descrizione di Easy Capture Manager Descrizione di Easy Capture Manager
- **[44 Utilizzo di Stato della stampante Samsung](#page-43-1)**
- [44 PanoramicaStato della stampante Samsung](#page-43-2)
- **[45 Utilizzo di Smart Panel](#page-44-0)**
- 
- [45 Panoramica Smart Panel](#page-44-1)
- [45 Modifica delle impostazioni di Smart Panel](#page-44-2)
- **[45 Utilizzo di Unified Linux Driver Configurator](#page-44-3)**
- [45 Apertura di Unified Driver Configurator](#page-44-4)
- [46 Printers configuration](#page-45-0)<br>47 Ports configuration
- Ports configuration

#### **[MANUTENZIONE](#page-47-0)**

- **[48 Stampa di un rapporto di configurazione](#page-47-1) [48 Pulizia del dispositivo](#page-47-2)**
- 48
	- [48 Pulizia esterna](#page-47-3)<br>48 Pulizia interna Pulizia interna
	- **[49 Conservazione della cartuccia del toner](#page-48-0)**
	- [49 Istruzioni per il maneggiamento](#page-48-1)
	- [49 Utilizzo di cartucce toner non originali Samsung e rigenerate](#page-48-2)
	- Durata prevista della cartuccia
	- **[49 Suggerimenti per lo spostamento e la conservazione del dispositivo](#page-48-4)**

# Sommario

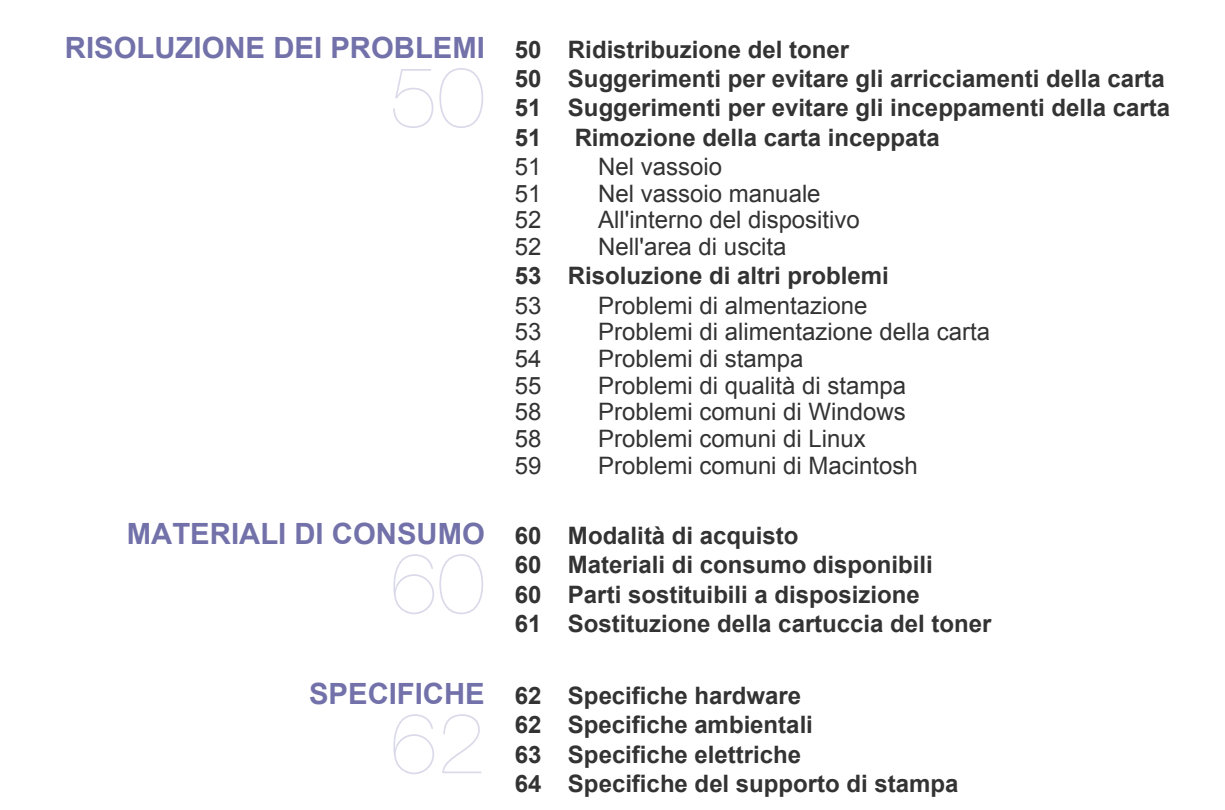

# **[CONTACT SAMSUNG WORLDWIDE](#page-64-0)**

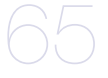

#### **[GLOSSARIO](#page-67-0)**

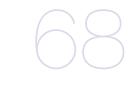

**[INDICE](#page-73-0)**  74

# <span id="page-5-0"></span>Informazioni sulla sicurezza

Queste avvertenze e precauzioni sono state incluse allo scopo di evitare lesioni alle persone e potenziali danni al dispositivo. Prima di utilizzare il dispositivo, leggere e comprendere tutte queste istruzioni.

Usare il buon senso quando si aziona qualsiasi applicazione elettrica e ogni qualvolta si utilizza il dispositivo. Inoltre, attenersi a tutte le avvertenze e alle istruzioni indicate sul dispositivo e nella relativa documentazione. Dopo la lettura di questa sezione, conservare il documento in un luogo sicuro ma facilmente accessibile per riferimento.

### **Importante simboli di sicurezza**

Questa sezione illustra il significato di tutte le icone e dei simboli presenti nella Guida dell'utente. Questi simboli per la sicurezza sono presentati in ordine di grado di pericolo.

#### **Descrizione di tutte le icone e dei simboli utilizzati nella Guida dell'utente:**

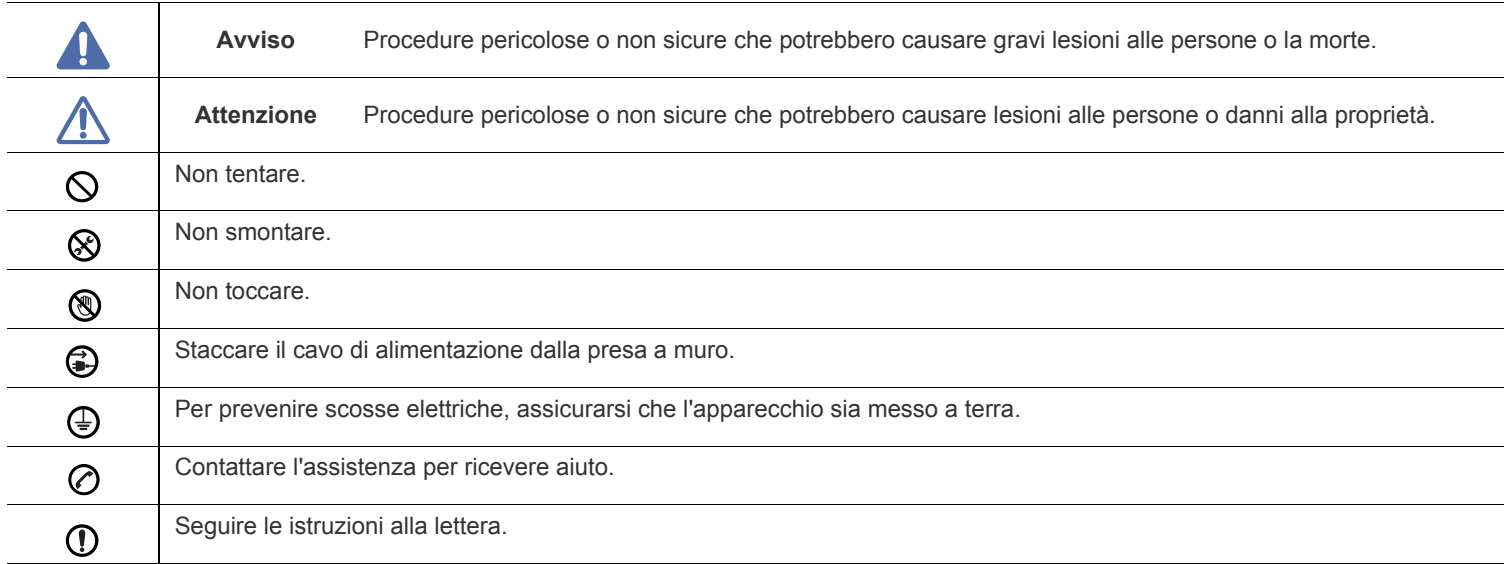

# **Ambiente operativo**

# **Avviso**

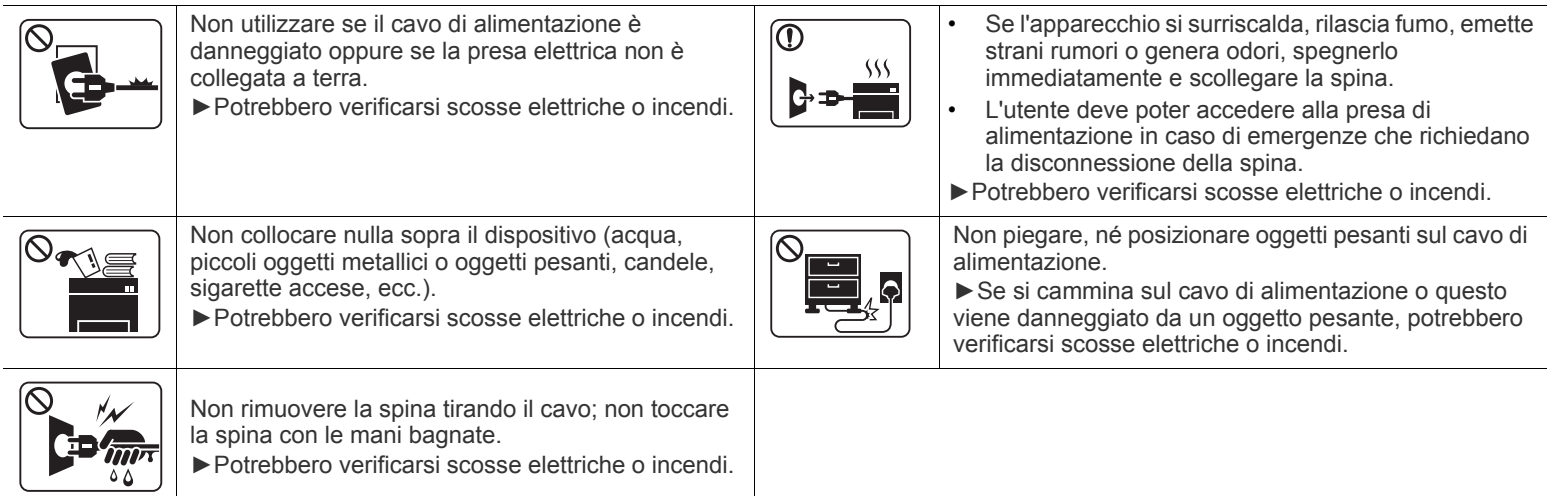

# **Attenzione**

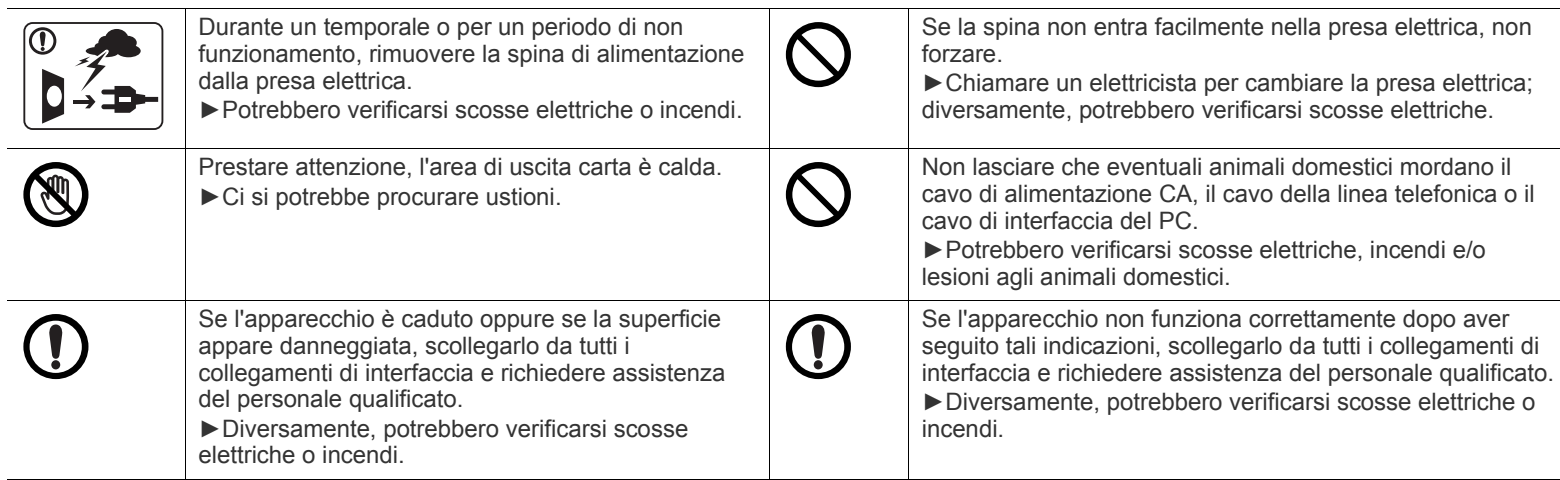

# **Metodo di funzionamento**

provocare tagli dolorosi.

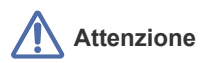

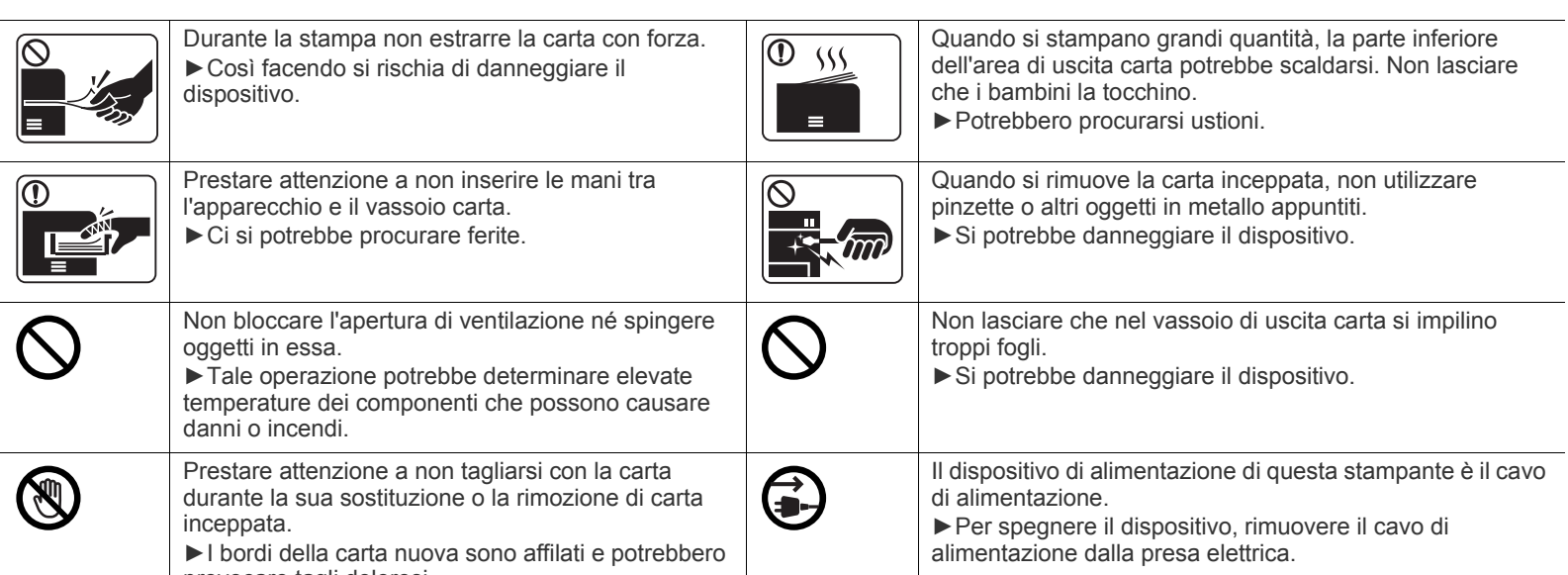

# **Installazione/spostamento**

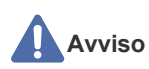

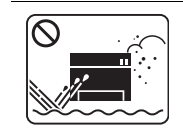

Non posizionare l'apparecchio in un'area polverosa, umida o con perdite di acqua. ►Potrebbero verificarsi scosse elettriche o incendi.

# **Attenzione**

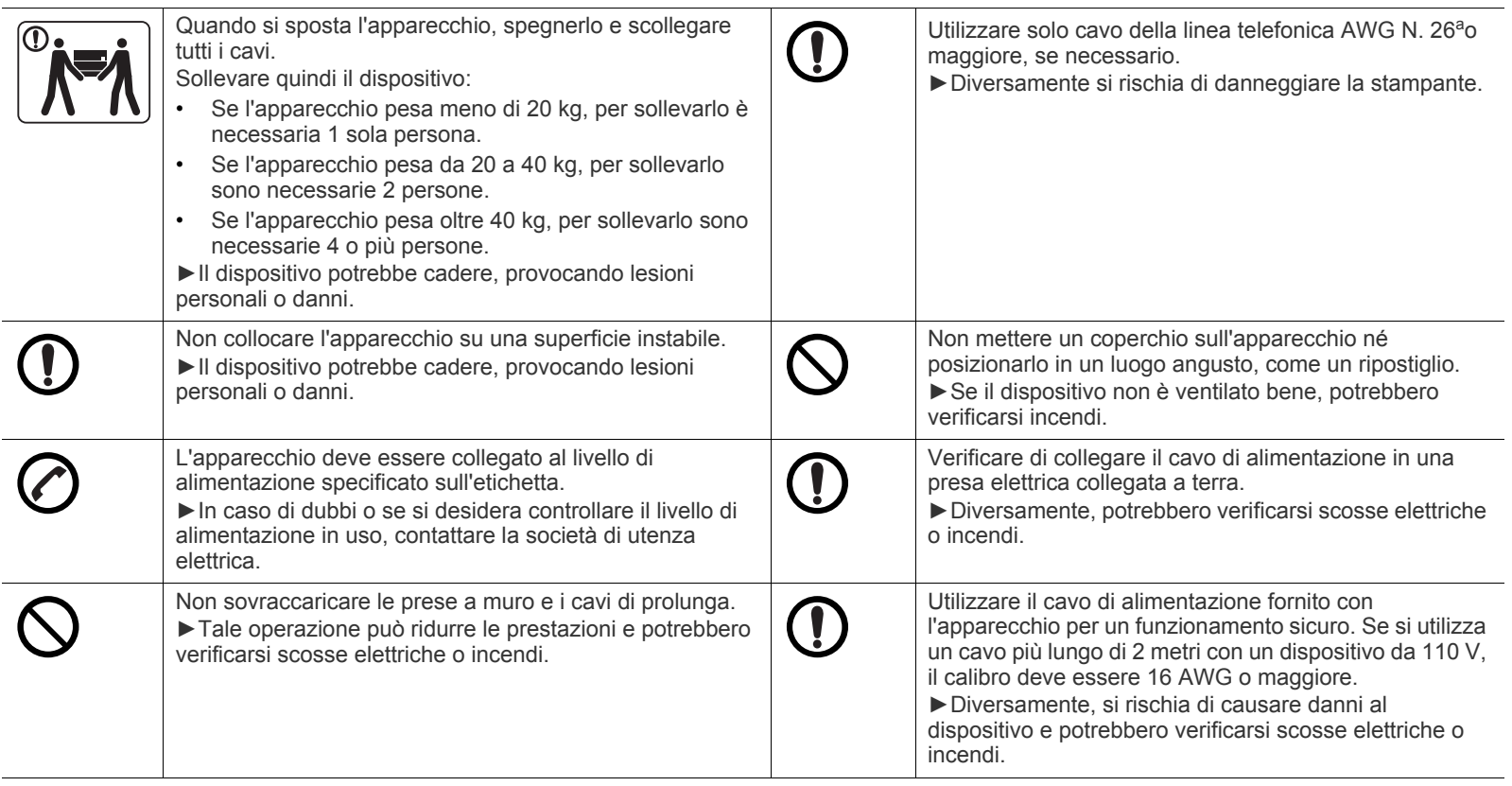

a.AWG: American Wire Gauge

# **Manutenzione/controllo**

# **Attenzione**

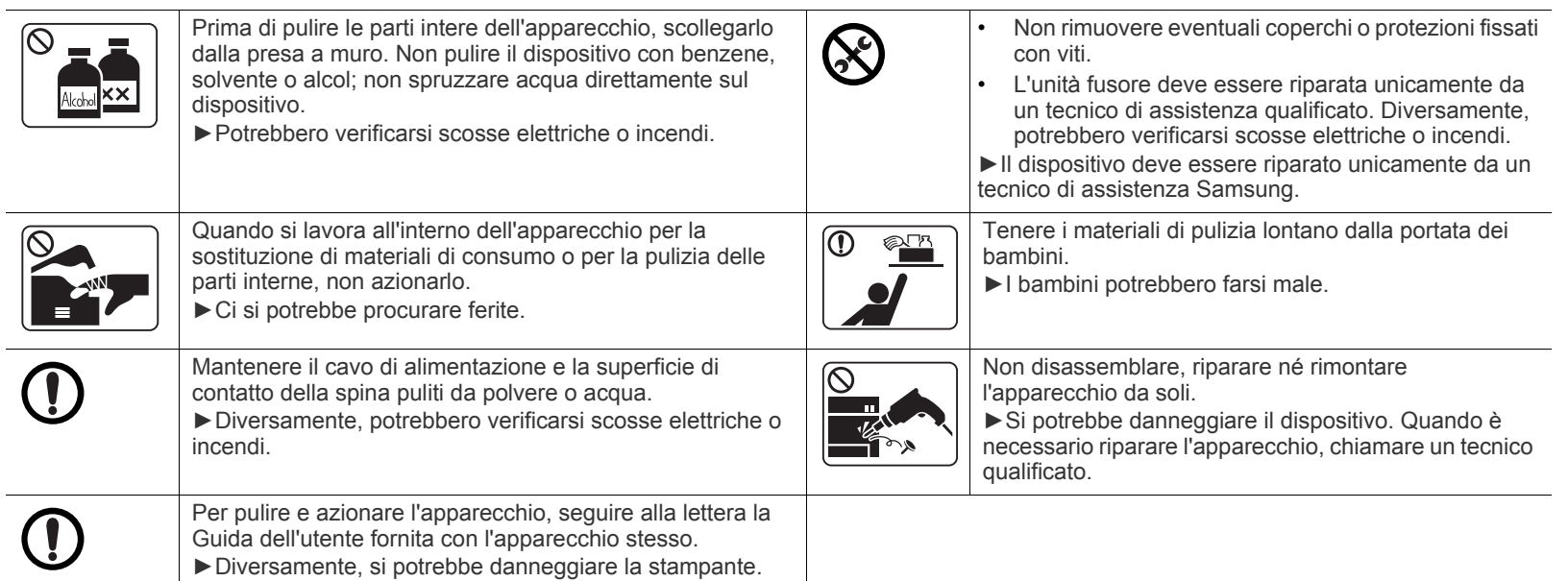

# **Utilizzo dei materiali di consumo**

# **Attenzione**

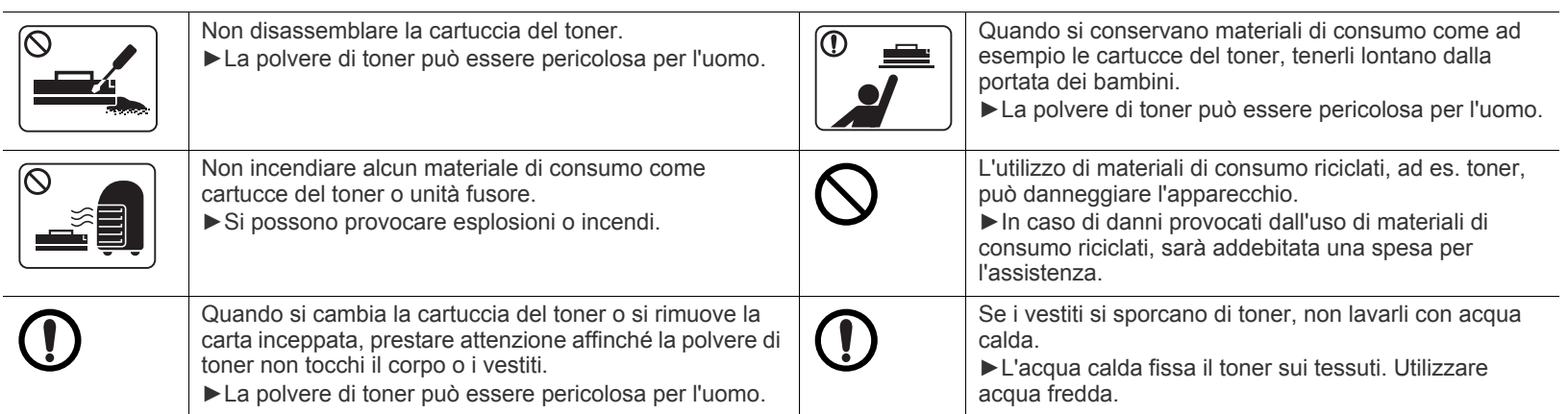

# <span id="page-10-0"></span>Informazioni normative

Questo dispositivo è previsto per un ambiente sano ed è certificato con diverse informazioni normative.

### **Dichiarazione di sicurezza del laser**

La stampante è stata certificata negli USA come rispondente ai requisiti del DHHS (Department of Health and Human Services) 21 CFR, capitolo 1, sezione J per i prodotti laser di Classe I (1) e altrove è stata certificata conforme ai requisiti IEC 60825-1: 2007. I prodotti laser di Classe I non sono considerati pericolosi. Il sistema laser e la stampante sono stati progettati in modo da evitare qualsiasi esposizione diretta a radiazioni laser superiori al livello di Classe I durante il normale funzionamento, la manutenzione o gli interventi di riparazione.

#### **AVVERTENZA**

Evitare di azionare la stampante o di eseguire interventi di manutenzione quando il coperchio di protezione è stato rimosso dal gruppo Laser/ Scanner. Il raggio riflesso, anche se invisibile, può arrecare danni alla vista.

Quando si utilizza questo prodotto, per ridurre il rischio di incendio, folgorazione e danni fisici, seguire sempre le precauzioni riportate di seguito.

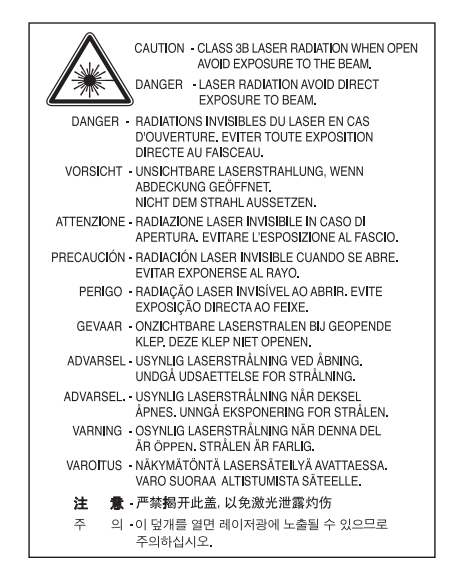

### **Dichiarazione sull'ozono**

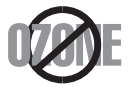

Le emissioni di ozono di questo prodotto sono inferiori a 0,1 ppm. Dal momento che l'ozono è più pesante dell'aria, installare questo prodotto in locale ben ventialto.

# **risparmio energetico**

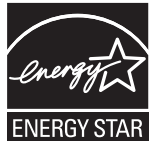

Questa stampante si avvale di una tecnologia avanzata di risparmio energetico che riduce il consumo di corrente nei periodi di inutilizzo. Quando la stampante non riceve dati per un periodo di tempo prolungato, il consumo di corrente si riduce automaticamente.

ENERGY STAR e il marchio ENERGY STAR sono marchi commerciali registrati degli Stati Uniti.

[Per ulteriori informazioni sul programma ENERGY STAR, visitare il sito http://www.energystar.gov](http://www.energystar.gov)

I modelli certificati ENERGY STAR, saranno dotati dell'etichetta ENERGY STAR. Controllare che la macchina sia certificata ENERGY STAR.

### **Riciclaggio**

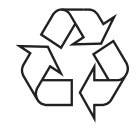

Riciclare o smaltire il materiale di imballaggio di questo prodotto nel pieno rispetto dell'ambiente.

### **Solo Cina**

### 回收和再循环

为了保护环境, 我公司已经为废弃的产品建立了回收和再循环系统。 我们会为您无偿提供回收同类废旧产品的服务。 当您要废弃您正在使用的产品时,请您及时与工厂取得联系, 我们会及时为您提供服务。

## **Corretto smaltimento del prodotto (rifiuti elettrici ed elettronici)**

**(Applicabile nell'Unione Europea e in altri paesi europei con sistema di raccolta differenziata)**

Questo simbolo sul prodotto, gli accessori o la documentazione indica che il prodotto e i relativi accessori elettronici (es.: caricatore, cuffie, cavo USB) non va smaltito insieme agli altri rifiuti domestici. Per evitare possibili danni all'ambiente o alla salute dell'uomo, separare questo tipo di prodotto da altri tipi di rifiuti e riciclarlo in modo opportuno per promuovere il riutilizzo sostenibile delle risorse dei materiali. Gli utenti privati devono contattare il rivenditore dal quale hanno acquistato il prodotto oppure l'ente locale preposto, per informazioni su come

e dove poter far fronte a tale questione per un riciclo sicuro a livello ambientale. Gli utenti aziendali devono contattare il loro fornitore e verificare le condizioni del contratto di acquisto. Questo prodotto non deve essere

mischiato con altri rifiuti commerciali per lo smaltimento.

#### **Solo per gli Stati Uniti d'America**

[Smaltire il materiale elettronico tramite un impianto di riciclaggio approvato. Per trovare l'impianto di riciclaggio più vicino, visitare il sito Web](http://www.samsung.com/recyclingdirect)  [all'indirizzo:www.samsung.com/recyclingdirect oppure chiamare al numero \(877\) 278 - 0799](http://www.samsung.com/recyclingdirect)

#### **Informazioni per l'utente sulle norme FCC**

Questo dispositivo è conforme alla Parte 15 delle norme FCC. L'utilizzo è soggetto alle due seguenti condizioni:

- Questo dispositivo non può provocare interferenze dannose.
- Questo dispositivo deve accettare qualsiasi interferenza ricevuta, comprese le interferenze che potrebbero determinarne il funzionamento indesiderato.

Questa apparecchiatura è stata provata ed è risultata conforme ai limiti per i dispositivi digitali di classe B, secondo le specifiche della Parte 15 delle norme FCC. Questi limiti sono intesi a fornire un'adeguata protezione da interferenze dannose in un'installazione residenziale. Questa apparecchiatura genera, utilizza e può irradiare energia in radiofrequenza e, se non è installata e utilizzata in conformità con le istruzioni, può provocare interferenze dannose alle radiocomunicazioni. In ogni caso, non c'è garanzia che tale interferenza non si verifichi in una particolare installazione. Se questa apparecchiatura provoca interferenze con la ricezione radiotelevisiva (per stabilirlo, è sufficiente spegnerla e riaccenderla), l'utente è invitato a cercare di correggere l'interferenza adottando uno o più dei rimedi seguenti:

- Ruotare o cambiare la posizione dell'antenna ricevente.
- Allontanare l'apparecchiatura dal ricevitore.
- Collegare l'apparecchiatura a una presa posizionata su un circuito diverso da quello del ricevitore.
- Consultare il rivenditore o un tecnico radio/televisivo esperto per ulteriori suggerimenti.
- I cambiamenti o le modifiche apportate a questa apparecchiatura senza espressa approvazione del produttore responsabile della W conformità alle norme potrebbero rendere nullo il diritto dell'utente di utilizzare l'apparecchiatura.

#### **Norme canadesi sulle interferenze radio**

Questo dispositivo digitale rispetta i limiti della Classe B riguardanti l'emissione di disturbi radioelettrici da parte di apparecchiature digitali, come prescritto nella normativa sulle apparecchiature che generano interferenze, intitolata "Apparecchiature digitali", ICES-003 della Industry and Science Canada.

Cet appareil numérique respecte les limites de bruits radioélectriques applicables aux appareils numériques de Classe B prescrites dans la norme sur le matériel brouilleur : « Appareils Numériques », ICES-003 édictée par l'Industrie et Sciences Canada.

#### **Solo Russia**

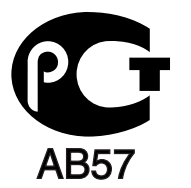

#### **Solo Turchia**

#### $\bullet$  RoHS

EEE Yönetmeliğine Uygundur. This EEE is compliant with RoHS.

• Bu ürünün ortalama yaşam süresi 7 yıl, garanti suresi 2 yildir.

#### **Solo Germania**

Das Gerät ist nicht für die Benutzung am Bildschirmarbeitsplatz gemäß BildscharbV vorgesehen.

#### **Importante**

Il cavo di alimentazione del dispositivo viene fornito con una spina standard da 13 A (BS 1363) e un fusibile da 13 A. Quando si sostituisce o si controlla il fusibile, è necessario reinstallare il fusibile da 13 A appropriato, quindi rimontare il coperchio del fusibile. Se il coperchio del fusibile è andato perduto, non utilizzare la spina finché non se ne installa un altro.

Contattare il rivenditore presso il quale è stato acquistato il dispositivo.

La spina da 13 A è il tipo più diffuso nel Regno Unito e dovrebbe pertanto essere compatibile. Tuttavia, alcuni edifici (soprattutto i più antichi) non dispongono di normali prese di corrente da 13 A. In questo caso, è necessario acquistare un adattatore appropriato. Non rimuovere la spina stampata.

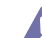

Se si taglia la spina stampata, disfarsene immediatamente. Non è possibile ricollegare la spina perché si potrebbe ricevere una scossa elettrica inserendola nella presa.

#### **Avvertenza importante**

È necessario collegare a terra questo dispositivo.

I fili del cavo di alimentazione sono dei seguenti colori, che ne facilitano l'identificazione:

- **Verde e giallo:** terra
- **Blu:** neutro
- **Marrone:** fase

Se i fili del cavo di alimentazione non corrispondono ai colori indicati nella spina, procedere come segue.

Collegare il filo verde e giallo al piedino contrassegnato dalla lettera "E", dal simbolo di sicurezza corrispondente alla "messa a terra", dai colori verde e giallo o dal colore verde.

Collegare il filo blu al piedino contrassegnato dalla lettera "N" o dal colore nero.

Collegare il filo marrone al piedino contrassegnato dalla lettera "L" o dal colore rosso.

Deve essere presente un fusibile da 13 A nella spina, nell'adattatore o nel quadro di distribuzione.

## **Dichiarazione di conformità (Paesi europei)**

#### **Approvazioni e certificazioni**

Con la presente, Samsung Electronics dichiara che questo prodotto [ML-254x Series] è conforme ai requisiti fondamentali e ad altri provvedimenti correlati della direttiva Bassa Tensione (2006/95/EC) e della direttiva sulla Compatibilità Elettromagnetica (2004/108/EC). La dichiarazione di conformità può essere consultata nel sito **[www.samsung.com/printer](http://www.samsung.com/printer)**, andare a Support > Download center e immettere il nome della stampante (MFP) per cercare il documento EuDoC.

**1 gennaio 1995:** Direttiva del Consiglio 2006/95/EC, approssimazione delle leggi degli Stati Membri relative alle apparecchiature a bassa tensione.

**1 gennaio 1996:** Direttiva del Consiglio 2004/108/EC (92/31/EEC), Ravvicinamento delle legislazioni degli Stati membri relative alla compatibilità elettromagnetica.

**9 marzo 1999:** Direttiva del Consiglio 1999/5/EC, riguardante le apparecchiature radio, le apparecchiature terminali di telecomunicazione ed il reciproco riconoscimento della loro conformità. Una dichiarazione completa, che definisce le direttive pertinenti e gli standard di riferimento, può essere richiesta al rappresentante di Samsung Electronics Co., Ltd.

#### **Certificazione CE**

Certificazione in base alla Direttiva sulle apparecchiature radio e le apparecchiature terminali per telecomunicazioni 1999/5/EC (FAX).

Questo prodotto Samsung è stato certificato da Samsung per una connessione a terminale singolo paneuropea alla rete telefonica commutata pubblica (PSTN) analogica conformemente alla Direttiva 1999/5/EC. Il prodotto è stato progettato per funzionare con i centralini PSTN e PBX compatibili dei Paesi europei:

Per qualsiasi problema, contattare prima il laboratorio del controllo qualità europeo di Samsung Electronics Co., Ltd.

Il prodotto è stato testato per TBR21. Per utilizzare in modo ottimale l'apparecchiatura terminale conforme a questo standard, l'istituto europeo per gli standard delle telecomunicazioni (European Telecommunication Standards Institute, ETSI) ha emanato un documento informativo (EG 201 121) che contiene note e ulteriori requisiti per garantire la compatibilità di rete dei terminali TBR21. Questo prodotto è stato progettato ed è pienamente conforme alle note informative applicabili contenute in questo documento.

# 产品中有毒有害物质或元素的名称及含量

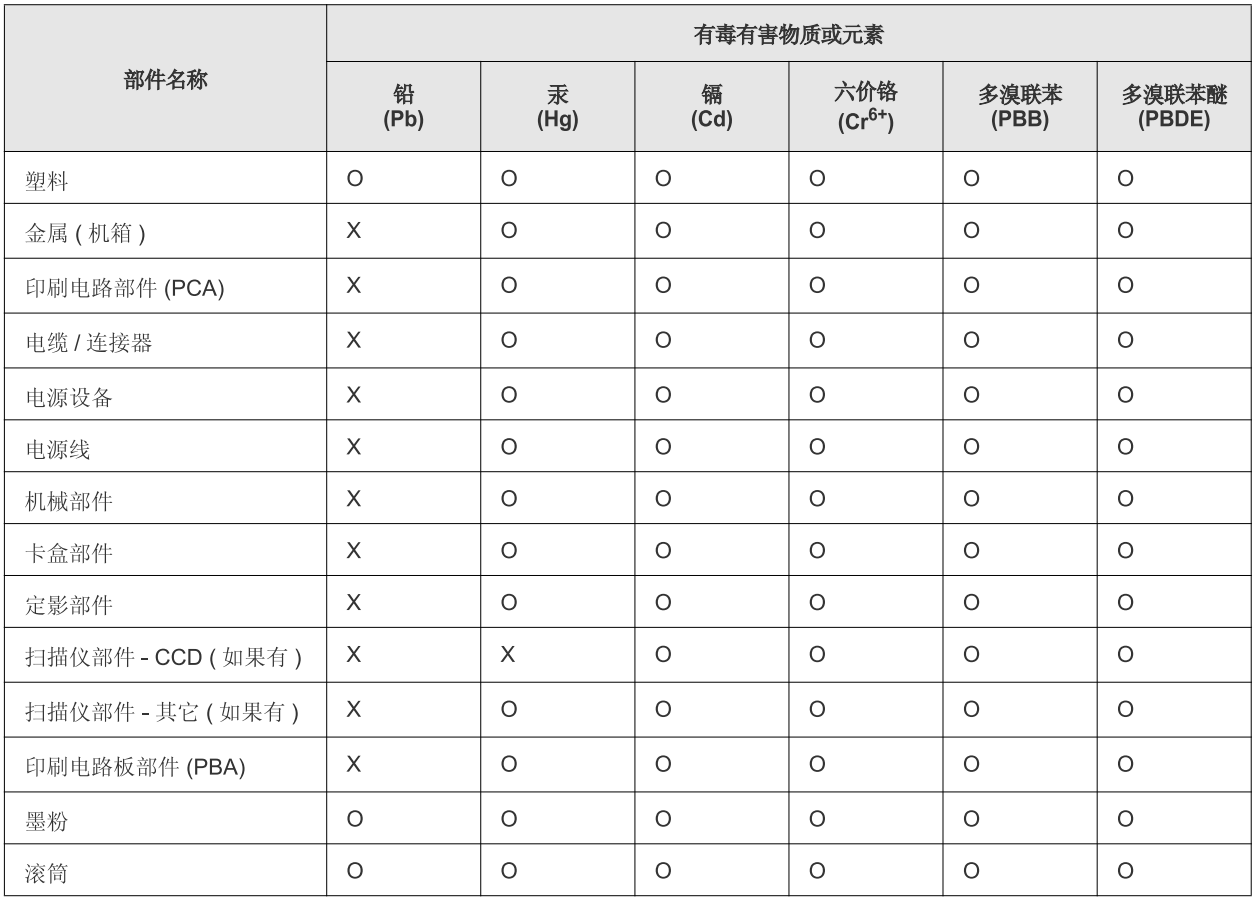

O: 表示该有毒有害物质在该部件所有均质材料中的含量均在 SJ/T 11363-2006 标准规定的限量要求以下。

×: 表示该有毒有害物质至少在该部件的某一均质材料中的含量超出 SJ/T 11363-2006 标准规定的限量要求。

以上表为目前本产品含有有毒有害物质的信息。本信息由本公司的配套厂家提供,经本公司审核后而做成,本产品的部分部件含有有毒有害物 质,这些部件是在现有科学技术水平下暂时无可替代物质,但三星电子将会一直为满足 SJ/T 11363-2006 标准而做不懈的努力。

# <span id="page-15-0"></span>Informazioni sulla Guida dell'utente

Questa guida dell'utente fornisce le informazioni di base sul dispositivo e una spiegazione dettagliata di ciascuna fase durante l'utilizzo effettivo. La guida dell'utente è una risorsa utile sia per gli utenti meno esperti che per gli utenti professionali e contiene informazioni per la corretta installazione e l'utilizzo del dispositivo.

- Prima di utilizzare il dispositivo, leggere le informazioni sulla sicurezza.
	- In caso di problemi relativi all'utilizzo del dispositivo, fare riferimento al capitolo dedicato alla risoluzione dei problemi. (Vedere ["Risoluzione dei problemi"](#page-49-3)  [a pagina](#page-49-3) 50.)
	- I termini utilizzati in questa Guida dell'utente sono illustrati nel capitolo sul glossario. (Vedere ["Glossario" a pagina](#page-67-1) 68.)
	- Le figure contenute in questa Guida dell'utente possono apparire diverse rispetto alla stampante interessata, in base alle opzioni o al modello acquistato.
	- Le figure contenute in questa Guida dell'utente possono apparire diverse rispetto al dispositivo utilizzato, in base alla versione del firmware o del driver
	- Le procedure indicate nella presente Guida dell'utente si basano principalmente su Windows 7.
	- Utilizzare l'indice per trovare informazioni.

#### **Convenzione**

Alcuni termini della guida vengono usati in modo intercambiabile, come descritto di seguito.

- Documento è sinonimo di originale.
- Carta è sinonimo di supporto o supporto di stampa.
- Dispositivo si riferisce alla stampante o all'MFP.

La tabella seguente illustra le convenzioni adottate in questa guida.

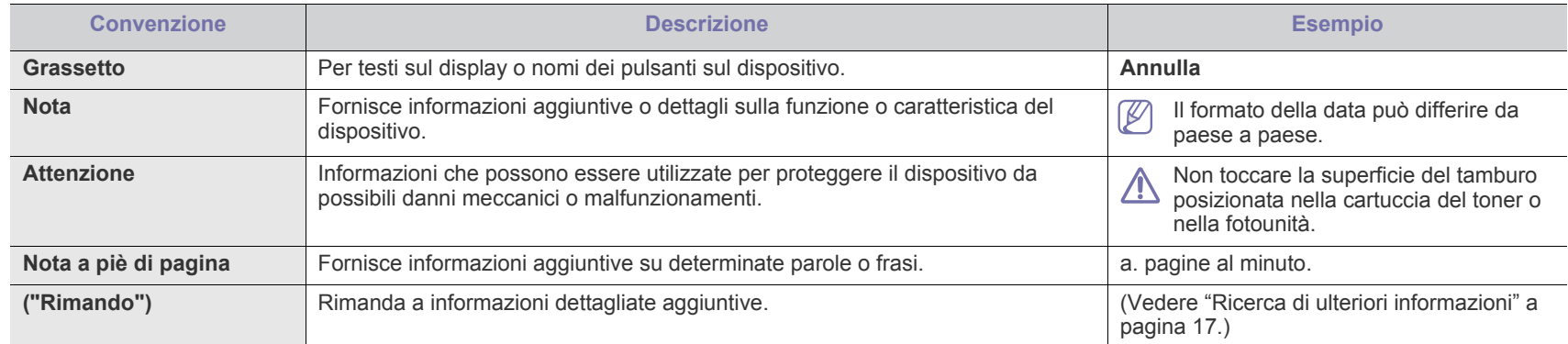

# <span id="page-16-0"></span>**Ricerca di ulteriori informazioni**

Le informazioni relative all'impostazione e all'utilizzo del dispositivo sono reperibili nelle risorse seguenti, in versione stampata o a video.

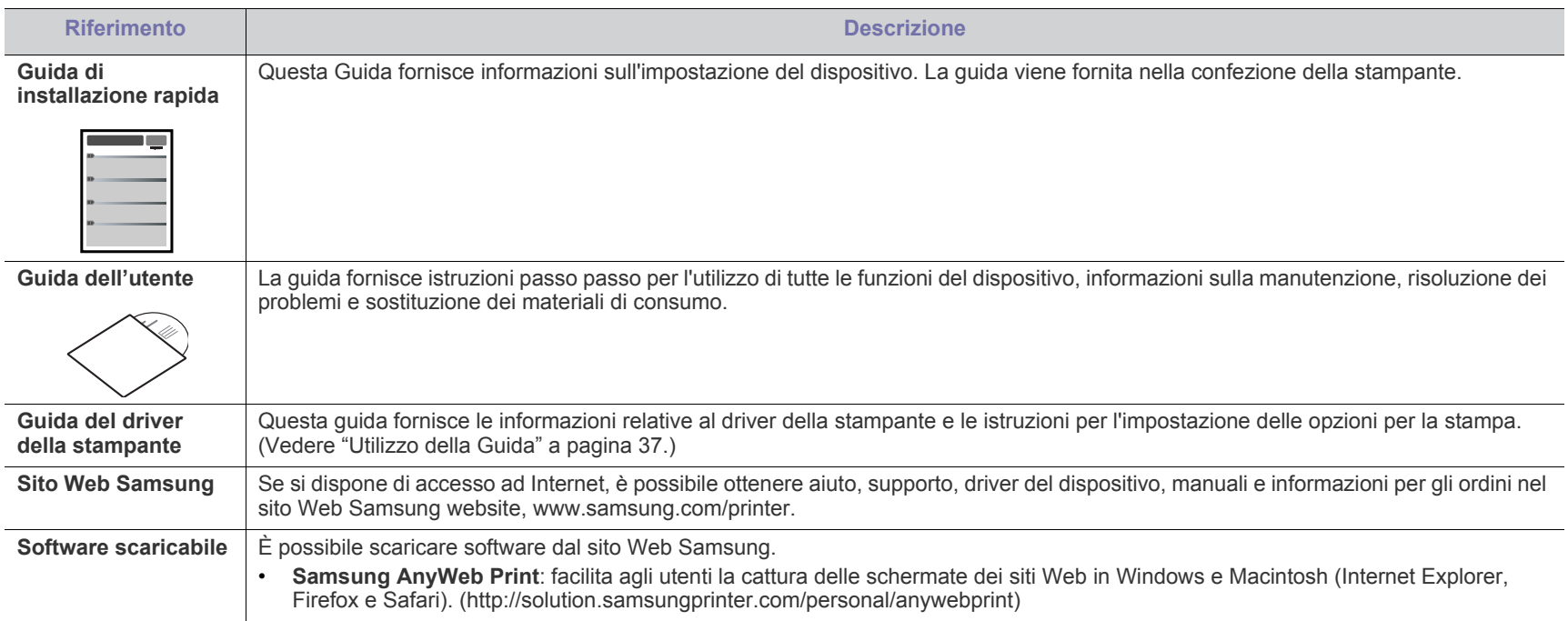

# <span id="page-17-0"></span>Funzioni del prodotto acquistato

Questo dispositivo è dotato di numerose funzioni speciali che migliorano la qualità dei documenti stampati.

# **Funzioni speciali**

#### **Stampe veloci e di ottima qualità**

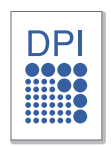

- $\dot{E}$  possibile stampare con una risoluzione fino a 1,200 x 1,200 dpi reali.
- Il dispositivo stampa nel formato A4 fino a 24 ppm e nel formato Lettera fino a 24 ppm.

#### **Gestione di numerosi tipi di materiale stampabile**

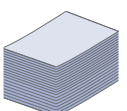

- Il vassoio manuale supporta carta normale di diversi formati, carta intestata, buste, etichette, supporti personalizzati, cartoline e carta pesante.
- Il vassoio può contenere 250 fogli di carta normale.

#### **Creazione di documenti professionali**

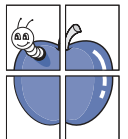

- Stampa di filigrane. È possibile personalizzare i documenti inserendo alcune parole, ad esempio "Riservato". (Vedere ["Utilizzo di filigrane" a pagina](#page-37-4) 38.)
- Stampa di poster. Il testo e le immagini di ciascuna pagina del documento vengono ingranditi e stampati sul foglio, quindi possono essere uniti per formare un poster. (Vedere ["Stampa di poster" a pagina](#page-36-6) 37.)
- È possibile utilizzare moduli prestampati e carta intestata con carta normale. (Vedere ["Utilizzo di overlay" a pagina](#page-38-1) 39.)

#### **Risparmio di tempo e denaro**

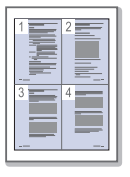

- Per risparmiare carta è possibile stampare più pagine su un solo foglio. (Vedere ["Stampa di più pagine su un unico foglio"](#page-36-7)  [a pagina](#page-36-7) 37.)
- Quando non è operativo, il dispositivo entra automaticamente in modalità risparmio energia, riducendo in modo sostanziale i consumi elettrici.
- Per risparmiare carta è possibile stampare su entrambe le facciate del foglio (Manuale). (Vedere ["Stampa su entrambi i](#page-37-5)  [lati del foglio \(Manuale\)" a pagina](#page-37-5) 38.)

#### **Stampa in ambienti diversi**

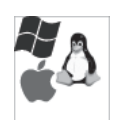

- È possibile stampare con i sistemi operativi Windows, Linux e Macintosh.
- Il dispositivo è dotato di interfaccia USB.

# **Funzioni per modello**

Le funzioni per modello includono:

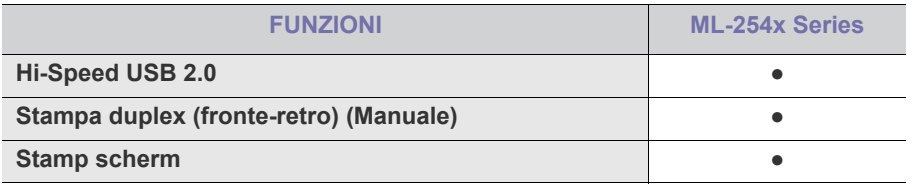

( ●: Inclusa)

# <span id="page-19-0"></span>**Introduzione**

Questo capitolo fornisce una panoramica della macchina.

- [Panoramica del dispositivo](#page-19-1)
- Panoramica del pannello di controllo [Accensione dell'apparecchio](#page-22-1)

# <span id="page-19-1"></span>**Panoramica del dispositivo**

# <span id="page-19-2"></span>**Vista anteriore**

- [Spiegazione dei LED](#page-22-0)
- 

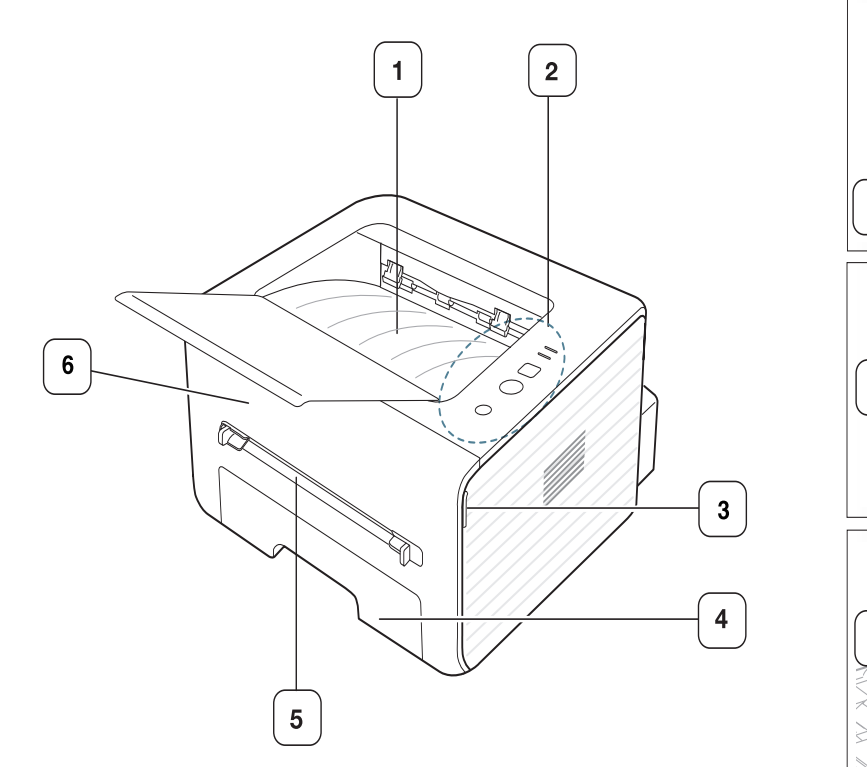

Questa figura può essere diversa, a seconda del modello di dispositivo.

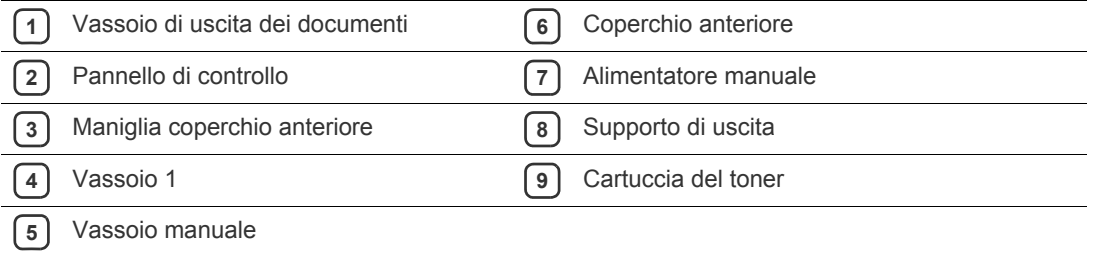

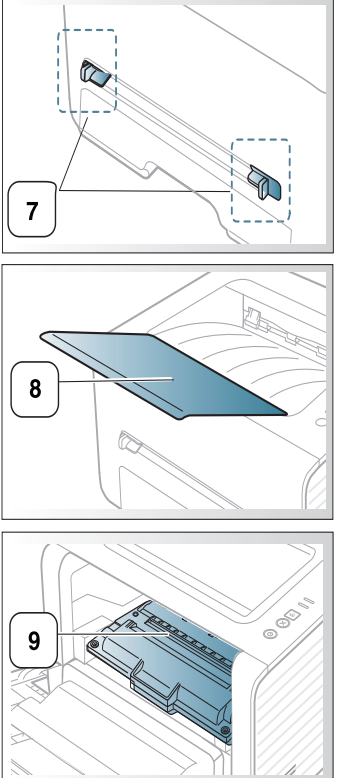

<span id="page-20-0"></span>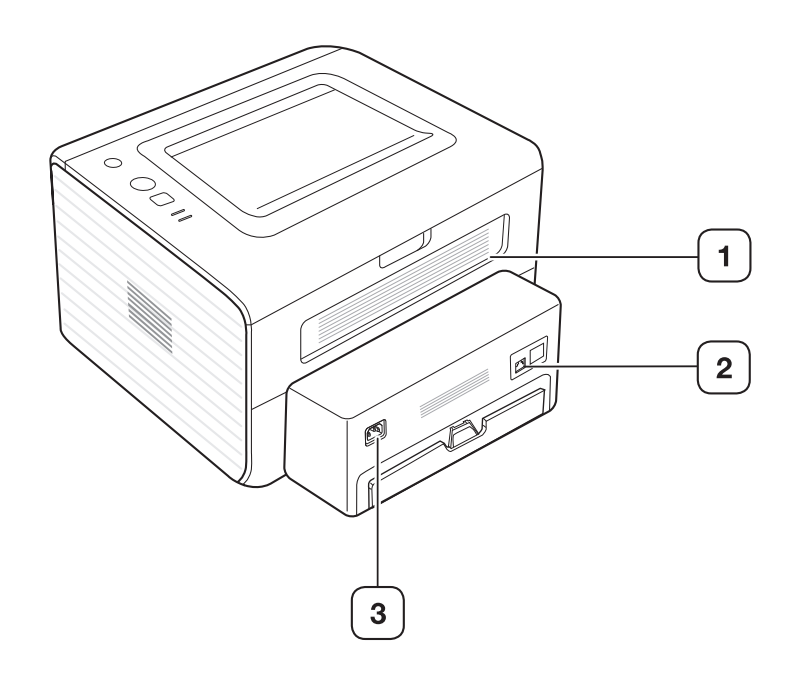

Questa figura può essere diversa, a seconda del modello di dispositivo.

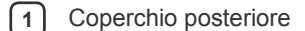

**2** Porta USB

**3** Presa di alimentazione

<span id="page-21-0"></span>Questo pannello di controllo potrebbe essere diverso, a seconda del modello di dispositivo.

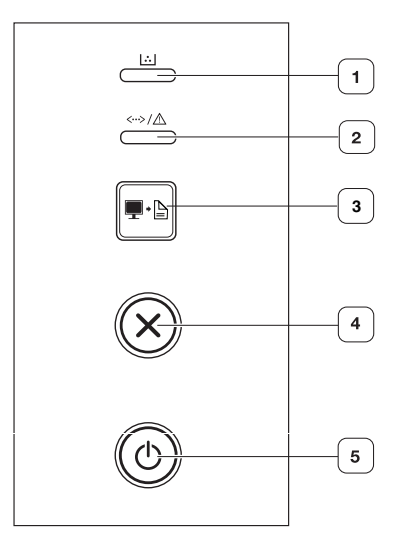

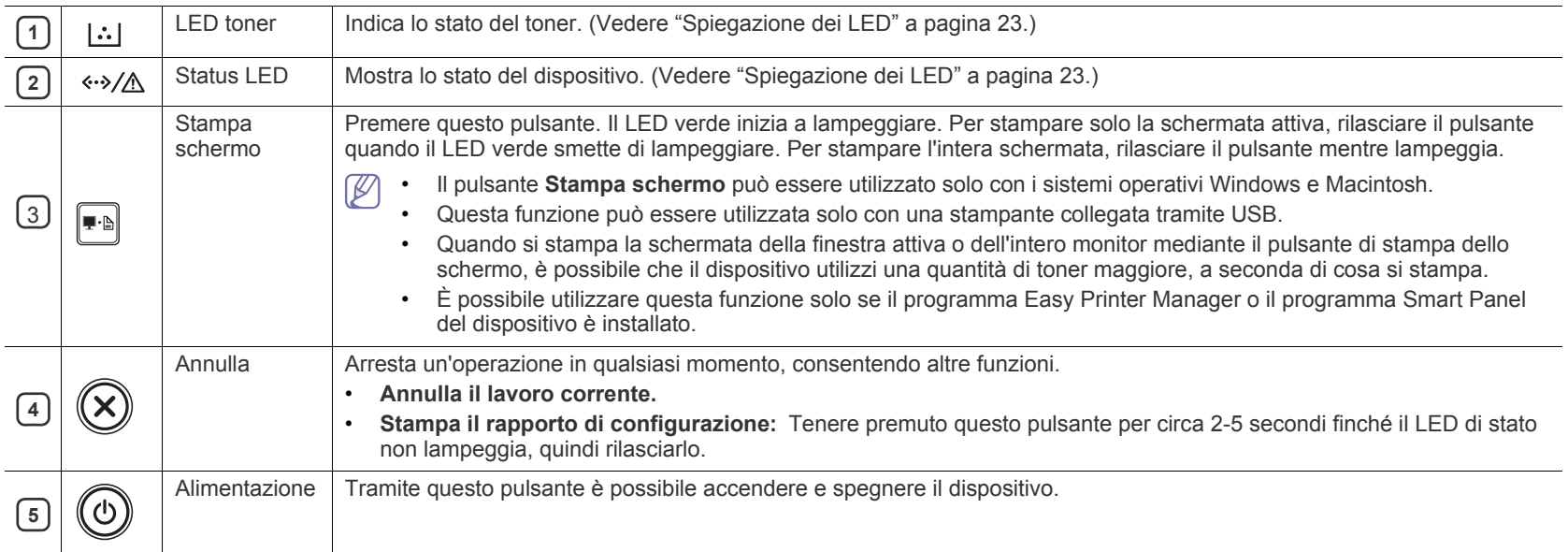

# <span id="page-22-0"></span>**Spiegazione dei LED**

Il colore dei LED indica lo stato corrente del dispositivo.

<span id="page-22-2"></span>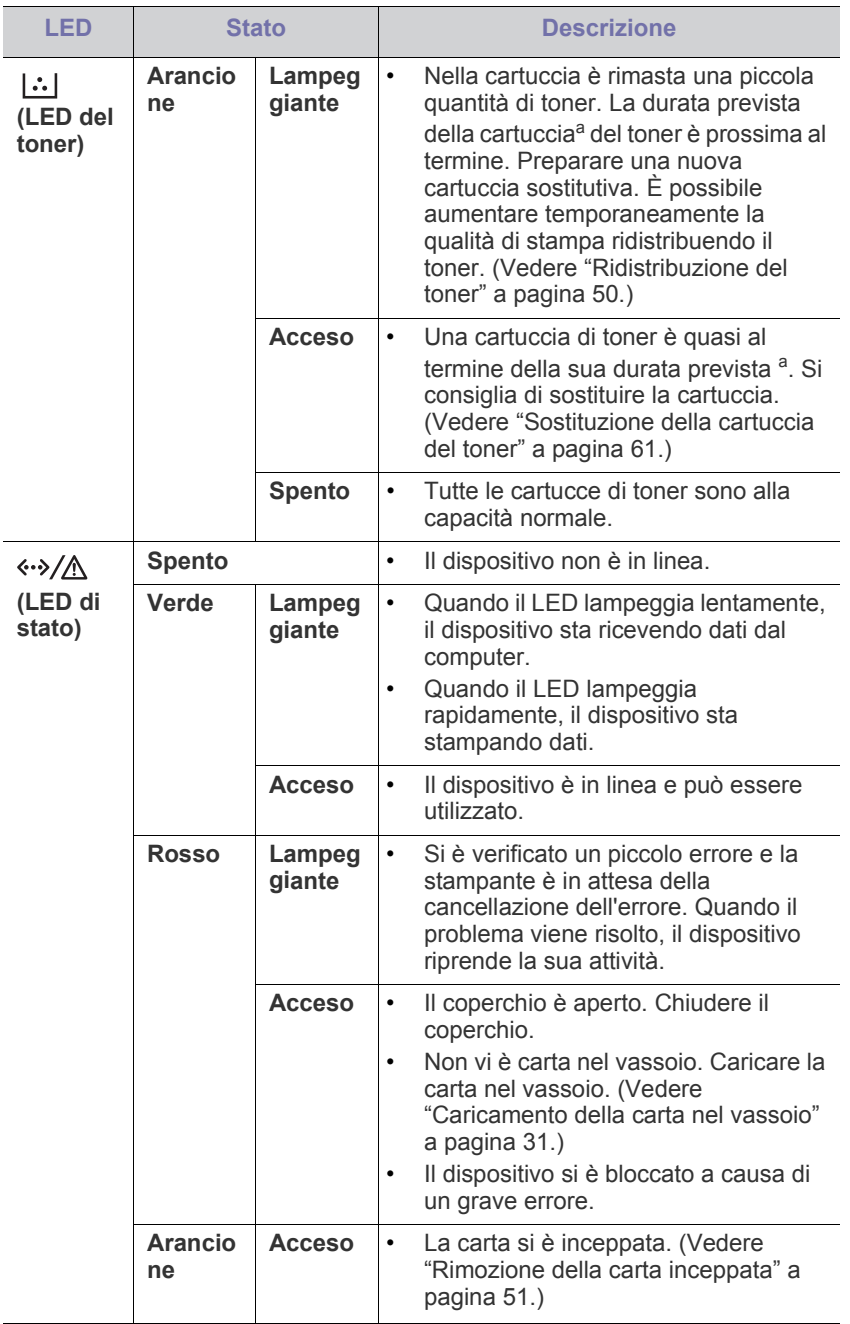

a.La durata prevista della cartuccia o del toner indica il numero di stampe medio, come previsto dallo standard ISO/IEC 19752. Il numero di pagine può variare a seconda dell'ambiente operativo, dell'intervallo di stampa, della grafica, del tipo e del formato del supporto. Una certa quantità di toner potrebbe rimanere nella cartuccia anche quando il LED è di colore rosso e la stampante smette di stampare.

- Samsung sconsiglia l'utilizzo di cartucce di toner Samsung non Æ originali, come ad esempio cartucce ricaricate o rigenerate. Samsung non può garantire la qualità delle cartucce di toner non originali Samsung. La manutenzione o la riparazione necessarie a causa dell'utilizzo di cartucce di toner non originali Samsung non sarà coperta dalla garanzia.
- È possibile inoltre risolvere l'errore dalle linee guida del programma  $\mathbb{Z}$ Stato della stampante Samsung o Smart Panel. Se il problema persiste, chiamare l'assistenza.

#### <span id="page-22-3"></span><span id="page-22-1"></span>**Accensione dell'apparecchio**

- **1.** Collegare il cavo di alimentazione.
- **2.** Premere  $\textcircled{a}$  (pulsante di alimentazione) sul pannello di controllo.

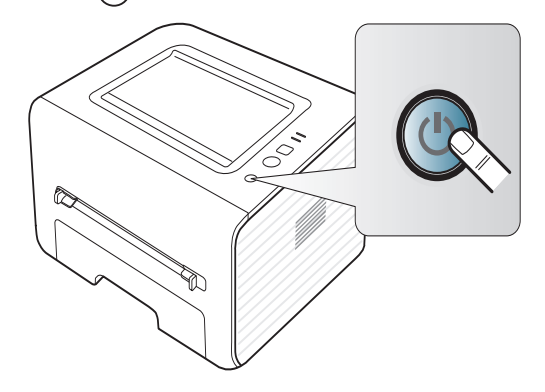

# <span id="page-23-0"></span>2.Informazioni preliminari

In questo capitolo vengono fornite istruzioni dettagliate per impostare il dispositivo con collegamento USB e il software.

**Il capitolo tratta i seguenti argomenti:**

- [Impostazione dell'hardware](#page-23-1)
- [Software in dotazione](#page-23-3)
- [Requisiti di sistema](#page-24-0)

# <span id="page-23-1"></span>**Impostazione dell'hardware**

In questa sezione sono illustrati i passaggi per impostare l'hardware, come descritto nella Guida di installazione rapida. Assicurarsi di leggere la Guida di installazione rapida e di seguire i seguenti passaggi:

### <span id="page-23-2"></span>**Posizione**

**1.** Scegliere un'ubicazione stabile.

Scegliere una superficie piana e stabile, con uno spazio adeguato per la circolazione dell'aria. Lasciare spazio sufficiente per aprire coperchi e vassoi.

L'area dovrebbe essere ben ventilata e lontana dalla luce solare diretta o da fonti di calore, freddo e umidità. Non collocare il dispositivo vicino al bordo della scrivania o del tavolo.

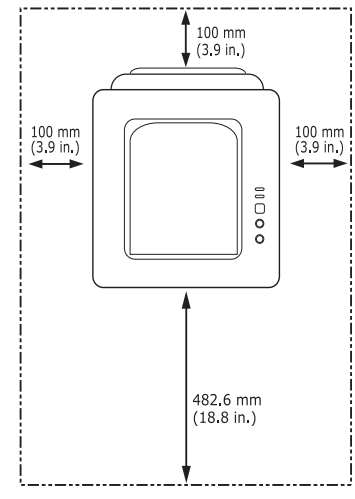

La stampa avverrà correttamente ad altitudini inferiori a 1.000 m. Verificare l'impostazione dell'altitudine per ottimizzare la stampa. (Vedere ["Regolazione dell'altitudine" a pagina](#page-28-4) 29.)

Collocare il dispositivo su una superficie piatta e stabile, assicurandosi che l'inclinazione non sia superiore a 2 mm. Diversamente, la qualità di stampa può essere compromessa.

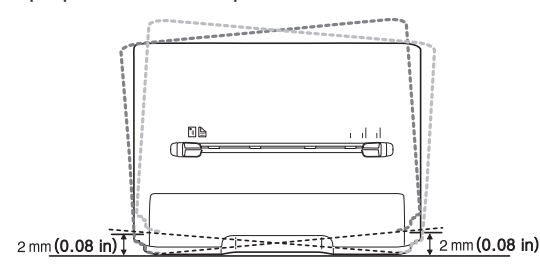

- [Installazione del driver del dispositivo con collegamento USB](#page-25-0)
- [Condivisione locale del dispositivo](#page-26-1)
- **2.** Disimballare il dispositivo e controllare gli elementi inclusi.
- **3.** Rimuovere il nastro di protezione del dispositivo.
- **4.** Installare la cartuccia del toner.
- **5.** Caricare la carta. (Vedere ["Caricamento della carta nel vassoio" a](#page-30-3)  [pagina](#page-30-3) 31.)
- **6.** Accertarsi che tutti i cavi siano collegati al dispositivo.
- **7.** Accendere il dispositivo. (Vedere ["Accensione dell'apparecchio" a](#page-22-3)  [pagina](#page-22-3) 23.)
	- Non è possibile azionare il dispositivo in caso di interruzione dell'alimentazione di rete.

# <span id="page-23-3"></span>**Software in dotazione**

Dopo aver impostato e collegato il dispositivo al computer, è necessario installare il software della stampante. Se si utilizza il sistema operativo [Windows o Macintosh installare il software dal CD in dotazione, mentre se](www.samsung.com/printer)  si utilizza il sistema operativo Linux, scaricare il software dal sito Web Samsung (www.samsung.com/printer) ed eseguire l'installazione.

[Il software del dispositivo viene aggiornato periodicamente in caso di](www.samsung.com/printer)  W rilascio di nuovi sistemi operativi e simili. Se necessario, scaricare la versione più recente dal sito Web Samsung (www.samsung.com/ printer).

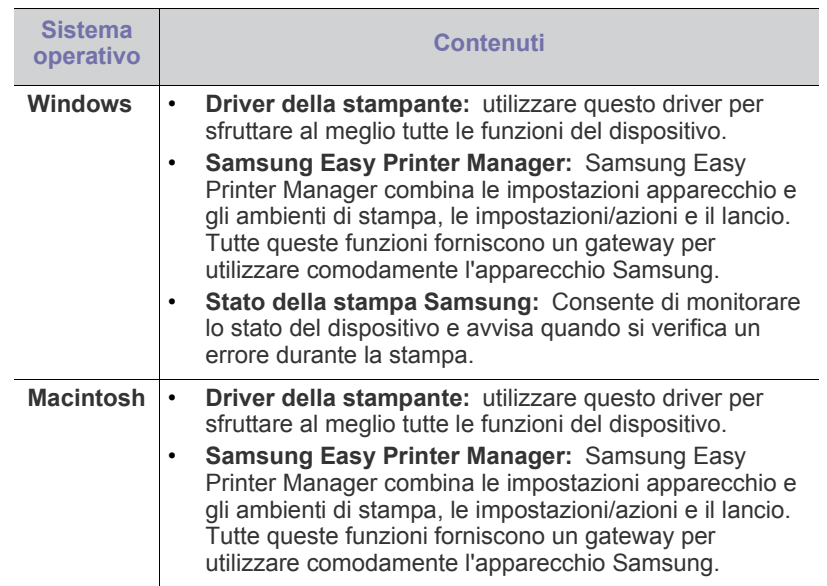

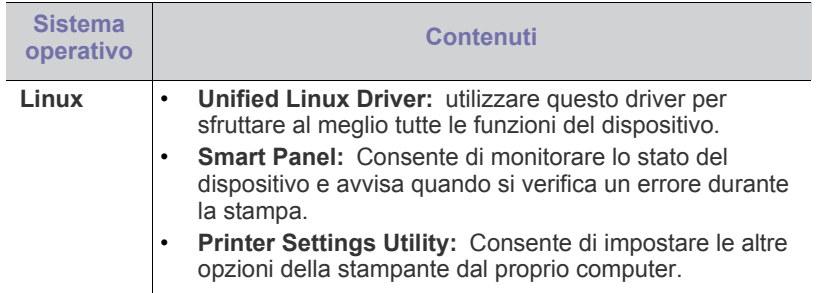

# <span id="page-24-4"></span><span id="page-24-0"></span>**Requisiti di sistema**

Prima di iniziare, assicurarsi che il sistema soddisfi i seguenti requisiti.

## <span id="page-24-1"></span>**Microsoft® Windows®**

Il dispositivo supporta i seguenti sistemi operativi Windows.

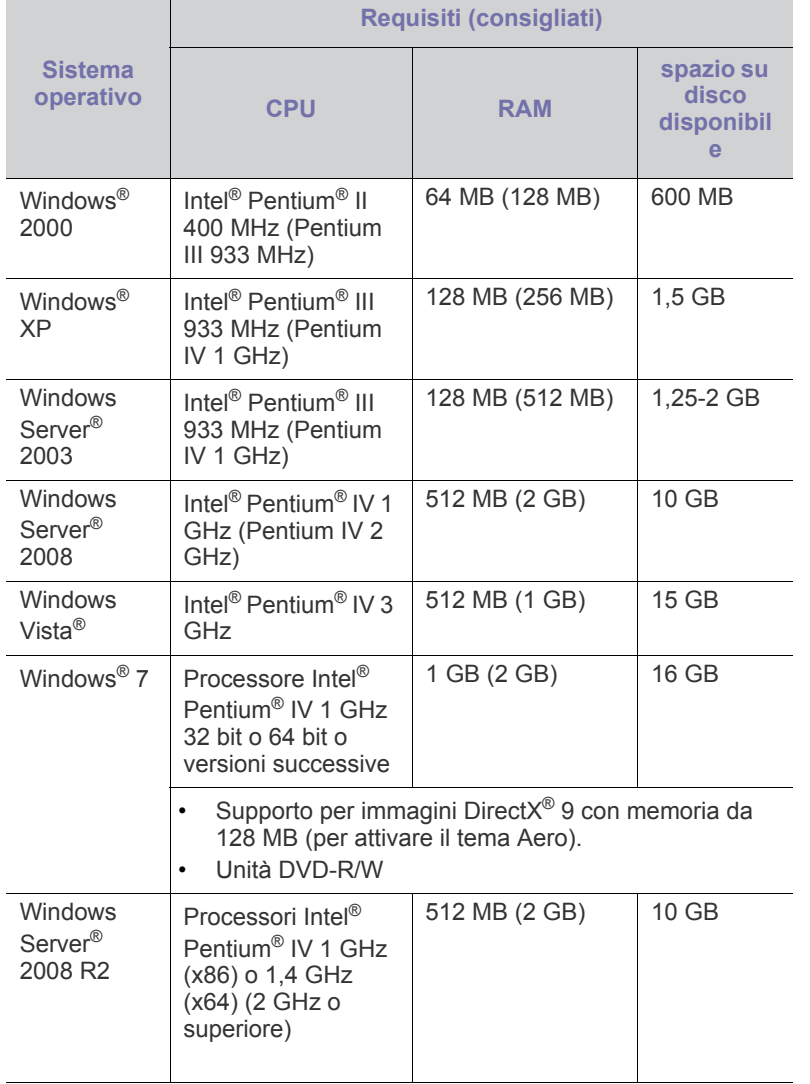

• Per tutti i sistemi operativi Windows, è consigliata l'installazione di  $\not\!\!\!D$ Internet Explorer 6.0 o versione successiva.

- Gli utenti che hanno diritti di amministratore possono installare il software.
- **Windows Terminal Services** è compatibile con questa stampante.
- Per Windows 2000, è necessario il Services Pack 4 o versione successiva.

#### <span id="page-24-2"></span>**Macintosh**

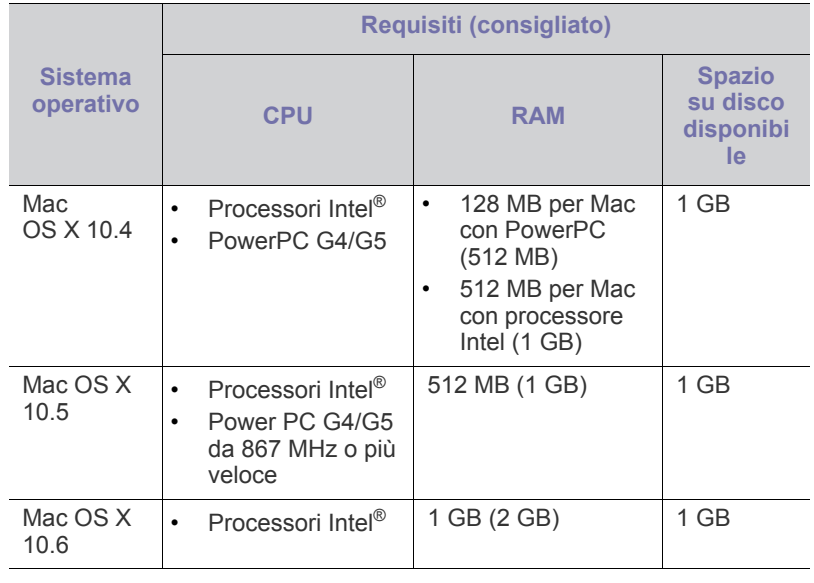

#### <span id="page-24-3"></span>**Linux**

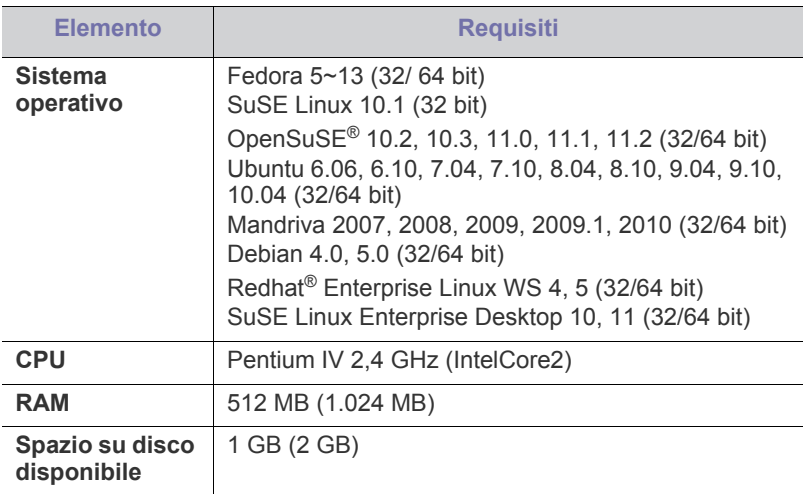

#### <span id="page-25-0"></span>**Installazione del driver del dispositivo con collegamento USB**

Un dispositivo locale è un dispositivo collegato direttamente al computer mediante un cavo USB.

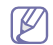

Utilizzare solamente un cavo USB che non superi 3 m di lunghezza.

### <span id="page-25-1"></span>**Windows**

L'installazione può essere eseguita in modalità tipica o personalizzata. I seguenti passaggi sono consigliati per la maggior parte degli utenti che utilizzano un dispositivo direttamente collegato al computer. Verranno installati tutti i componenti necessari per le operazioni del dispositivo.

- **1.** Assicurarsi che il dispositivo sia collegato al computer e acceso.
	- Se durante la procedura di installazione viene visualizzata la finestra di dialogo **Installazione guidata nuovo hardware**, fare clic su **Annulla** per chiudere la finestra.
- **2.** Inserire il CD del software in dotazione nell'unità CD-ROM.
	- Il CD del software dovrebbe essere eseguito automaticamente e dovrebbe comparire una finestra di installazione.
	- Se la finestra di installazione non viene visualizzata, fare clic su **Avvio** e quindi su **Esegui**. Digitare X:\**Setup.exe**, sostituendo la "X" con la lettera che rappresenta l'unità. Fare clic su **OK**.
	- Se si utilizza Windows Vista, Windows 7 e Windows 2008 Server R2, fare clic su **Avvio** > **Tutti i programmi** > **Accessori** > **Esegui**. Digitare X:\**Setup.exe**, sostituendo la "X" con la lettera che rappresenta l'unità, quindi scegliere **OK**.
	- Se appare la finestra **AutoPlay** in Windows Vista, Windows 7 e Windows 2008 Server R2, fare clic su **Esegui Setup.exe** nel campo **Installa o esegui programma** e fare clic su **Continua** o **Sì** nelle finestre **Controllo dell'account utente**.
- **3.** Selezionare **Installa ora**.

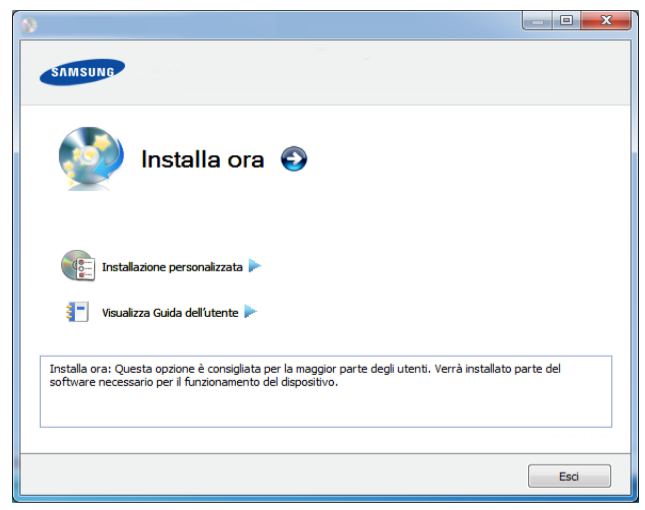

- **4.** Leggere il **Contratto di licenza** e selezionare **Accetto i termini del contratto di licenza.**. Quindi, fare clic su **Avanti**.
- **5.** Seguire le istruzioni presentate dalla finestra di installazione.
- Se il driver della stampante non funziona correttamente, effettuare le  $\cancel{w}$ seguenti operazioni per reinstallarlo.
	- a) Assicurarsi che il dispositivo sia collegato al computer e sia acceso.
	- b) Dal menu **Avvio**, selezionare **Programmi** oppure **Tutti i programmi** > **Samsung Printers** > **il nome del driver della stampante** > **Disinstalla**.
	- c) Seguire le istruzioni presentate dalla finestra di installazione.
	- d) Inserire il CD del software nell'unità CD-ROM e installare nuovamente il driver. (Vedere ["Installazione del driver del](#page-25-0)  [dispositivo con collegamento USB" a pagina](#page-25-0) 26.)

#### <span id="page-25-2"></span>**Macintosh**

- **1.** Assicurarsi che il dispositivo sia collegato al computer e sia acceso.
- **2.** Inserire il CD del software in dotazione nell'unità CD-ROM.
- **3.** Fare doppio clic sull'icona del CD-ROM visualizzata sulla scrivania del Macintosh.
- **4.** Fare doppio clic sulla cartella **MAC\_Installer** > icona **Installer OS X**.
- **5.** Fare clic su **Continua**.
- **6.** Leggere il contratto di licenza e fare clic su **Continua**.
- **7.** Fare clic su **Accetto** per accettare il contratto di licenza.
- **8.** Quando viene visualizzato il messaggio che indica che tutte le applicazioni sul computer verranno chiuse, fare clic su **Continua**.
- **9.** Fare clic su **Continua** nel **riquadro Opzioni personalizzabili**.
- **10.** Fare clic su **Installa**. Verranno installati tutti i componenti necessari per le operazioni del dispositivo. Selezionando **Personalizza**, è possibile scegliere i singoli componenti da installare.
- **11.** Immettere la password e fare clic su **OK**.
- **12.** L'installazione del software richiede il riavvio del computer. Fare clic su **Continua installazione**.
- **13.** Al termine dell'installazione, fare clic su **Riavvia**.
- **14.** Aprire la cartella **Applicazioni** > **Utility** > **Utility Configurazione Stampante**.
	- Per Mac OS X 10.5-10.6, aprire la cartella **Applicazioni** > **Preferenze di Sistema** e fare clic su **Stampa e Fax**.
- **15.** Fare clic su **Aggiungi** nell'**Elenco stampanti**.
	- Per Mac OS X 10.5 -10.6, fare clic sull'icona della cartella "**+**". Verrà visualizzata una finestra a comparsa.

**16.** Fare clic su **Browser di default** e individuare la connessione USB.

- Per Mac OS X 10.5 -10.6, fare clic su **Default** e trovare la connessione USB.
- **17.** Per Mac OS X 10.4, se l'opzione di selezione automatica non funziona correttamente, selezionare **Samsung** in **Stampa con** e il nome del dispositivo in **Modello**.
	- Per Mac OS X 10.5-10.6, se l'opzione di selezione automatica non funziona correttamente, selezionare **Selezionare un driver da usare…** e il nome dell'apparecchio in **Stampa con**.

Il dispositivo viene visualizzato nell'**Elenco stampanti** e impostato come stampante predefinita.

#### **18.** Fare clic su **Aggiungi**.

- Se la stampante non funziona correttamente, disinstallare il driver e reinstallarlo.
	- a) Assicurarsi che il dispositivo sia collegato al computer e sia acceso.
	- b) Inserire il CD del software in dotazione nell'unità CD-ROM.
	- c) Fare doppio clic sull'icona del CD-ROM visualizzata sulla scrivania del Macintosh.
	- d) Fare doppio clic sulla cartella **MAC\_Installer** > icona **Uninstaller OS X**.
	- e) Immettere la password e fare clic su **OK**.
	- f) Al termine della disinstallazione, fare clic su **OK**.
	- Se l'apparecchio è stato già aggiunto, eliminarlo da **Utility Configurazione Stampante** or **Stampa e Fax**.

#### <span id="page-26-0"></span>**Linux**

[Per installare il software della stampante è necessario scaricare i pacchetti](http://solution.samsungprinter.com/personal/anywebprint)  di software Linux dal sito Web Samsung (http://www.samsung.com/printer).

#### **Installazione di Unified Linux Driver**

- **1.** Assicurarsi che il dispositivo sia collegato al computer e sia acceso.
- **2.** Quando viene visualizzata la finestra di dialogo **Administrator Login**, digitare "root" nel campo **Login** e inserire la password di sistema.
	- Per installare il software del dispositivo è necessario eseguire il V login come superutente (root). Se non si è un superutente, rivolgersi all'amministratore di sistema.
- **3.** Dal sito Web Samsung, scaricare sul computer il pacchetto Unified Linux Driver.
- **4.** Fare clic con il pulsante destro del mouse sul pacchetto **Unified Linux Driver** ed estrarne il contenuto.
- **5.** Fare doppio clic su **cdroot** > **autorun**.
- **6.** Quando viene visualizzata la schermata iniziale, fare clic su **Next**.
- **7.** Al termine dell'installazione, fare clic su **Finish**.

Per maggiore comodità, il programma di installazione ha aggiunto l'icona Unified Driver Configurator sul desktop e il gruppo Unified Driver al menu di sistema. In caso di difficoltà, consultare la Guida in linea, a cui è possibile accedere dal menu di sistema oppure dalle applicazioni Windows del pacchetto di driver, quali **Unified Driver Configurator** o **Image Manager**.

#### **Installazione di SmartPanel**

- **1.** Assicurarsi che il dispositivo sia collegato al computer e sia acceso.
- **2.** Quando viene visualizzata la finestra di dialogo **Administrator Login**, digitare root nel campo **Login** e inserire la password di sistema.
	- Per installare il software del dispositivo è necessario eseguire il W login come superutente (root). Se non si è un superutente, rivolgersi all'amministratore di sistema.
- **3.** Dal sito Web Samsung, scaricare il pacchetto **Smart Panel** sul computer.
- **4.** Fare clic con il pulsante destro del mouse sul pacchetto Smart Panel ed estrarne il contenuto.
- **5.** Fare doppio clic su **cdroot** > **Linux** > **smartpanel** > **install.sh**.

### **Installazione di Printer Settings Utility**

- **1.** Assicurarsi che il dispositivo sia collegato al computer e sia acceso.
- **2.** Quando viene visualizzata la finestra di dialogo **Administrator Login**, digitare "root" nel campo **Login** e inserire la password di sistema.
	- Per installare il software del dispositivo è necessario eseguire il  $[\mathscr{G}]$ login come superutente (root). Se non si è un superutente, rivolgersi all'amministratore di sistema.
- **3.** Scaricare sul computer il pacchetto Printer Settings Utility dal sito Web di Samsung.
- **4.** Fare clic con il pulsante destro del mouse sul pacchetto **Printer Settings Utility** ed estrarne il contenuto.
- **5.** Fare doppio clic su **cdroot** > **Linux** > **psu** > **install.sh**.
- Se la stampante non funziona correttamente, disinstallare il driver e reinstallarlo.
	- a) Assicurarsi che il dispositivo sia collegato al computer e sia acceso.
	- b) Quando viene visualizzata la finestra di dialogo **Administrator Login**, digitare "root" nel campo **Login** e inserire la password di sistema.

Per disinstallare il driver della stampante è necessario eseguire il login come superutente (root). Se non si è un superutente, rivolgersi all'amministratore di sistema.

c) Fare clic sull'icona nella parte inferiore del desktop. Quando viene visualizzata la schermata Terminal, digitare quanto segue: [root@localhost root]#cd /opt/Samsung/mfp/uninstall/

[root@localhost uninstall]#./uninstall.sh

- d) Fare clic su **Uninstall**.
- e) Fare clic su **Next**.
- f) Fare clic su **Finish**.

# <span id="page-26-1"></span>**Condivisione locale del dispositivo**

Seguire i passaggi sotto indicati per impostare i computer per la condivisione locale del dispositivo.

Se il computer host viene collegato direttamente al dispositivo con il cavo USB ed è collegato anche all'ambiente di rete locale, il computer client collegato alla rete locale può utilizzare il dispositivo condiviso tramite il computer host per la stampa.

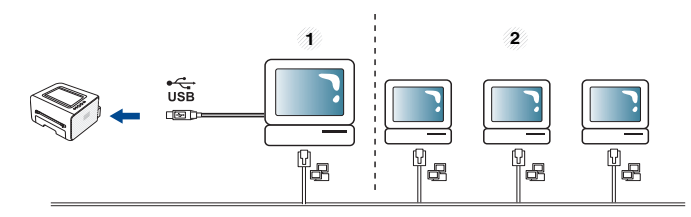

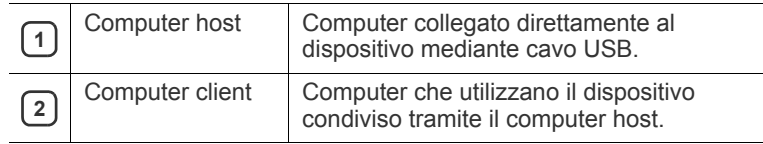

#### <span id="page-27-0"></span>**Windows**

#### **Impostazione del computer host**

- **1.** Installare il driver della stampante. (Vedere ["Installazione del driver](#page-25-0)  [del dispositivo con collegamento USB" a pagina](#page-25-0) 26.)
- **2.** Fare clic sul menu **Avvio** di Windows.
- **3.** Per Windows 2000, selezionare **Impostazioni** > **Stampanti**.
	- Per Windows XP/2003, selezionare **Stampanti e fax**.
	- Per Windows 2008/Vista, selezionare **Pannello di controllo** > **Hardware e suoni** > **Stampanti**.
	- Per Windows 7, selezionare **Pannello di controllo** > **Hardware e suoni** > **Dispositivi e stampanti**.
	- Per Windows Server 2008 R2, selezionare **Pannello di controllo** > **Hardware** > **Dispositivi e stampanti**.
- **4.** Fare clic con il pulsante destro del mouse sull'icona della stampante.
- **5.** Per Windows XP/2003/2008/Vista, premere **Proprietà**. Per Windows 7 e Windows Server 2008 R2, nei menu di scelta rapida, selezionare **Proprietà stampante**.
	- Se accanto all'opzione **Proprietà stampante** è presente il  $\mathbb {Z}$ simbolo ►, è possibile selezionare gli altri driver della stampante collegati con la stampante selezionata.
- **6.** Selezionare la scheda **Condivisione**.
- **7.** Selezionare **Modifica opzioni condivisione**.
- **8.** Selezionare **Condividi la stampante**.
- **9.** Compilare il campo **Nome condivisione**. Fare clic su **OK**.

#### **Impostazione del computer client**

- **1.** Installare il driver della stampante. (Vedere ["Installazione del driver](#page-25-0)  [del dispositivo con collegamento USB" a pagina](#page-25-0) 26.)
- **2.** Fare clic sul menu **Avvio** di Windows.
- **3.** Selezionare **Tutti i programmi** > **Accessori** > **Esplora risorse**.
- **4.** Nella barra degli indirizzi inserire l'indirizzo IP del computer host e premere Invio sulla tastiera.

 $\bigcirc$  10,88,187,172

- Nel caso in cui il computer host richieda **Nome utente** e  $\cancel{w}$ **Password**, indicare l'ID utente e la password dell'account computer host.
- **5.** Fare clic con il pulsante destro del mouse sull'icona della stampante che si desidera condividere e selezionare **Connetti**.
- **6.** Se appare un messaggio che indica che l'impostazione è stata completata, fare clic su **OK**.
- **7.** Aprire il file che si desidera stampare e avviare la stampa.

#### <span id="page-27-1"></span>**Macintosh**

I passaggi indicati di seguito si riferiscono a Mac OS X 10.5-10.6. Per  $\mathscr{D}$ altre versioni del sistema operativo, fare riferimento all'aiuto di Mac.

#### **Impostazione del computer host**

- **1.** Installare il driver della stampante. (Vedere ["Macintosh" a](#page-25-2)  [pagina](#page-25-2) 26.)
- **2.** Aprire la cartella **Applicazioni** > **Preferenze di Sistema** e fare clic su **Stampa e Fax**.
- **3.** Selezionare la stampante da condividere in **Elenco stampanti**.
- **4.** Selezionare **Condividi questa stampante**.

#### **Impostazione del computer client**

- **1.** Installare il driver della stampante. (Vedere ["Macintosh" a](#page-25-2)  [pagina](#page-25-2) 26.)
- **2.** Aprire la cartella **Applicazioni** > **Preferenze di Sistema** e fare clic su **Stampa e Fax**.
- **3.** Fare clic sull'icona "**+**". Appare una finestra che visualizza il nome della stampante condivisa.
- **4.** Selezionare il dispositivo in uso e fare clic su **Aggiungi**.

# <span id="page-28-0"></span>3.Impostazioni di base

Terminata l'installazione, è possibile configurare le impostazioni predefinite del dispositivo. Fare riferimento alla sezione seguente per impostare o modificare i valori. In questo capitolo vengono fornite istruzioni dettagliate per impostare il dispositivo.

**Il capitolo tratta i seguenti argomenti:**

## <span id="page-28-4"></span><span id="page-28-1"></span>**Regolazione dell'altitudine**

La qualità di stampa è influenzata dalla pressione atmosferica, che è determinata dall'altezza sul livello del mare a cui si trova l'apparecchio. Le seguenti informazioni descriveranno dettagliatamente la procedura di impostazione dell'apparecchio per ottenere la migliore qualità di stampa.

Prima di effettuare le impostazioni, stabilire a quale altitudine ci si trova.

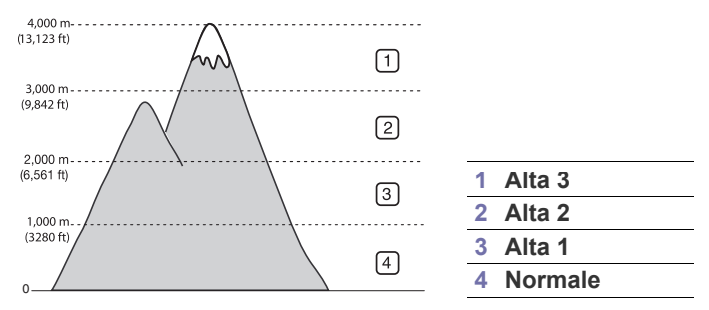

- **Per Windows e Macintosh:** Vedere ["Impostazioni dispositivo" a](#page-43-3)  [pagina](#page-43-3) 44.
- **Per Linux:** Vedere ["Utilizzo di Smart Panel" a pagina](#page-44-5) 45.

#### <span id="page-28-5"></span><span id="page-28-2"></span>**Impostazione del vassoio predefinito e della carta**

È possibile selezionare il vassoio e la carta da utilizzare in modo predefinito per la stampa dei lavori.

#### <span id="page-28-3"></span>**Dal computer**

#### **Windows**

- **1.** Fare clic sul menu **Avvio** di Windows.
- **2.** Per Windows 2000, selezionare **Impostazioni** > **Stampanti**.
	- Per Windows XP/2003, selezionare **Stampanti e fax**.
	- Per Windows 2008/Vista, selezionare **Pannello di controllo** > **Hardware e suoni** > **Stampanti**.
	- Per Windows 7, selezionare **Pannello di controllo** > **Hardware e suoni** > **Dispositivi e stampanti**.
	- Per Windows Server 2008 R2, selezionare **Pannello di controllo** > **Hardware** > **Dispositivi e stampanti**.
- **3.** Fare clic con il tasto destro del mouse sul dispositivo.
- Regolazione dell'altitudine [Impostazione del vassoio predefinito e della carta](#page-28-2)
	- **4.** Per Windows XP/2003/2008/Vista, premere **Preferenze stampa**. Per Windows 7 e Windows Server 2008 R2, nei menu di scelta rapida, selezionare **Preferenze stampa**.
		- Se accanto all'opzione **Preferenze stampa** è presente il simbolo ►, è possibile selezionare gli altri driver della stampante collegati con la stampante selezionata.
	- **5.** Fare clic sulla scheda **Carta**.
	- **6.** Selezionare il vassoio e le relative opzioni, ad esempio il formato e il tipo di carta.
	- **7.** Premere **OK**.
	- Se si desidera utilizzare carta di formato speciale, ad es. carta per  $\cancel{\varphi}$ fatturazione, selezionare l'opzione **Modifica...** nella scheda **Carta** in **Preferenze stampa**. (Vedere ["Apertura delle preferenze di](#page-35-3)  [stampa" a pagina](#page-35-3) 36.)

#### **Macintosh**

Macintosh non supporta questa funzione. Gli utenti Macintosh devono cambiare l'impostazione predefinita manualmente ogni volta che desiderano stampare utilizzando impostazioni diverse.

- **1.** Aprire un'applicazione Macintosh e selezionare il file da stampare.
- **2.** Aprire il menu **Archivio** e fare clic su **Stampa**.
- **3.** Vedere il riquadro **Alimentazione**.
- **4.** Impostare il vassoio adeguato da cui si desidera stampare.
- **5.** Vedere il riquadro **Carta**.
- **6.** Impostare il tipo di carta per farlo corrispondere alla carta caricata nel vassoio dal quale si desidera stampare.
- **7.** Fare clic su **Stampa** per stampare.

# <span id="page-29-0"></span>Supporti e vassoi

Questo capitolo riporta informazioni relative al modo in cui caricare i supporti di stampa nel dispositivo.

**Il capitolo tratta i seguenti argomenti:**

- [Selezione dei supporti di stampa](#page-29-1)
- [Cambiamento del formato vassoio](#page-29-4)
- [Caricamento della carta nel vassoio](#page-30-0)

# <span id="page-29-1"></span>**Selezione dei supporti di stampa**

È possibile stampare su molti supporti di stampa, quali carta normale, buste, etichette e lucidi. Utilizzare sempre supporti di stampa conformi alle linee guida per l'utilizzo del dispositivo e dal vassoio corretto.

#### <span id="page-29-2"></span>**Linee guida per la selezione dei supporti di stampa**

L'utilizzo di supporti di stampa non conformi alle indicazioni riportate in questa guida dell'utente può causare i seguenti problemi:

- Scarsa qualità di stampa.
- Aumento degli inceppamenti.
- Usura precoce del dispositivo.

Proprietà quali peso, composizione, grana e contenuto di umidità sono fattori importanti che influiscono sulle prestazioni del dispositivo e sulla qualità di stampa. Nella scelta dei materiali di stampa, prendere in considerazione quanto segue.

- Il tipo, la dimensione e il peso del supporto di stampa per il dispositivo utilizzato sono descritti nella sezione relativa alle specifiche dei supporti di stampa. (Vedere ["Specifiche del supporto di stampa" a pagina](#page-63-1) 64.)
- Risultato desiderato: i supporti di stampa scelti devono essere adeguati al progetto.
- Luminosità: alcuni supporti di stampa sono più bianchi di altri e producono immagini più chiare e più vivaci.
- Ruvidità: la ruvidità dei supporti di stampa influisce sulla nitidezza della stampa sulla carta.
- Alcuni supporti di stampa possono essere conformi a tutte le Β indicazioni di questo manuale e non dare comunque risultati soddisfacenti. Ciò potrebbe essere dovuto a una conservazione non corretta, a livelli di temperatura e di umidità non accettabili o ad altre variabili che non possono essere controllate.
	- Prima di acquistare grandi quantità di supporti di stampa, assicurarsi che soddisfino i requisiti specificati in questa Guida dell'utente.
- L'utilizzo di supporti di stampa che non soddisfano queste specifiche può causare problemi e richiedere riparazioni. Tali riparazioni non sono coperte dalla garanzia o dagli accordi di assistenza.
	- L'uso di supporti di stampa infiammabili può causare un incendio.
	- Utilizzare solo i supporti di stampa consigliati. (Vedere ["Stampa su](#page-31-0)  [supporti speciali" a pagina](#page-31-0) 32).

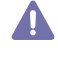

L'utilizzo di supporti infiammabili o di materiali estranei lasciati nella stampante può causare il surriscaldamento dell'unità e occasionalmente incendi.

Il numero di fogli inseribili nel vassoio può variare a seconda del tipo di supporto. (Vedere ["Specifiche del supporto di stampa" a pagina](#page-63-1) 64.)

- [Stampa su supporti speciali](#page-31-0)
- [Utilizzo del supporto di uscita](#page-33-4)

### <span id="page-29-3"></span>**Formato dei supporti consentiti in ogni modalità**

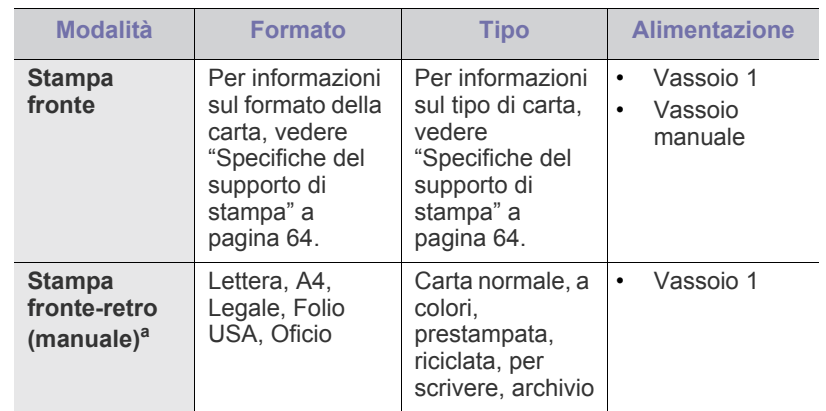

a. Solo 75-90 g/m<sup>2</sup>.

## <span id="page-29-4"></span>**Cambiamento del formato vassoio**

Il vassoio è preimpostato sul formato Lettera o A4, a seconda del proprio paese. Per cambiare il formato è necessario regolare le guide della carta.

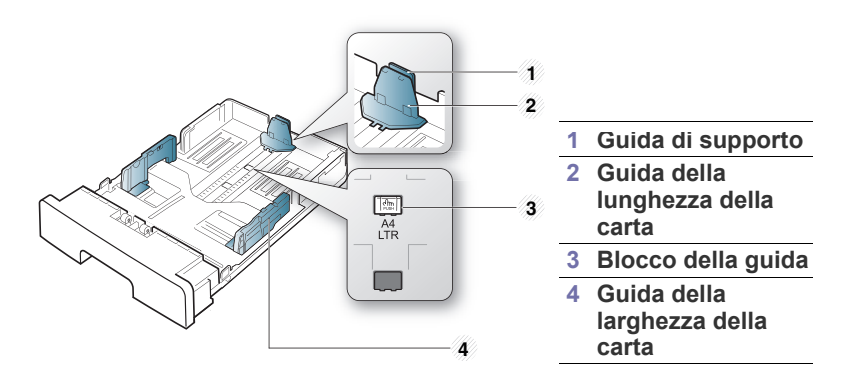

**1.** Con una mano tenere premuto il blocco della guida, mentre con l'altra afferrare contemporaneamente la guida della lunghezza della carta e la guida del supporto. Fare scorrere la guida della lunghezza della carta e la guida del supporto per posizionarle nello slot del formato carta corretto.

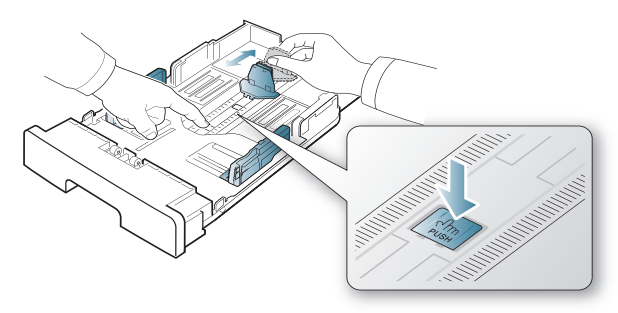

**2.** Prima di caricare i documenti, piegare o aprire a ventaglio i fogli in modo da separare le pagine. Inserire la carta nel vassoio.

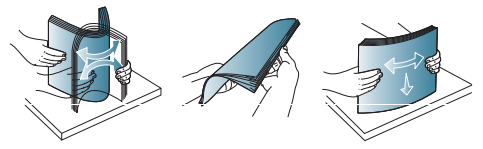

**3.** Dopo aver inserito la carta nel vassoio, regolare la guida di supporto in modo che tocchi leggermente la risma di carta.

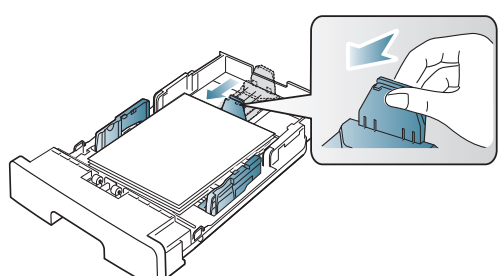

**4.** Stringere le guide di larghezza della carta e farle scorrere nella posizione del formato carta desiderato marcato sul fondo del vassoio.

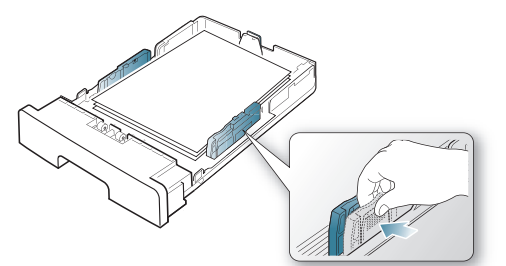

- Non spingere troppo la guida della larghezza della carta per evitare di incurvare il supporto di stampa.
	- Se non si regolano le guide di larghezza della carta, potrebbero verificarsi inceppamenti.

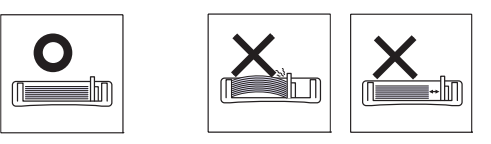

• Non utilizzarlo con carta che presenta un'arricciatura di oltre 6 mm.

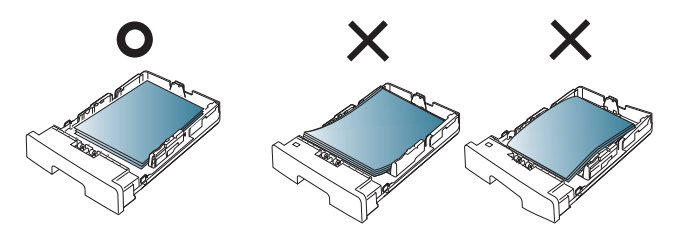

### <span id="page-30-3"></span><span id="page-30-0"></span>**Caricamento della carta nel vassoio**

#### <span id="page-30-1"></span>**Vassoio 1**

- **1.** Estrarre il vassoio della carta. Quindi regolare il formato del vassoio in base al formato del supporto caricato. (Vedere ["Cambiamento del](#page-29-4)  [formato vassoio" a pagina](#page-29-4) 30.)
- **2.** Prima di caricare i documenti, piegare o aprire a ventaglio i fogli in modo da separare le pagine.

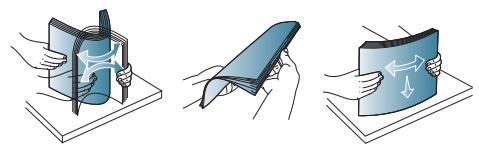

**3.** Inserire la carta con il lato su cui si desidera stampare rivolto verso il basso.

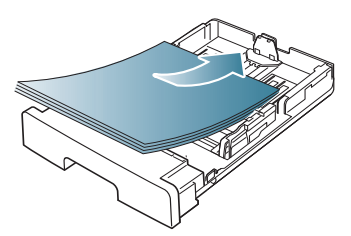

**4.** Impostare il tipo e il formato della carta per il vassoio 1. (Vedere ["Impostazione del vassoio predefinito e della carta" a pagina](#page-28-5) 29.)

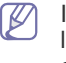

In caso di problemi con l'alimentazione della carta, controllare se la carta soddisfa le specifiche del supporto. (Vedere ["Specifiche](#page-63-1)  [del supporto di stampa" a pagina](#page-63-1) 64.)

#### <span id="page-30-2"></span>**Vassoio manuale**

Il vassoio manuale può contenere formati e tipi di materiale di stampa speciali, quali cartoline, schede e buste. Tale vassoio risulta utile per la stampa di una singola pagina su carta intestata o carta colorata.

#### **Suggerimenti sull'utilizzo del vassoio manuale**

- Se si seleziona **Alimentatore manuale** per **Alimentazione**
- dall'applicazione software, è necessario premere  $\otimes$  (pulsante Annulla) ogni volta in cui si stampa una pagina e caricare un solo tipo, formato e peso di supporto di stampa per volta nel vassoio manuale.
- Per evitare inceppamenti, non aggiungere carta durante la stampa. Questa indicazione è valida anche per gli altri tipi di supporti di stampa.
- I supporti di stampa devono essere caricati rivolti verso l'alto con il bordo superiore rivolto verso il vassoio manuale e posizionato al centro del vassoio.
- Per evitare inceppamenti della carta e problemi di qualità di stampa, caricare solo i supporti di stampa specificati. (Vedere ["Specifiche del](#page-63-1)  [supporto di stampa" a pagina](#page-63-1) 64.)
- Appiattire ogni arricciatura su cartoline, buste ed etichette prima di caricarle nel vassoio manuale.
- **1.** Caricare la carta nel vassoio manuale.

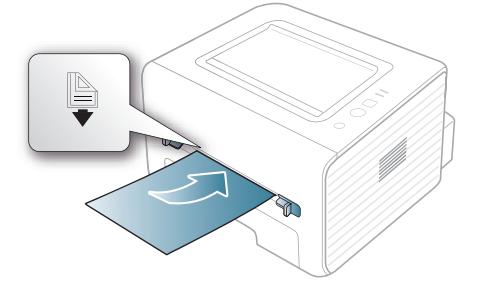

- Durante il caricamento della carta, non forzare la carta oltre la superficie con il contrassegno  $\Box$ .
	- Quando si stampa su supporti speciali, è necessario seguire le linee guida sul caricamento. (Vedere ["Stampa su](#page-31-0)  [supporti speciali" a pagina](#page-31-0) 32.)
	- Quando i fogli si sovrappongono durante la stampa con vassoio manuale, aprire il vassoio 1 e rimuovere i fogli sovrapposti, quindi riprovare a stampare.
	- Quando la carta non viene alimentata correttamente durante la stampa, inserirla manualmente finché non inizia ad alimentarsi automaticamente.
- **2.** Avvicinare le guide della carta del vassoio manuale e regolarle in base alla larghezza della carta. Non forzare troppo per evitare di piegare la carta e causare un inceppamento o un disallineamento della carta.
- **3.** Per stampare da una applicazione, avviare l'applicazione e aprire il menu di stampa.
- **4.** Aprire **Preferenze stampa**. (Vedere ["Apertura delle preferenze di](#page-35-3)  [stampa" a pagina](#page-35-3) 36.)
- **5.** Selezionare la scheda **Carta** in **Preferenze stampa**, quindi selezionare un tipo di carta appropriato.

Ad esempio, per usare un'etichetta, impostare il tipo di carta su **Etichette**.

- **6.** Selezionare **Alimentatore manuale** per l'alimentazione, quindi premere **OK**.
- **7.** Avviare la stampa dall'applicazione.
- Se si stanno stampando più pagine, caricare il foglio successivo dopo che la prima pagina è stata stampata e premere  $(x)$ (pulsante Annulla). Ripetere questo punto per ciascuna pagina da stampare.

# <span id="page-31-0"></span>**Stampa su supporti speciali**

La tabella seguente indica i supporti speciali disponibili per ogni vassoio.

Quando si utilizzano supporti speciali, si consiglia di alimentare un M foglio alla volta. Controllare il numero massimo di supporti inseribili per ogni vassoio. (Vedere ["Specifiche del supporto di stampa" a](#page-63-1)  [pagina](#page-63-1) 64.)

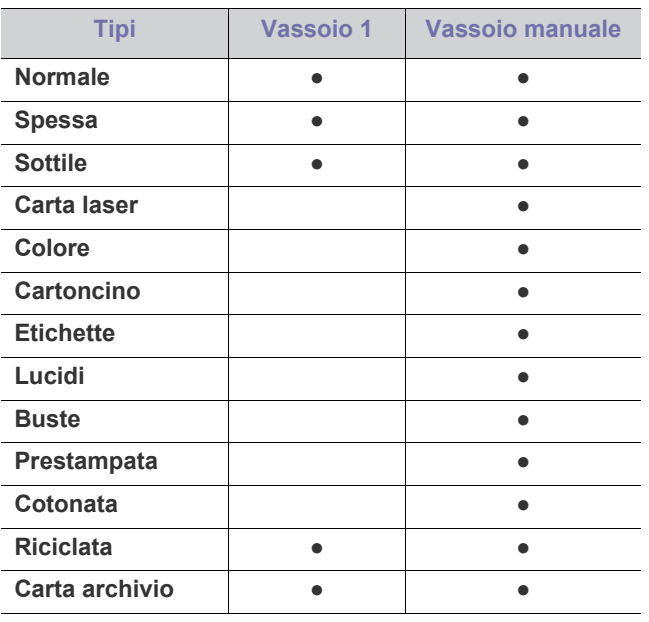

( ●: supportata, vuoto: non supportata)

I tipi di supporti sono indicati in **Preferenze stampa**. L'opzione tipo di carta consente di impostare il tipo della carta da caricare nel vassoio. L'impostazione compare nell'elenco in modo che sia possibile selezionarla. In questo modo si otterrà una stampa di qualità ottimale. In caso contrario, è possibile che la qualità di stampa non sia quella desiderata.

- **Normale:** Carta normale da 60 a 90 g/m<sup>2</sup>.
- **•** Spessa: carta spessa da 90 a 105 g/m<sup>2</sup>.
- **•** Sottile: carta sottile da 60 a 70 g/m<sup>2</sup>.
- **Carta laser:** carta per scrivere da 105 a 120 g/m<sup>2</sup> .
- **Colore:** carta a sfondo colorato da 75 a 90 g/m<sup>2</sup> .
- Cartoncino: cartoncini da 105 a 163 g/m<sup>2</sup>.
- Etichette: etichette da 120 a 150 g/m<sup>2</sup>.
- Lucidi: lucidi da 138 a 146 g/m<sup>2</sup>.
- **•** Buste: buste da 75 a 90 g/m<sup>2</sup>.
- **Prestampata:** carta intestata/prestampata da 75 a 90 g/m2 .
- **Cotonata:** carta contenente cotone da 75 a 90 g/m<sup>2</sup> .
- **Riciclata:** carta riciclata da 75 a 90 g/m<sup>2</sup> .

 $\mathbb{Z}$ Se si utilizza carta riciclata, le stampe potrebbero risultare arricciate.

• Carta archivio: da 70 a 90 g/m<sup>2</sup>. Se è necessario conservare la stampa per un lungo periodo di tempo, ad es. in un archivio, selezionare questa opzione.

### <span id="page-32-0"></span>**Buste**

La stampa ottimale su buste dipende dalla qualità delle buste.

Per stampare una busta, l'area del francobollo si trova sul lato sinistro e l'estremità della busta con l'area del francobollo viene introdotta per prima e al centro del vassoio manuale.

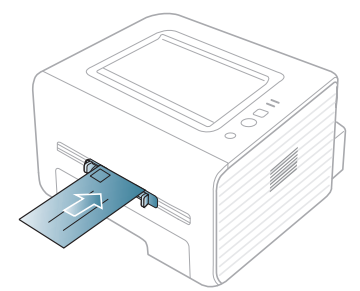

Se le buste vengono stampate con pieghe, grinze o grosse linee nere, aprire il coperchio posteriore e tirare verso il basso la leva di pressione, poi tentare di stampare di nuovo. Durante la stampa, tenere aperto il coperchio posteriore.

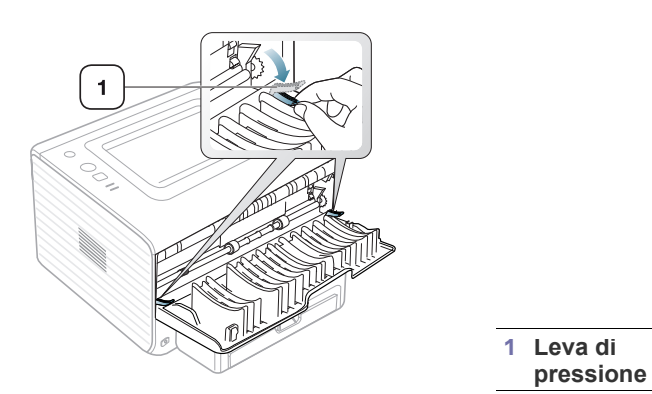

- Quando si scelgono le buste, considerare i seguenti fattori.
	- **Peso:** il peso della carta della busta non deve superare i 90 g/m<sup>2</sup>; diversamente, potranno verificarsi degli inceppamenti.
	- Preparazione: prima di stampare, le buste devono essere piatte con meno di 6 mm di pieghe e non devono contenere aria.
	- Condizione: le buste non devono essere spiegazzate, intaccate nè danneggiate.
	- **Temperatura:** utilizzare buste compatibili con il calore e la pressione del dispositivo.
- Utilizzare solo buste ben fabbricate, con pieghe ben definite e stabili.
- Non utilizzare buste affrancate.
- Non utilizzare buste con fermagli, finestre, rivestimento, sigilli autoadesivi o altri materiali sintetici.
- Non utilizzare buste danneggiate o di bassa qualità.
- Assicurarsi che le linee di giunzione a entrambe le estremità della busta si estendano completamente fino all'angolo della busta.

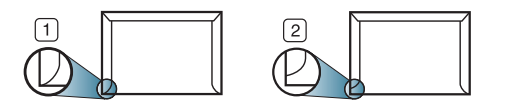

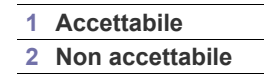

- Le buste con una striscia adesiva da staccare o con più di un lembo ripiegato sopra la chiusura devono usare degli adesivi che siano compatibili con la temperatura di fusione del dispositivo (circa 170 °C) per 0,1 secondi. I lembi extra e le strisce possono provocare piegature, grinze o inceppamenti e possono persino danneggiare il fusore.
- Per la migliore qualità di stampa, posizionare i margini a non meno di 15 mm dai bordi della busta.
- Non stampare sull'area di sovrapposizione delle giunture della busta.

#### <span id="page-32-1"></span>**Lucidi**

Per evitare danni al dispositivo, utilizzare esclusivamente lucidi specifici per stampanti laser.

In caso di stampa a colori su lucidi, al momento dell'uso delle stampe sul proiettore la qualità dell'immagine sarà inferiore a quella della stampa monocromatica.

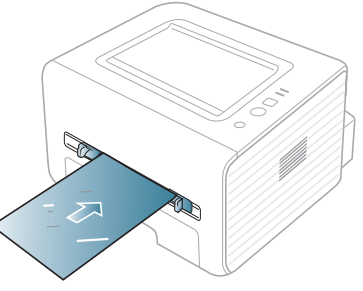

- I lucidi utilizzati nel dispositivo devono essere in grado di resistere alla temperatura di fusione del dispositivo.
- Collocarli su una superficie piana dopo averli rimossi dal dispositivo.
- Non lasciare lucidi inutilizzati nel vassoio carta per lunghi periodi di tempo. Polvere e sporcizia possono accumularsi, generando macchie sulle copie stampate.
- Per evitare le macchie provocate dalle impronte digitali, maneggiare con cura i lucidi.
- Per evitare che sbiadiscano, non esporre a lungo i lucidi stampati alla luce solare.
- Assicurarsi che i lucidi non siano piegati, incurvati o abbiano bordi stracciati.
- Non utilizzare i lucidi senza il foglio di protezione.
- Per evitare che i lucidi si incollino gli uni agli altri, man mano che vengono stampati, non lasciarli impilati.

#### <span id="page-32-2"></span>**Etichette**

Per evitare danni al dispositivo, utilizzare esclusivamente etichette previste per l'utilizzo nei dispositivi laser.

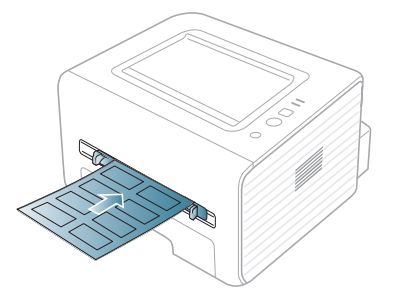

- Quando si scelgono le etichette, considerare i seguenti fattori.
	- **Adesivi:** Il materiale adesivo deve essere stabile alla temperatura di fusione del dispositivo (circa 170 °C).
- **Disposizione:** utilizzare solo etichette continue, senza parti del supporto esposte. Le etichette possono staccarsi dai fogli che hanno spazi tra le etichette, causando gravi inceppamenti.
- **Pieghe:** prima di stampare, le etichette devono essere piatte con non più di 13 mm di pieghe in qualsiasi direzione.
- **Condizione:** non utilizzare etichette con piegature, bolle o segni di distaccamento.
- Assicurarsi che non vi sia materiale adesivo esposto fra le etichette. Le aree esposte possono far sì che le etichette si distacchino durante la stampa, provocando inceppamenti della carta. Il materiale adesivo esposto potrebbe inoltre danneggiare i componenti del dispositivo.
- Utilizzare i fogli di etichette una sola volta. La parte adesiva è studiata per un solo utilizzo.
- Non utilizzare etichette che si stanno staccando dal foglio o che sono arricciate, presentano bolle o sono comunque danneggiate.

#### <span id="page-33-0"></span>**Cartoncini/carta di formato personalizzato**

Con questo dispositivo è possibile stampare cartoline, schede e altri materiali di formato personalizzato.

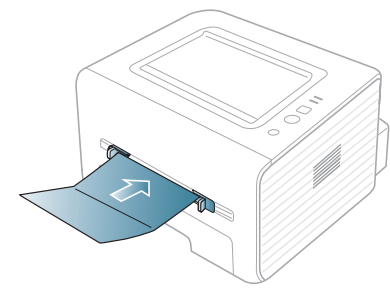

- Non stampare su supporti inferiori a 76 mm di larghezza o a 127 mm di lunghezza.
- Nell'applicazione software, impostare i margini ad almeno 6,4 mm di distanza dai bordi del materiale.
- Se il peso dei supporti supera 160 g/m<sup>2</sup>, provare a stampare sul coperchio posteriore (rivolto verso l'alto).

## <span id="page-33-1"></span>**Carta intestata/prestampata**

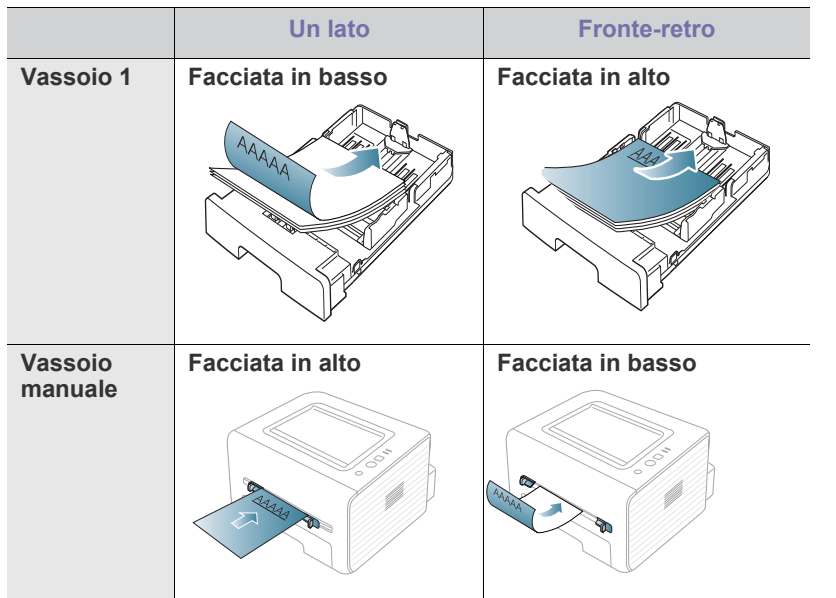

- La carta intestata/prestampata deve essere stampata con inchiostro resistente al calore che non fonda, evapori o rilasci emissioni pericolose una volta sottoposto alla temperatura di fusione del dispositivo (circa 170 °С) per 0,1 secondi.
- L'inchiostro sui fogli di carta intestata/prestampata deve essere non infiammabile e non deve influire negativamente sui rulli della stampante.
- I moduli e la carta intestata devono essere sigillati in una confezione a prova di umidità per evitare alterazioni durante l'immagazzinamento.
- Prima di caricare la carta intestata/prestampata, verificare che l'inchiostro sulla carta sia asciutto. Durante il processo di fusione, l'inchiostro bagnato può uscire dalla carta prestampata, riducendo la qualità di stampa.

#### <span id="page-33-2"></span>**Foto**

• Assicurarsi di non usare carta fotografia a getto d'inchiostro con questa macchina. Così facendo si potrebbe danneggiare la stampante.

#### <span id="page-33-3"></span>**Carta lucida**

Caricare la carta nel vassoio manuale un foglio alla volta, con il lato ſΚ lucido rivolto verso l'alto.

- Supporti consigliati: carta lucida (Lettera) per questa stampante solo **HP Brochure Paper** (prodotto: Q6611A).
- Supporti consigliati: carta lucida (A4) per questa stampante solo **HP Superior Paper 160 glossy** (prodotto: Q6616A).

# <span id="page-33-4"></span>**Utilizzo del supporto di uscita**

Se si stampa un gran numero di copie in un'unica operazione, la superficie del vassoio di uscita potrebbe scaldarsi. Fare attenzione a non toccare la superficie ed evitare che i bambini vi si avvicinino.

Le pagine stampate si impilano nel supporto di uscita e il supporto di uscita faciliterà l'allineamento delle pagine stampate. Per impostazione predefinita, la stampante invia le stampe al vassoio di uscita. Per utilizzare il vassoio di uscita, accertarsi che il coperchio posteriore sia chiuso.

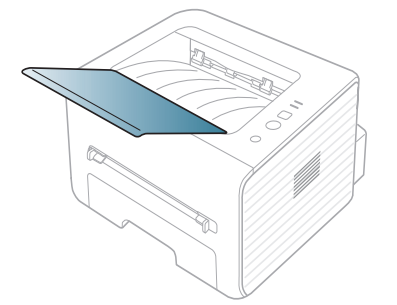

# <span id="page-34-0"></span>Stampa di

#### Questo capitolo illustra le operazioni di stampa comuni.

#### **Il capitolo tratta i seguenti argomenti:**

- [Funzioni del driver della stampante](#page-34-1)
- [Elementi di base per la stampa](#page-34-3)
- [Apertura delle preferenze di stampa](#page-35-1)
- [Utilizzo della Guida](#page-36-0)
- Utilizzo delle funzioni speciali di stampa [Stampa da Linux](#page-40-5)

Le procedure indicate in questo capitolo sono riferite principalmente a Windows 7.

# <span id="page-34-1"></span>**Funzioni del driver della stampante**

I driver della stampante supportano le seguenti funzioni standard:

- Selezione dell'orientamento, del formato, dell'alimentazione della carta e del tipo di supporto.
- Numero di copie.

Inoltre, è possibile utilizzare diverse funzioni speciali di stampa. La tabella seguente fornisce una panoramica generale delle funzioni supportate dai driver della stampante:

Alcuni modelli o sistemi operativi potrebbero non supportare alcune funzioni indicate nella seguente tabella.

### <span id="page-34-2"></span>**Driver della stampante**

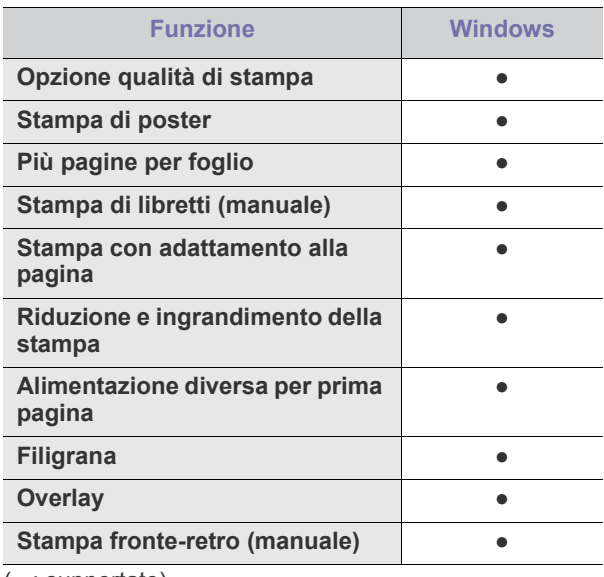

( ●: supportato)

- [Modifica delle impostazioni di stampa predefinite](#page-39-0)
- [Impostazione del dispositivo come dispositivo predefinito](#page-39-1)
- [Stampa su un file \(PRN\)](#page-39-2)
- [Stampa in Macintosh](#page-40-0)
- 

### <span id="page-34-3"></span>**Elementi di base per la stampa**

Il dispositivo consente di stampare da diverse applicazioni Windows, Macintosh o Linux. I passaggi esatti per stampare un documento possono variare in funzione dell'applicazione utilizzata.

- La finestra **Preferenze stampa** visualizzata nella presente Guida M dell'utente potrebbe essere diversa, in funzione della stampante utilizzata. Tuttavia la composizione della finestra **Preferenze stampa** è simile. Controllare quali sistemi operativi sono compatibili con il dispositivo utilizzato. Fare riferimento alla sezione sulla compatibilità del sistema operativo in Specifiche della stampante. (Vedere ["Requisiti di sistema" a pagina](#page-24-4) 25.)
	- Quando si seleziona un'opzione in **Preferenze stampa**, è possibile vedere un'avvertenza, , o . Un punto esclamativo

( ) indica che è possibile selezionare l'opzione, ma tale scelta non è consigliata. Il contrassegno (x) indica che non è possibile selezionare l'opzione a causa delle impostazioni del dispositivo o dell'ambiente.

Di seguito viene descritta la procedura generale per stampare dalle varie applicazioni Windows.

Elementi di base per la stampa in Macintosh. (Vedere ["Stampa in](#page-40-0)  [Macintosh" a pagina](#page-40-0) 41.)

Elementi di base per la stampa in Linux. (Vedere ["Stampa da Linux" a](#page-40-5)  [pagina](#page-40-5) 41.)

La seguente finestra **Preferenze stampa** è per Notepad in Windows 7. La finestra **Preferenze stampa** effettiva potrebbe essere diversa, a seconda del sistema operativo o dell'applicazione utilizzata.

- **1.** Aprire il documento da stampare.
- **2.** Selezionare **Stampa** dal menu **File**. Viene visualizzata la finestra **Stampa**.

**3.** Selezionare il dispositivo dall'elenco **Seleziona stampante**.

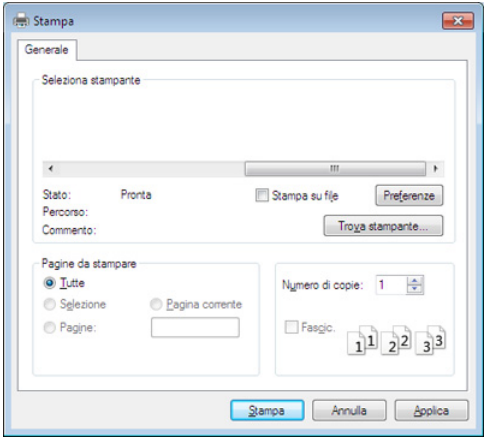

Le impostazioni di stampa di base che includono il numero di copie e l'intervallo di stampa vengono selezionate all'interno della finestra **Stampa**.

- Per sfruttare le funzioni offerte dal driver della stampante, fare clic su **Proprietà** oppure su **Preferenze** nella finestra **Stampa** dell'applicazione per modificare le impostazioni di stampa. (Vedere ["Apertura delle preferenze di stampa" a pagina](#page-35-1) 36.)
- **4.** Per avviare il lavoro di stampa, fare clic su **OK** o **Stampa** nella finestra **Stampa**.

#### <span id="page-35-0"></span>**Annullamento di un lavoro di stampa**

Se il lavoro di stampa è in attesa in una coda o spooler di stampa, annullare il lavoro come segue:

- **1.** Fare clic sul menu **Avvio** di Windows.
- **2.** Per Windows 2000, selezionare **Impostazioni** > **Stampanti**.
	- Per Windows XP/2003, selezionare **Stampanti e fax**.
	- Per Windows 2008/Vista, selezionare **Pannello di controllo** > **Hardware e suoni** > **Stampanti**.
	- Per Windows 7, selezionare **Pannello di controllo** > **Hardware e suoni** > **Dispositivi e stampanti**.
	- Per Windows Server 2008 R2, selezionare **Pannello di controllo** > **Hardware** > **Dispositivi e stampanti**.
- **3.** Per Windows 2000, XP, 2003, Vista e 2008, fare doppio clic sul dispositivo.

Per Windows 7 e Windows Server 2008 R2, fare clic con il pulsante destro del mouse sull'icona della stampante > menu di scelta rapida > **Visualizza stampa in corso**.

- Se accanto all'opzione **Visualizza stampa in corso** è presente il simbolo ►, è possibile selezionare gli altri driver della stampante collegati con la stampante selezionata.
- **4.** Dal menu **Documento**, selezionare **Annulla**.
- Inoltre è possibile accedere a questa finestra semplicemente facendo W doppio clic sull'icona del dispositivo ( ) nella barra delle

applicazioni di Windows.

È inoltre possibile annullare il lavoro in corso premendo  $\mathbb{Q}$  (pulsante Annulla) nel pannello di controllo.

# <span id="page-35-3"></span><span id="page-35-1"></span>**Apertura delle preferenze di stampa**

È possibile visualizzare in anteprima le impostazioni selezionate nella parte superiore destra delle **Preferenze stampa**.

- **1.** Aprire il documento da stampare.
- **2.** Selezionare **Stampa** dal menu File. Viene visualizzata la finestra **Stampa**.
- **3.** Selezionare il dispositivo dall'elenco **Seleziona stampante**.
- **4.** Fare clic su **Proprietà** o **Preferenze**.

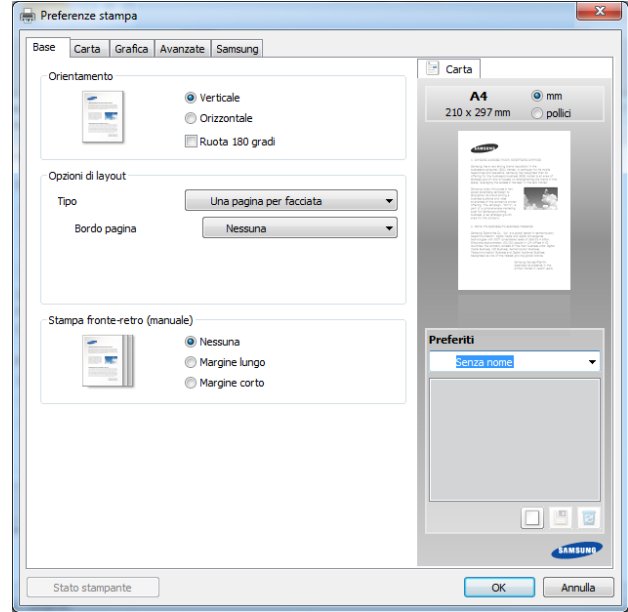

## <span id="page-35-2"></span>**Uso di un'impostazione preferita**

L'opzione **Preferiti**, visibile in ogni scheda delle preferenze ad eccezione della scheda **Samsung**, consente di salvare le impostazioni correnti per uso futuro.

Per salvare una voce **Preferiti**, procedere come segue:

- **1.** Modificare le impostazioni in ciascuna scheda a seconda delle necessità.
- **2.** Specificare un nome per la voce nella casella di immissione **Preferiti**.

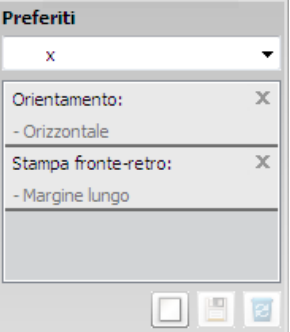
- **3.** Fare clic su (**Aggiungi**). Quando si salva **Preferiti**, tutte le impostazioni correnti del driver vengono salvate.
- M Selezionare altre opzioni e fare clic su (**Aggiorna**), le impostazioni saranno aggiunte alle preimpostazioni apportate. Per usare un'impostazione salvata, selezionarla nell'elenco a discesa **Preferiti**. Il dispositivo è ora impostato per stampare in base alle impostazioni selezionate. Per eliminare un'impostazione salvata,

selezionarla nell'elenco a discesa **Preferiti** e fare clic su (**Elimina**).

È inoltre possibile ripristinare le impostazioni predefinite del driver della stampante selezionando **Preferito predefinito** dall'elenco a discesa **Preferiti**.

# **Utilizzo della Guida**

Fare clic sull'opzione che si desidera conoscere nella finestra **Preferenze stampa** e premere **F1** sulla tastiera.

# **Utilizzo delle funzioni speciali di stampa**

Le funzioni speciali di stampa comprendono:

- ["Stampa di più pagine su un unico foglio" a pagina](#page-36-0) 37.
- ["Stampa di poster" a pagina](#page-36-1) 37.
- ["Stampa di libretti \(manuale\)" a pagina](#page-36-2) 37.
- ["Stampa su entrambi i lati del foglio \(Manuale\)" a pagina](#page-37-0) 38.
- ["Modifica della percentuale del documento" a pagina](#page-37-1) 38.
- ["Adattamento del documento al formato carta selezionato" a pagina](#page-37-2) 38.
- ["Utilizzo di filigrane" a pagina](#page-37-3) 38.
- ["Utilizzo di overlay" a pagina](#page-38-0) 39.

# <span id="page-36-0"></span>**Stampa di più pagine su un unico foglio**

È possibile selezionare il numero delle pagine da stampare su un singolo foglio di carta. Per stampare più di una pagina per foglio, il formato delle pagine verrà ridotto e le pagine verranno disposte nell'ordine specificato. È possibile stampare fino a 16 pagine su un foglio.

- **1.** Per modificare le impostazioni di stampa dall'applicazione, accedere a **Preferenze stampa**. (Vedere ["Apertura delle preferenze di stampa" a](#page-35-0)  [pagina](#page-35-0) 36.)
- **2.** Nella scheda **Base**, selezionare **Più pagine per facciata** dall'elenco a discesa **Tipo**.
- **3.** Selezionare il numero di pagine da stampare per foglio (2, 4, 6, 9 o 16) nell'elenco a discesa **Pagine per facciata**.
- **4.** Se necessario, selezionare l'ordine delle pagine nell'elenco a discesa **Ordine pagine**.
- **5.** Per stampare un bordo attorno a ogni pagina nel foglio, selezionare **Stampa bordo pagina**.
- **6.** Fare clic sulla scheda **Carta**; selezionare **Formato**, **Alimentazione** e **Tipo**.
- **7.** Fare clic su **OK** o **Stampa** finché si esce dalla finestra **Stampa**.

# <span id="page-36-1"></span>**Stampa di poster**

Questa funzione consente di stampare un documento di una singola pagina su 4, 9 o 16 fogli che, una volta incollati assieme, formeranno un poster.

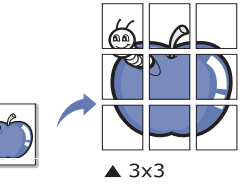

- **1.** Per modificare le impostazioni di stampa dall'applicazione, accedere a **Preferenze stampa**. (Vedere ["Apertura delle preferenze di stampa" a](#page-35-0)  [pagina](#page-35-0) 36.)
- **2.** Nella scheda **Base**, selezionare **Stampa poster** dall'elenco a discesa **Tipo**.
- **3.** Selezionare il layout della pagina desiderato.

Specifiche sul layout della pagina

- **Poster 2x2:** il documento sarà ingrandito e diviso in 4 pagine.
- **Poster 3x3:** il documento sarà ingrandito e diviso in 9 pagine.
- **Poster 4x4:** il documento sarà ingrandito e diviso in 16 pagine.
- **4.** Selezionare il valore **Sovrapposizione poster**. Specificare **Sovrapposizione poster** in millimetri o pollici selezionando il pulsante di opzione nella parte superiore destra della scheda **Base** per facilitare l'incollamento dei fogli.

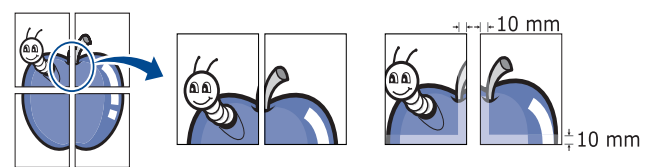

- **5.** Fare clic sulla scheda **Carta**; selezionare **Formato**, **Alimentazione** e **Tipo**.
- **6.** Fare clic su **OK** o **Stampa** finché si esce dalla finestra **Stampa**.
- **7.** È possibile completare il poster incollando assieme i fogli.

# <span id="page-36-2"></span>**Stampa di libretti (manuale)**

Questa funzione consente di stampare il documento su entrambe le facciate di un foglio e dispone le pagine in modo tale da consentire il piegamento a metà del foglio dopo la stampa, per creare un libretto.

Per realizzare un libretto è necessario stampare su supporti di stampa  $\cancel{\varphi}$ in formato A4, Lettera, Legale, Folio USA o Oficio.

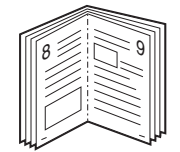

- **1.** Per modificare le impotazioni di stampa dall'applicazione, accedere a **Preferenze stampa**. (Vedere ["Apertura delle preferenze di stampa" a](#page-35-0)  [pagina](#page-35-0) 36.)
- **2.** Nella scheda **Base**, selezionare **Stampa libretto** dall'elenco a discesa **Tipo**.
- **3.** Fare clic sulla scheda **Carta**; selezionare **Formato**, **Alimentazione** e **Tipo**.
	- L'opzione **Stampa libretto** non è disponibile per tutti i formati carta. Per scoprire il formato carta disponibile per questa funzione, selezionare il formato carta disponibile nell'opzione **Formato** della scheda **Carta**.

Se viene selezionato una carta non disponibile, l'opzione libretto viene annullata automaticamente. La carta disponibile è quella

senza contrassegno **A** o **8** 

- **4.** Fare clic su **OK** o **Stampa** finché si esce dalla finestra **Stampa**.
- **5.** Dopo aver stampato, piegare e graffare le pagine.

# <span id="page-37-0"></span>**Stampa su entrambi i lati del foglio (Manuale)**

È possibile stampare su entrambe le facciate del foglio: fronte-retro. Prima di stampare, decidere come orientare il documento. È possibile utilizzare questa funzione con la carta di formato Lettera, Legale, A4, Folio USA oppure Oficio. (Vedere ["Specifiche del supporto di stampa" a pagina](#page-63-0) 64.)

- Si consiglia di non stampare su entrambi i lati dei supporti speciali,  $\cancel{\triangleright}$ quali etichette, buste o carta spessa. La carta potrebbe incepparsi oppure il dispositivo potrebbe danneggiarsi.
	- La funzione **Stampa fronte-retro (manuale)** è disponibile solo per il vassoio 1.
- **1.** Per modificare le impostazioni di stampa dall'applicazione, accedere a **Preferenze stampa**. (Vedere ["Apertura delle preferenze di stampa" a](#page-35-0)  [pagina](#page-35-0) 36.)
- **2.** Fare clic sulla scheda **Avanzate**.
- **3.** Dalla sezione **Stampa fronte-retro (manuale)**, selezionare l'opzione di rilegatura desiderata.
	- **Nessuna**
	- **Margine lungo:** questa opzione corrisponde al layout convenzionale utilizzato nella rilegatura dei libri.

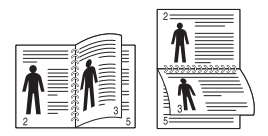

• **Margine corto:** questa opzione rappresenta il layout convenzionale utilizzato nei calendari.

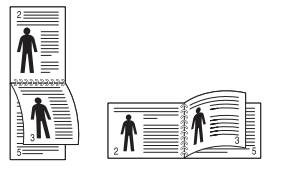

- **4.** Fare clic sulla scheda **Carta**; selezionare **Formato**, **Alimentazione** e **Tipo**.
- **5.** Fare clic su **OK** o **Stampa** finché si esce dalla finestra **Stampa**.
- Se il dispositivo non è dotato di un'unità fronte-retro, è necessario completare il lavoro di stampa manualmente. Il dispositivo stampa prima una pagina sì e una no del documento. Dopo di ciò, sul computer viene visualizzato un messaggio. Per completare il lavoro di stampa, seguire le istruzioni visualizzate.

# <span id="page-37-1"></span>**Modifica della percentuale del documento**

È possibile modificare le dimensioni del contenuto di un documento in modo che risulti ingrandito o ridotto sulla pagina stampata inserendo la percentuale desiderata.

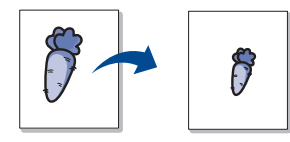

- **1.** Per modificare le impostazioni di stampa dall'applicazione, accedere a **Preferenze stampa**. (Vedere ["Apertura delle preferenze di stampa" a](#page-35-0)  [pagina](#page-35-0) 36.)
- **2.** Fare clic sulla scheda **Carta**.
- **3.** Immettere la percentuale di scala nella casella di immissione **Percentuale**.

Inoltre è possibile fare clic sulle frecce su/giù per selezionare la percentuale di scala.

- **4.** Selezionare **Formato**, **Alimentazione** e **Tipo** in **Opzioni carta**.
- **5.** Fare clic su **OK** o **Stampa** finché si esce dalla finestra **Stampa**.

### <span id="page-37-2"></span>**Adattamento del documento al formato carta selezionato**

Questa funzione della stampante consente di scalare il lavoro di stampa in base al formato carta selezionato, a prescindere dalle dimensioni del documento. Ciò risulta utile quando si desidera controllare i dettagli più minuti in un documento piccolo.

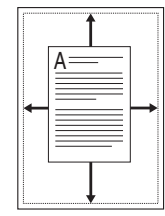

- **1.** Per modificare le impostazioni di stampa dall'applicazione, accedere a **Preferenze stampa**. (Vedere ["Apertura delle preferenze di stampa" a](#page-35-0)  [pagina](#page-35-0) 36.)
- **2.** Fare clic sulla scheda **Carta**.
- **3.** Selezionare il formato carta desiderato da **Adatta alla pagina**.
- **4.** Selezionare **Formato**, **Alimentazione** e **Tipo** in **Opzioni carta**.
- **5.** Fare clic su **OK** o **Stampa** finché si esce dalla finestra **Stampa**.

# <span id="page-37-3"></span> **Utilizzo di filigrane**

L'opzione filigrana consente di stampare testo su un documento esistente. Ad esempio, la si utilizza per inserire la parola "BOZZA" o "RISERVATO" scritta con caratteri grigi di grandi dimensioni e stampata diagonalmente sulla prima pagina o su tutte le pagine di un documento.

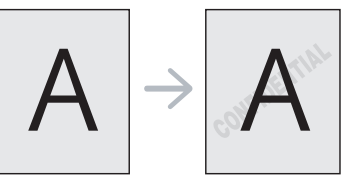

Il dispositivo è dotato di diverse filigrane predefinite. È possibile modificarle o aggiungerne delle nuove all'elenco.

### **Utilizzo di una filigrana esistente**

- **1.** Per modificare le impostazioni di stampa dall'applicazione, accedere a **Preferenze stampa**. (Vedere ["Apertura delle preferenze di](#page-35-0)  [stampa" a pagina](#page-35-0) 36.)
- **2.** Fare clic sulla scheda **Avanzate** e selezionare la filigrana desiderata dall'elenco a discesa **Filigrana**. Nell'immagine di anteprima verrà visualizzata la filigrana selezionata.
- **3.** Fare clic su **OK** o su **Stampa** fino a uscire dalla finestra di stampa.

#### **Creazione di una filigrana**

- **1.** Per modificare le impostazioni di stampa dall'applicazione, accedere a **Preferenze stampa**. (Vedere ["Apertura delle preferenze di](#page-35-0)  [stampa" a pagina](#page-35-0) 36.)
- **2.** Nella scheda **Avanzate**, selezionare **Modifica** dall'elenco a discesa **Filigrana**. Viene visualizzata la finestra **Modifica filigrane**.
- **3.** Immettere un messaggio di testo nella casella **Testo filigrana**. Possono essere utilizzati fino a 256 caratteri. Il messaggio verrà visualizzato nella finestra di anteprima.

Se è selezionata la casella **Solo prima pagina**, la filigrana verrà stampata solo sulla prima pagina.

**4.** Selezionare le opzioni per la filigrana.

Nella sezione **Attributi font** è possibile selezionare il nome del carattere, lo stile, la dimensione e il livello di grigio; nella sezione **Angolo testo** è possibile impostare l'angolatura della filigrana.

- **5.** Fare clic su **Aggiungi** per aggiungere una nuova filigrana all'elenco **Filigrane correnti**.
- **6.** Una volta terminate le modifiche, fare clic su **OK** o su **Stampa** fino a uscire dalla finestra **Stampa**.

Per interrompere la stampa della filigrana, selezionare **Nessuna** dall'elenco a discesa **Filigrana**.

#### **Modifica di una filigrana**

- **1.** Per modificare le impostazioni di stampa dall'applicazione, accedere a **Preferenze stampa**. (Vedere ["Apertura delle preferenze di](#page-35-0)  [stampa" a pagina](#page-35-0) 36.)
- **2.** Nella scheda **Avanzate**, selezionare **Modifica** dall'elenco a discesa **Filigrana**. Viene visualizzata la finestra **Modifica filigrane**.
- **3.** Selezionare la filigrana da modificare nell'elenco **Filigrane correnti** e modificare il messaggio della filigrana e le relative opzioni.
- **4.** Per salvare le modifiche, scegliere **Aggiorna**.
- **5.** Fare clic su **OK** o **Stampa** finché si esce dalla finestra **Stampa**.

#### **Eliminazione di una filigrana**

- **1.** Per modificare le impostazioni di stampa dall'applicazione, accedere a **Preferenze stampa**. (Vedere ["Apertura delle preferenze di](#page-35-0)  [stampa" a pagina](#page-35-0) 36.)
- **2.** Nella scheda **Avanzate**, selezionare **Modifica** dall'elenco a discesa **Filigrana**. Viene visualizzata la finestra **Modifica filigrane**.
- **3.** Selezionare la filigrana da eliminare nell'elenco **Filigrane correnti**, quindi scegliere **Elimina**.
- **4.** Fare clic su **OK** o **Stampa** finché si esce dalla finestra **Stampa**.

# <span id="page-38-0"></span>**Utilizzo di overlay**

Un overlay è un'immagine e/o un testo memorizzato nel disco rigido del computer come file di formato speciale che può essere stampato su qualsiasi documento. Gli overlay vengono spesso utilizzati per sostituire la carta intestata. Invece di utilizzare carta intestata, è infatti possibile creare un overlay contenente esattamente le stesse informazioni. Per stampare una lettera con la carta intestata dell'azienda, non è necessario caricare nel dispositivo la carta prestampata: basta stampare l'overlay della carta intestata sul documento.

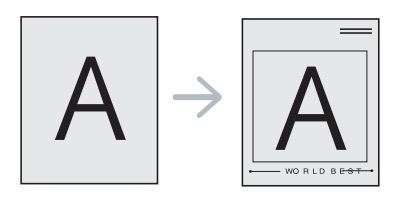

#### **Creazione di un nuovo overlay di pagina**

Per utilizzare un overlay di pagina, è necessario crearne uno nuovo contenente il logo o l'immagine.

- **1.** Creare o aprire un documento contenente il testo o un'immagine da utilizzare in un nuovo overlay di pagina. Posizionare gli elementi come si desidera che vengano visualizzati una volta stampati come overlay.
- **2.** Per salvare il documento come overlay, accedere a **Preferenze stampa**. (Vedere ["Apertura delle preferenze di stampa" a](#page-35-0)  [pagina](#page-35-0) 36.)
- **3.** Nella scheda **Avanzate** selezionare **Modifica** dall'elenco a discesa **Testo**. Viene visualizzata la finestra **Modifica overlay**.
- **4.** Nella finestra **Modifica overlay**, fare clic su **Crea**.
- **5.** Nella finestra **Salva con nome**, immettere il nome con un massimo di otto caratteri nella casella **Nome file**. Se necessario, selezionare il percorso di destinazione. (Il percorso predefinito è C:\Formover.)
- **6.** Fare clic su **Salva**. Il nome viene visualizzato nell'**Elenco overlay**.
- **7.** Fare clic su **OK** o **Stampa** finché si esce dalla finestra **Stampa**.
- **8.** Il file non viene stampato, viene invece memorizzato nell'unità disco del computer.
- Le dimensioni del documento overlay devono essere le stesse dei  $(\mathscr{C})$ documenti stampati con l'overlay. Non creare un overlay con una filigrana.

### **Utilizzo degli overlay di pagina**

Dopo avere creato un overlay, è possibile stamparlo con il documento. Per stampare un overlay con un documento, procedere come segue.

- **1.** Creare o aprire il documento da stampare.
- **2.** Per modificare le impostazioni di stampa dall'applicazione, accedere a **Preferenze stampa**. (Vedere ["Apertura delle preferenze di](#page-35-0)  [stampa" a pagina](#page-35-0) 36.)
- **3.** Fare clic sulla scheda **Avanzate**.
- **4.** Selezionare l'overlay desiderato dall'elenco a discesa **Testo**.
- **5.** Se il file di overlay desiderato non appare nell'elenco a discesa **Testo**, selezionare **Modifica** dall'elenco e fare clic su **Carica**. Selezionare il file di overlay da utilizzare.

Se il file di overlay da utilizzare è stato memorizzato in un'origine esterna, è possibile caricare comunque il file dalla finestra **Apri**. Dopo aver selezionato il file, scegliere **Apri**. Il file appare nella casella **Elenco overlay** ed è disponibile per la stampa. Selezionare l'overlay dalla casella **Elenco overlay**.

**6.** Se necessario, selezionare la casella **Conferma overlay durante la stampa**. Se questa casella è selezionata, ogni volta che si invia un documento per la stampa viene visualizzata una finestra dei messaggi in cui viene richiesto di confermare la stampa dell'overlay sul documento.

Se questa casella non è selezionata, ma è stato selezionato un overlay, quest'ultimo verrà automaticamente stampato con il documento.

- **7.** Fare clic su **OK** o **Stampa** finché si esce dalla finestra **Stampa**. L'overlay selezionato viene stampato sul documento.
- La risoluzione del documento overlay deve essere la stessa del documento che verrà stampato con l'overlay.

### **Eliminazione di un overlay di pagina**

È possibile eliminare gli overlay di pagina non utilizzati.

- **1.** Nella finestra **Preferenze stampa**, fare clic sulla scheda **Avanzate**.
- **2.** Selezionare **Modifica** nell'elenco a discesa **Overlay**.
- **3.** Selezionare l'overlay da eliminare nella casella **Elenco overlay**.
- **4.** Fare clic su **Elimina**.
- **5.** Quando appare un messaggio di conferma, fare clic su **Sì**.
- **6.** Fare clic su **OK** o **Stampa** finché si esce dalla finestra **Stampa**.

# **Modifica delle impostazioni di stampa predefinite**

- Le impostazioni selezionate nella maggior parte delle applicazioni  $\mathbb{Z}$ Windows hanno la priorità su quelle specificate nel driver della stampante. Modificare innanzitutto tutte le impostazioni di stampa disponibili nell'applicazione software, quindi quelle restanti utilizzando il driver della stampante.
- **1.** Fare clic sul menu **Avvio** di Windows.
- **2.** Per Windows 2000, selezionare **Impostazioni** > **Stampanti**.
	- Per Windows XP/2003, selezionare **Stampanti e fax**.
	- Per Windows 2008/Vista, selezionare **Pannello di controllo** > **Hardware e suoni** > **Stampanti**.
	- Per Windows 7, selezionare **Pannello di controllo** > **Hardware e suoni** > **Dispositivi e stampanti**.
	- Per Windows Server 2008 R2, selezionare **Pannello di controllo** > **Hardware** > **Dispositivi e stampanti**.
- **3.** Fare clic con il tasto destro del mouse sul dispositivo.
- **4.** Per Windows XP/2003/2008/Vista, premere **Preferenze stampa**.
- Per Windows 7 e Windows Server 2008 R2, nei menu di scelta rapida, selezionare **Preferenze stampa**.
	- Se accanto all'opzione **Preferenze stampa** è presente il simbolo ►, è possibile selezionare gli altri driver della stampante collegati con la stampante selezionata.
- **5.** Modificare le impostazioni in ciascuna scheda.
- **6.** Fare clic su **OK**.
- Se si desidera cambiare le impostazioni per ogni lavoro di stampa, cambiarle in **Preferenze stampa**.

# **Impostazione del dispositivo come dispositivo predefinito**

- **1.** Fare clic sul menu **Avvio** di Windows.
- **2.** Per Windows 2000, selezionare **Impostazioni** > **Stampanti**.
	- Per Windows XP/2003, selezionare **Stampanti e fax**.
	- Per Windows 2008/Vista, selezionare **Pannello di controllo** > **Hardware e suoni** > **Stampanti**.
	- Per Windows 7, selezionare **Pannello di controllo** > **Hardware e suoni** > **Dispositivi e stampanti**.
	- Per Windows Server 2008 R2, selezionare **Pannello di controllo** > **Hardware** > **Dispositivi e stampanti**.
- **3.** Selezionare il dispositivo.
- **4.** Fare clic con il tasto destro del mouse sul dispositivo e selezionare **Imposta come stampante predefinita**.
	- Per Windows 7 e Windows Server 2008 R2.
	- Se accanto all'opzione **Imposta come stampante predefinita** è presente il simbolo ►, è possibile selezionare gli altri driver della stampante collegati con la stampante selezionata.

# **Stampa su un file (PRN)**

A volte può essere necessario salvare i dati di stampa come file. Per creare un file, procedere come segue.

**1.** Selezionare la casella **Stampa su file** nella finestra **Stampa**.

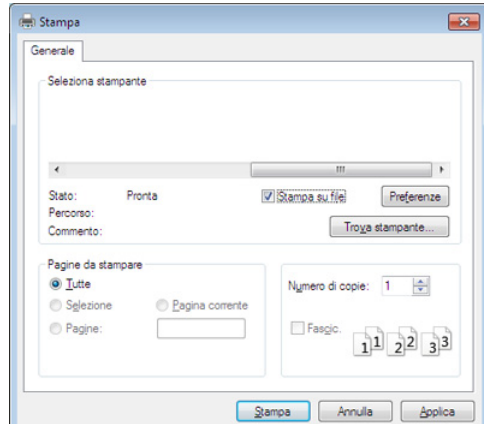

- **2.** Fare clic su **Stampa**.
- **3.** Inserire il percorso di destinazione e il nome di file, quindi fare clic su **OK**.

Ad esempio c:\Temp\il nome di file.

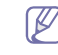

Se si inserisce solo il nome di file, il file viene automaticamente salvato in **Documenti**.

# **Stampa in Macintosh**

Alcune funzioni potrebbero non essere disponibili a seconda del  $\cancel{\triangleright}$ modello o delle opzioni.

In tal caso, tali funzioni non sono supportate.

### **Stampa di un documento**

Quando si stampa con un Macintosh, è necessario controllare l'impostazione del driver della stampante in ciascuna applicazione utilizzata. Per stampare da un Macintosh, procedere come segue.

- **1.** Aprire il documento da stampare.
- **2.** Aprire il menu **Archivio** e fare clic su **Formato di Stampa** (**Imposta documento** in alcune applicazioni).
- **3.** Scegliere il formato carta, l'orientamento, la scala, altre opzioni e verificare che il dispositivo sia selezionato. Fare clic su **OK**.
- **4.** Aprire il menu **Archivio** e fare clic su **Stampa**.
- **5.** Scegliere il numero di copie e specificare le pagine da stampare.
- **6.** Fare clic su **Stampa**.

## **Modifica delle impostazioni stampante**

Il dispositivo permette di utilizzare funzioni di stampa avanzate.

Aprire un'applicazione e selezionare **Stampa** dal menu **Archivio**. Il nome del dispositivo visualizzato nella finestra delle proprietà della stampante potrebbe variare in funzione del dispositivo in uso. Ad eccezione del nome, la composizione della finestra delle proprietà della stampante è simile alla seguente.

# **Stampa di più pagine su un unico foglio**

È possibile stampare più di una pagina su un singolo foglio di carta. Questa funzione consente di stampare copie di bozze a basso costo.

- **1.** Aprire un'applicazione e selezionare **Stampa** dal menu **Archivio**.
- **2.** Selezionare **Layout** dall'elenco a discesa in **Orientamento**. Nell'elenco a discesa **Pagine per foglio**, selezionare il numero delle pagine da stampare su un foglio di carta.
- **3.** Selezionare le altre opzioni da usare.
- **4.** Fare clic su **Stampa**.

L'apparecchio stampa il numero di pagine desiderato su una facciata di un foglio.

# **Utilizzo della Guida**

Fare clic sul punto interrogativo nell'angolo in basso a sinistra della finestra e fare clic sull'opzione di cui si desidera informazioni. Viene visualizzata una finestra a comparsa con informazioni relative alle funzioni dell'opzione fornita dal driver.

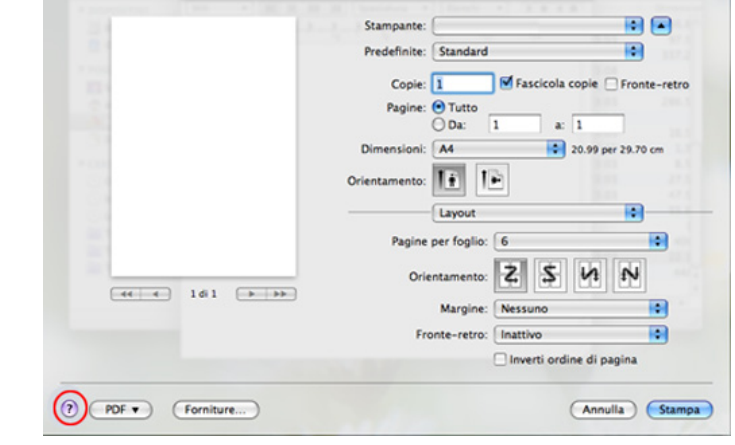

# **Stampa da Linux**

- Alcune funzioni potrebbero non essere disponibili a seconda del modello o delle opzioni.
	- In tal caso, tali funzioni non sono supportate.

## **Stampa dalle applicazioni**

Sono molte le applicazioni Linux da cui è possibile stampare utilizzando il sistema CUPS (Common UNIX Printing System). Il dispositivo può essere utilizzato per eseguire la stampa da una qualsiasi di queste applicazioni.

- **1.** Aprire un'applicazione e selezionare **Print** dal menu **File**.
- **2.** Selezionare direttamente **Print** se si utilizza lpr.
- **3.** Nella finestra LPR GUI selezionare il nome del modello del dispositivo dall'elenco delle stampanti, quindi fare clic su **Properties**.

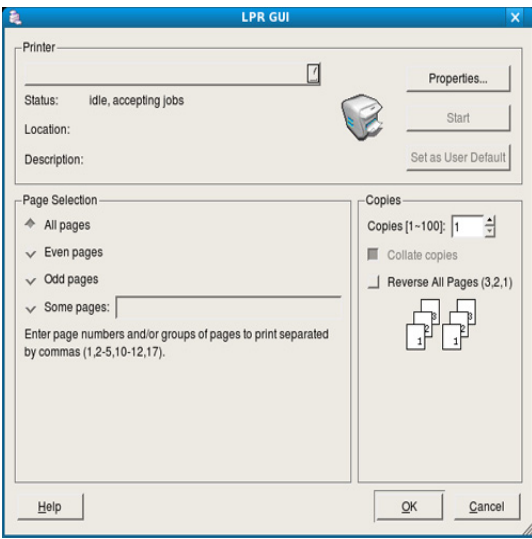

**4.** Cambiare le proprietà del lavoro di stampa usando le seguenti quattro schede visualizzate nella parte superiore della finestra.

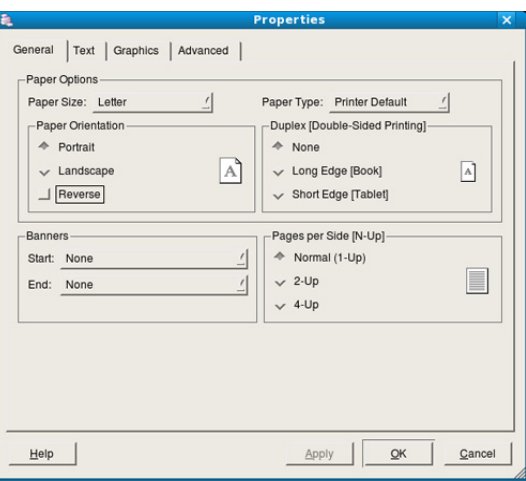

- **General:** questa opzione consente di modificare il formato carta, il tipo di carta e l'orientamento dei documenti. Attiva la funzione fronte-retro, aggiunge informazioni iniziali e finali e cambia il numero di pagine per foglio.
	- La stampa fronte/retro automatica/manuale potrebbe non  $\cancel{\swarrow}$ essere disponibile a seconda dei modelli. In alternativa, è possibile utilizzare il sistema di stampa lpr o altre applicazioni per stampare le pagine dispari e quelle pari.
- **Text:** questa opzione consente di specificare i margini della pagina e di impostare le opzioni per il testo, ad esempio la spaziatura o le colonne.
- **Graphics:** questa opzione consente di impostare le opzioni grafiche che verranno utilizzate quando si stampano immagini o file, ad esempio le opzioni relative ai colori, il formato o la posizione delle immagini.
- **Advanced:** questa opzione consente di impostare la risoluzione di stampa, la carta, l'alimentazione e le funzioni di stampa speciali.
- Se l'opzione non è disponibile per la selezione, significa che l'opzione in grigio non è supportata.
- **5.** Fare clic su **Apply** per applicare le modifiche e chiudere la finestra **Properties**.
- **6.** Fare clic su **OK** nella finestra **LPR GUI** per iniziare la stampa.
- **7.** Viene visualizzata la finestra di stampa che consente di monitorare lo stato del lavoro di stampa.

Per annullare il lavoro corrente, fare clic su **Cancel**.

# **Stampa di file**

Sul dispositivo è possibile stampare molti tipi diversi di file utilizzando il metodo CUPS standard, ossia direttamente dall'interfaccia della riga di comando. A tale scopo, è necessario eseguire l'utilità CUPS lpr. Il pacchetto di driver tuttavia sostituisce lo strumento lpr standard con un programma LPR GUI molto più intuitivo e facile da utilizzare.

Per stampare un documento, procedere come segue.

**1.** Digitare lpr <il nome di file> dalla riga di comando della shell Linux e premere Invio. Viene visualizzata la finestra **LPR GUI**.

Quando si digita solamente lpr e si preme **Enter**, la finestra **Select file(s) to print** appare per prima. Selezionare i file che si desidera stampare, quindi fare clic su **Open**.

- **2.** Nella finestra **LPR GUI**, selezionare il dispositivo dall'elenco, quindi modificare le proprietà del lavoro di stampa.
- **3.** Fare clic su **OK** per iniziare la stampa.

# **Configurazione delle proprietà della stampante**

Utilizzando la finestra **Printer Properties** accessibile da **Printers configuration**, è possibile cambiare le varie proprietà del dispositivo come stampante.

- **1.** Aprire **Unified Driver Configurator**.
	- Se necessario, premere **Printers configuration**.
- **2.** Selezionare il dispositivo dall'elenco delle stampanti disponibili, quindi fare clic su **Properties**.
- **3.** Viene visualizzata la finestra **Printer Properties**.

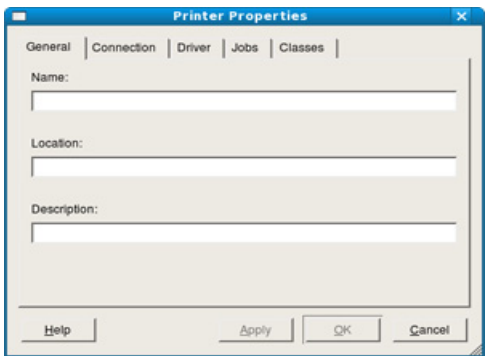

Nella parte superiore della finestra sono disponibili le cinque schede seguenti.

- **General:** questa opzione consente di modificare l'ubicazione e il nome della stampante. Il nome immesso in questa scheda viene visualizzato nell'elenco delle stampanti in **Printers configuration**.
- **Connection:** questa opzione consente di visualizzare o selezionare un'altra porta. Se si cambia la porta del dispositivo impostandola da USB a parallela o viceversa mentre la stampante è in uso, è necessario riconfigurare la porta in questa scheda.
- **Driver:** consente di visualizzare o selezionare un altro driver della stampante. Facendo clic su **Options** è possibile impostare le opzioni predefinite del dispositivo.
- **Jobs:** questa opzione visualizza l'elenco dei lavori di stampa. Fare clic su **Cancel job** per annullare il lavoro selezionato e selezionare la casella di controllo **Show completed jobs** per visualizzare i lavori precedenti nell'elenco.
- **Classes:** questa opzione visualizza la classe a cui appartiene il dispositivo. Fare clic su **Add to Class** per aggiungere il dispositivo a una classe specifica oppure su **Remove from Class** per rimuovere il dispositivo dalla classe selezionata.
- **4.** Fare clic su **OK** per applicare le modifiche e chiudere la finestra **Printer Properties**.

# Strumenti di gestione

Questo capitolo presenta gli strumenti di gestione forniti in dotazione per utilizzare al meglio il dispositivo.

#### **Il capitolo tratta i seguenti argomenti:**

- [Introduzione agli strumenti di gestione utili](#page-42-0)
- [Utilizzo di Samsung AnyWeb Print](#page-42-1)
- Using Samsung Easy Printer Manager

# <span id="page-42-0"></span>**Introduzione agli strumenti di gestione utili**

I seguenti programmi semplificano e migliorano l'uso del proprio dispositivo.

- ["Utilizzo di Samsung AnyWeb Print" a pagina](#page-42-1) 43.
- ["Using Samsung Easy Printer Manager" a pagina](#page-42-2) 43.
- ["Utilizzo di Stato della stampante Samsung" a pagina](#page-43-0) 44
- ["Utilizzo di Smart Panel" a pagina](#page-44-0) 45
- ["Utilizzo di Unified Linux Driver Configurator" a pagina](#page-44-1) 45

# <span id="page-42-1"></span>**Utilizzo di Samsung AnyWeb Print**

 $\not\!\!\!D$ Disponibile solo per utenti dei sistemi operativi Windows e Macintosh.

Questo strumento consente di catturare schermate, vedere in anteprima, ritagliare e stampare le pagine più facilmente rispetto a quando si utilizza un programma comune.

Per aprire il programma:

- **Per Windows:** Selezionare **Avvio** > **Tutti i programmi** > **Samsung Printers** > **Samsung AnyWeb Print** > Download dell'ultima versione.
- **Per Macintosh:** Aprire la cartella **Applicazioni** > **Samsung** > **Samsung AnyWeb Print.**

# <span id="page-42-2"></span>**Using Samsung Easy Printer Manager**

- Disponibile solo per utenti di Windows e Macintosh OS.
	- Per Windows, Internet Explorer 6.0 o versione successiva è il requisito minimo per Samsung Easy Printer Manager.

Samsung Easy Printer Manager è un'applicazione che combina le impostazioni apparecchio Samsung in una sola posizione. Samsung Easy Printer Manager combina le impostazioni apparecchio e gli ambienti di stampa, le impostazioni/azioni e il lancio. Tutte queste funzioni forniscono un gateway per utilizzare comodamente l'apparecchio Samsung. Samsung Easy Printer Manager fornisce due interfacce utente distinte tra cui scegliere: l'interfaccia utente di base e quella avanzata. Passare tra le due

interfacce è semplice: fare clic sul pulsante

# **Descrizione di Samsung Easy Printer Manager**

Per aprire il programma:

- **Per Windows:** Selezionare **Avvio** > **Programmi** o **Tutti i programmi** > **Samsung Printers** > **Samsung Easy Printer Manager** > **Samsung Easy Printer Manager**.
- **Per Macintosh:** Aprire la cartella **Applicazioni** > **Samsung** > **Samsung Easy Printer Manager**
- [Utilizzo di Stato della stampante Samsung](#page-43-0)
- [Utilizzo di Smart Panel](#page-44-0)
- [Utilizzo di Unified Linux Driver Configurator](#page-44-1)

L'interfaccia Samsung Easy Printer Manager comprende svariate sezioni di base, come illustrato nella tabella che segue:

La schermata può variare a seconda del sistema operativo utilizzato. M

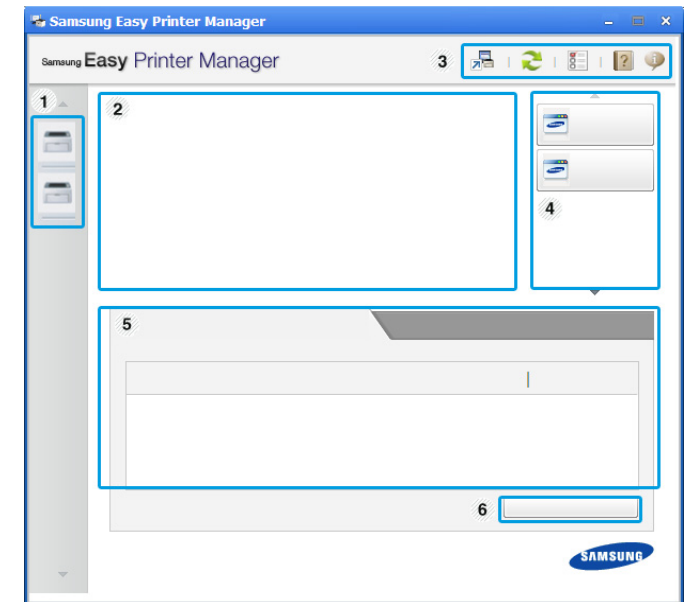

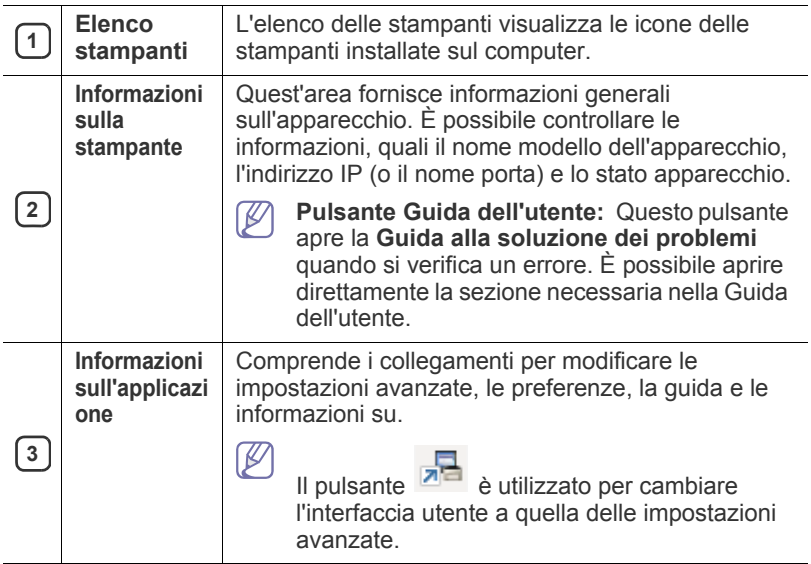

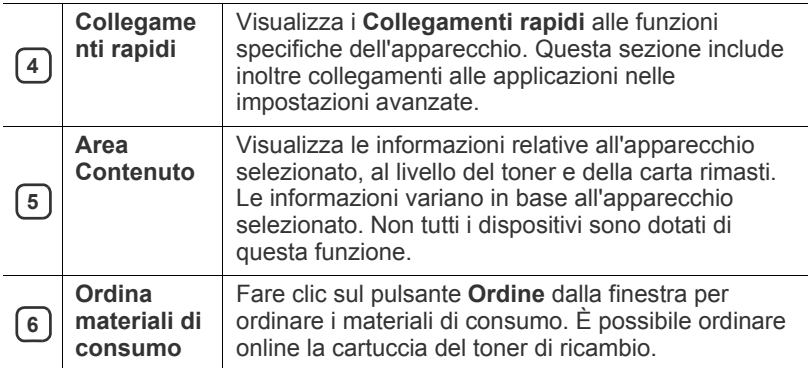

 $\mathbb Z$ Fare clic sul pulsante **Guida** ( ) nell'angolo in alto a destra della finestra e fare clic sulle opzioni di cui si desidera ottenere informazioni.

#### **Panoramica dell'interfaccia utente delle impostazioni avanzate**

L'interfaccia utente avanzata è destinata all'utilizzo da parte del responsabile della gestione degli apparecchi.

#### **Impostazioni dispositivo**

È possibile configurare varie impostazioni quali l'impostazione del dispositivo, della carta, del layout, dell'emulazione, della rete e delle informazioni di stampa.

#### **Impostazioni avvisi (solo Windows)**

In questo menu sono comprese le impostazione relative agli avvisi di errore.

- **Avviso stampante:** Fornisce le impostazioni relative ai tempi di ricezione degli avvisi.
- **Avviso e-mail:** Fornisce le opzioni relative alla ricezione di avvisi tramite e-mail.
- **Cronologia avvisi:** Fornisce una cronologia degli avvisi relativi all'apparecchio e al toner.

# **Descrizione di Easy Capture Manager**

Catturare la schermata e avviare Easy Capture Manager semplicemente premendo il tasto Stampa schermo della tastiera. Adesso è possibile stampare facilmente la schermata catturata così com'è oppure modificata.

# <span id="page-43-0"></span>**Utilizzo di Stato della stampante Samsung**

- Disponibile solo per utenti del sistema operativo Windows.
	- La finestra Stato della stampante Samsung e il contenuto mostrato in questa Guida dell'utente possono differire a seconda dell'apparecchio o del sistema operativo utilizzato.
	- Controllare quali sistemi operativi sono compatibili con il dispositivo utilizzato. (Vedere ["Requisiti di sistema" a pagina](#page-24-0) 25.)

Il programma Stato della stampante Samsung monitora e informa l'utente sullo stato dell'apparecchio.

# **PanoramicaStato della stampante Samsung**

Se si verifica un errore durante il funzionamento, è possibile controllarlo da Stato della stampante Samsung. Stato della stampante Samsung viene installato automaticamente insieme al software apparecchio.

Inoltre, è possibile lanciare Stato della stampante Samsung manualmente. Accedere a **Preferenze stampa**, fare clic sulla scheda **Base** > pulsante**Stato stampante**.

Queste icone vengono visualizzate nella barra delle applicazioni di Windows:

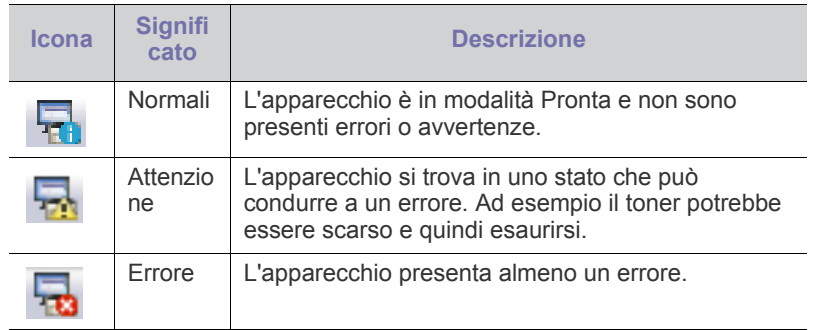

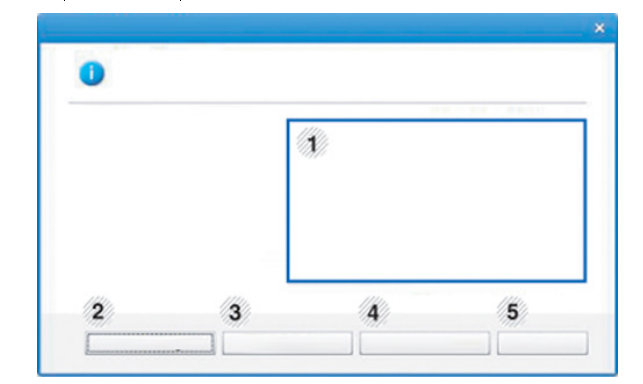

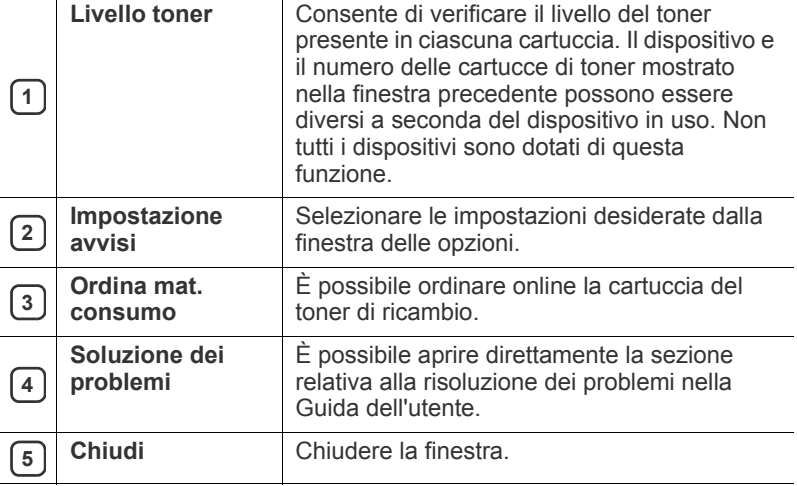

# <span id="page-44-0"></span>**Utilizzo di Smart Panel**

- Disponibile solo per utenti del sistema operativo Linux.
	- La finestra Smart Panel e il contenuto mostrato in questa Guida dell'utente possono differire a seconda del dispositivo o del sistema operativo in uso.
	- Controllare quali sistemi operativi sono compatibili con il dispositivo utilizzato. (Vedere ["Requisiti di sistema" a pagina](#page-24-0) 25.)

Smart Panel è un programma che controlla e informa sullo stato dell'apparecchio e consente di personalizzarne le impostazioni. È possibile scaricare Smart Panel dal sito Web Samsung. (Vedere ["Installazione di](#page-26-0)  [SmartPanel" a pagina](#page-26-0) 27.)

# **Panoramica Smart Panel**

Se si verifica un errore durante il funzionamento, è possibile controllare l'errore da Smart Panel. Inoltre, è possibile lanciare Smart Panel in modo manuale.

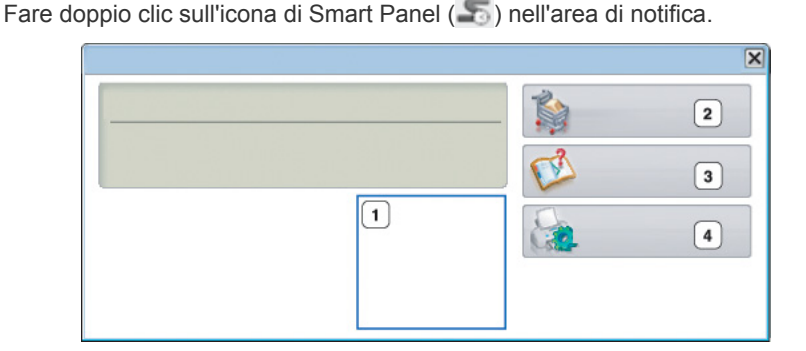

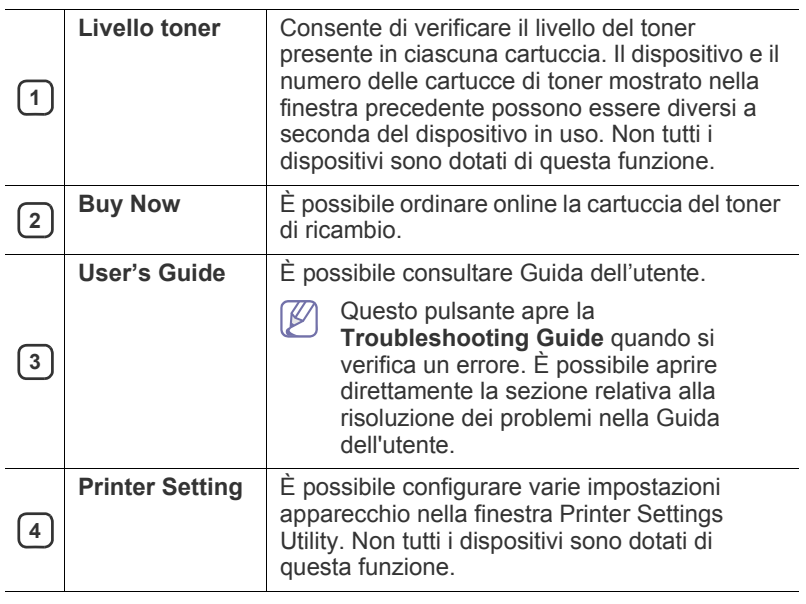

# **Modifica delle impostazioni di Smart Panel**

Fare clic con il pulsante destro del mouse sull'icona Smart Panel e selezionare **Configurare Smart Panel**. Selezionare le impostazioni desiderate dalla finestra **Configurare Smart Panel**.

# <span id="page-44-1"></span>**Utilizzo di Unified Linux Driver Configurator**

Unified Driver Configurator è uno strumento progettato principalmente per la configurazione dei dispositivi. È necessario installare Unified Linux Driver per utilizzare Unified Driver Configurator. (Vedere ["Installazione di Unified](#page-26-1)  [Linux Driver" a pagina](#page-26-1) 27.)

Dopo aver installato il driver sul sistema Linux, l'icona Unified Driver Configurator sarà creata automaticamente sul desktop.

# **Apertura di Unified Driver Configurator**

- **1.** Fare doppio clic su **Unified Driver Configurator** sul desktop. È anche possibile fare clic sull'icona del menu **Startup** e selezionare **Samsung Unified Driver** > **Unified Driver Configurator**.
- **2.** Fare clic su ciascun pulsante a sinistra per visualizzare la finestra di configurazione corrispondente.

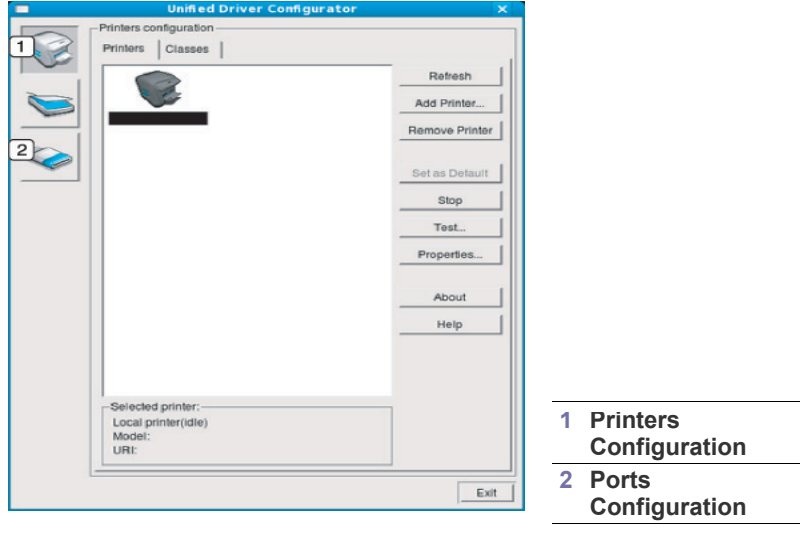

- Per accedere alla guida, fare clic su **Help**.  $\not\!\! \not\!\! \varnothing$
- **3.** Dopo aver modificato le configurazioni, fare clic su **Exit** per chiudere Unified Driver Configurator.

# **Printers configuration**

**Printers configuration** ha due schede: **Printers** e **Classes**.

#### **Scheda Printers**

Visualizzare la configurazione della stampante corrente del sistema facendo clic sul pulsante con l'icona a forma di stampante sul lato sinistro della finestra Unified Driver Configurator.

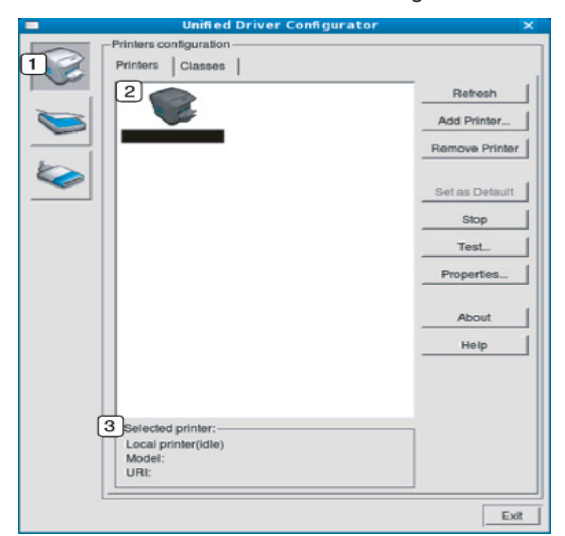

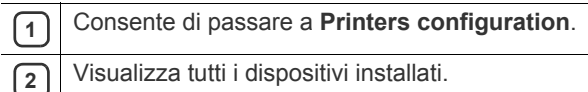

**3** Visualizza lo stato, il nome del modello e l'URI del dispositivo.

I pulsanti di controllo della stampante sono:

- **Refresh:** aggiorna l'elenco dei dispositivi disponibili.
- **Add Printer:** consente di aggiungere un nuovo dispositivo.
- **Remove Printer:** rimuove il dispositivo selezionato.
- **Set as Default:** imposta il dispositivo selezionato come dispositivo predefinito.
- **Stop/Start:** arresta/avvia il dispositivo.
- **Test:** consente di stampare una pagina di prova per verificare che il dispositivo funzioni correttamente.
- **Properties:** consente di visualizzare e modificare le proprietà della stampante.

#### **Scheda Classes**

Nella scheda Classes viene visualizzato l'elenco delle classi di dispositivi disponibili.

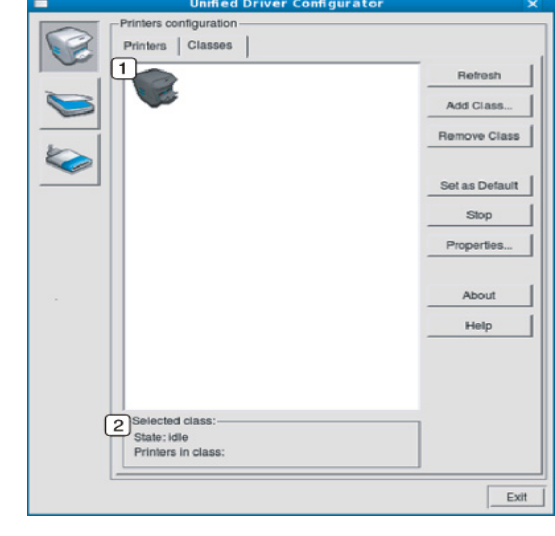

**1** Visualizza tutte le classi di dispositivi.

**2** Visualizza lo stato della classe e il numero di dispositivi inclusi<br>
Della classe nella classe.

- **Refresh:** aggiorna l'elenco delle classi.
- **Add Class:** consente di aggiungere una nuova classe di dispositivi.
- **Remove Class:** rimuove la classe del dispositivo selezionato.

# **Ports configuration**

In questa finestra è possibile visualizzare l'elenco delle porte disponibili, verificare lo stato di ciascuna di esse e rilasciare una porta che è rimasta bloccata nello stato occupato dopo che il relativo proprietario ha interrotto il lavoro per qualsiasi motivo.

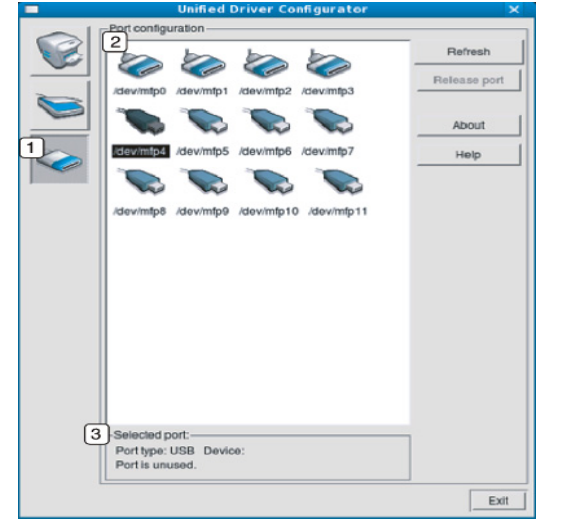

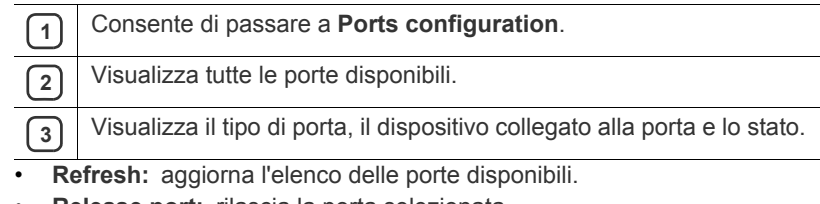

• **Release port:** rilascia la porta selezionata.

# **Manutenzione**

Questo capitolo fornisce informazioni per la manutenzione del dispositivo e della cartuccia del toner.

#### **Il capitolo tratta i seguenti argomenti:**

- [Stampa di un rapporto di configurazione](#page-47-0)
- Pulizia del dispositivo

# <span id="page-47-0"></span>**Stampa di un rapporto di configurazione**

È possibile stampare una pagina di configurazione per visualizzare le impostazioni correnti della stampante o per risolvere i problemi della stampante.

In modalità Pronta, premere e tenere premuto il pulsante  $\mathbb{Q}$  (Annulla) per circa 2-5 secondi.

Viene stampata una pagina di configurazione.

# <span id="page-47-1"></span>**Pulizia del dispositivo**

Se si verificano problemi di qualità di stampa o se si utilizza un dispositivo in un ambiente polveroso, è necessario pulire la stampante regolarmente per mantenere le condizioni di stampa ottimali e per usarla più a lungo.

- La pulizia della superficie del dispositivo con detergenti contenenti alte percentuali di alcol, solventi o altre sostanze aggressive può scolorire o deformare il rivestimento esterno.
	- Se il dispositivo o l'area attorno a esso vengono contaminati dal toner, si consiglia di pulire con un panno inumidito con acqua. Se si utilizza un aspirapolvere, il toner potrebbe disperdersi in aria ed essere pericoloso.

# **Pulizia esterna**

Pulire il dispositivo con un panno morbido privo di sfilacciature. Inumidire leggermente il panno con acqua; tuttavia fare attenzione che l'acqua non goccioli sul dispositivo né filtri all'interno.

# <span id="page-47-2"></span>**Pulizia interna**

Durante il processo di stampa, all'interno del dispositivo possono accumularsi polvere, toner e frammenti di carta. Tali particelle possono causare problemi di qualità di stampa come, ad esempio, macchie o sbavature di toner. Pulendo la parte interna dell'apparecchio, questi problemi vengono eliminati e ridotti.

- [Conservazione della cartuccia del toner](#page-48-0)
- [Suggerimenti per lo spostamento e la conservazione del dispositivo](#page-48-1)
- **1.** Spegnere l'apparecchio e scollegare il cavo di alimentazione. Aspettare che l'apparecchio si raffreddi.
- **2.** Aprire il coperchio anteriore ed estrarre la cartuccia del toner. Posizionarla su una superficie piana e pulita.

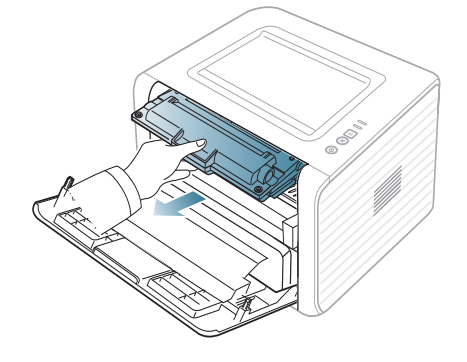

- Per evitare danni alla cartuccia del toner, non esporla alla luce per periodi di tempo prolungati. Se necessario, coprirla con della carta.
	- Non toccare la superficie verde sul fondo della cartuccia del toner. Per evitare di toccare quest'area, afferrare la cartuccia per la maniglia.
- **3.** Con un panno asciutto e privo di lanugine, rimuovere la polvere e le eventuali tracce di toner dall'area delle cartucce di toner.

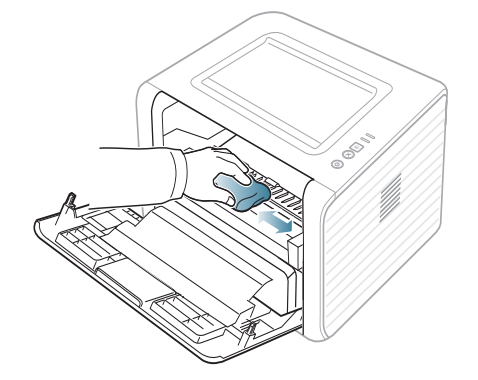

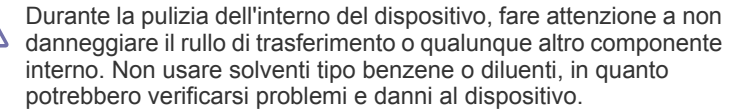

**4.** Individuare la striscia di vetro (LSU) all'interno del dispositivo e pulire delicatamente il vetro con un bastoncino d'ovatta per osservare se la sporcizia vi lascia residui neri.

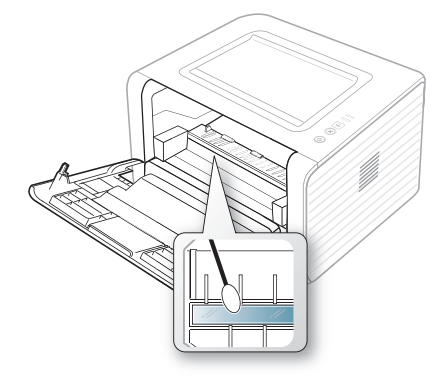

- **5.** Reinserire la cartuccia del toner e chiudere il coperchio anteriore.
- **6.** Collegare il cavo di alimentazione e accendere il dispositivo.

# <span id="page-48-0"></span>**Conservazione della cartuccia del toner**

Le cartucce di toner contengono componenti sensibili a luce, temperatura e umidità. Samsung suggerisce agli utenti di seguire i consigli, in modo da ottenere prestazioni ottimali, la qualità più alta è la massima durata della nuova cartuccia di toner Samsung.

Riporre questa cartuccia nello stesso ambiente della stampante in cui verrà utilizzata. L'ambiente ideale è un ufficio con temperatura e umidità controllate. La cartuccia del toner dovrebbe restare nel suo pacchetto originale, sigillato, fino all'installazione. Se la confezione originale non è disponibile, coprire l'apertura superiore della cartuccia con della carta e riporla in un armadietto buio.

L'apertura della confezione della cartuccia prima dell'uso ne riduce notevolmente la durata operativa. Non lasciare sul pavimento. Se la cartuccia viene rimossa dalla stampante, riporla:

- All'interno della custodia protettiva della confezione originale.
- In piano (non in posizione verticale) con lo stesso lato rivolto verso l'alto come se fosse installata nel dispositivo.
- Non conservare i materiali di consumo a:
	- Temperatura maggiore di 40 °C.
	- Umidità inferiore al 20% o superiore all'80%.
	- In un ambiente soggetto a variazioni estreme di umidità e temperatura.
	- Luce diretta del sole o luce ambientale.
	- In luoghi polverosi.
	- In automobile per lunghi periodi di tempo.
	- In un ambiente in cui sono presenti gas corrosivi.
	- In un ambiente con aria salmastra.

### **Istruzioni per il maneggiamento**

- Non toccare la superficie del tamburo fotosensibile nella cartuccia.
- Non esporre la cartuccia a vibrazioni o urti non necessari.
- Non votare mai il tamburo, specialmente in direzione inversa; questo potrebbe provocare danni interni e versamento di toner.

#### **Utilizzo di cartucce toner non originali Samsung e rigenerate**

Samsung Electronics non consiglia e non approva l'uso di cartucce di toner non Samsung nella stampante, comprese le cartucce generiche, prodotte dalle catene di supermercati, ricaricate o rigenerate.

La garanzia delle stampanti Samsung non copre i danni alla macchina causati dall'utilizzo di cartucce di toner ricaricate, rigenerate o non Samsung.

# **Durata prevista della cartuccia**

La durata prevista della cartuccia (la resa della cartuccia) dipende dalla quantità di toner richiesta da ciascun lavoro di stampa. Il numero effettivo di stampe può variare in base alla densità della stampa sulle pagine prodotte, dall'ambiente operativo, dall'intervallo di stampa, dal tipo di supporto e/o dal formato del supporto. Ad esempio, se si stampa molta grafica, il consumo di toner è elevato e potrebbe essere necessario sostituire la cartuccia con maggiore frequenza.

# <span id="page-48-1"></span>**Suggerimenti per lo spostamento e la conservazione del dispositivo**

- Quando si sposta il dispositivo, evitare di inclinarlo o di capovolgerlo. In caso contrario, la parte interna del dispositivo potrebbe essere contaminata dal toner, con conseguenti danni al dispositivo o scarsa qualità di stampa.
- Quando si sposta il dispositivo, assicurarsi che almeno due persone lo sostengano in modo sicuro.

# Risoluzione dei problemi

Questo capitolo fornisce informazioni utili sulle procedure da adottare in caso di errore.

#### **Il capitolo tratta i seguenti argomenti:**

- [Ridistribuzione del toner](#page-49-0)
- [Suggerimenti per evitare gli arricciamenti della carta](#page-49-1)
- [Suggerimenti per evitare gli inceppamenti della carta](#page-50-0)

# <span id="page-49-0"></span>**Ridistribuzione del toner**

Quando la cartuccia del toner sta per esaurirsi:

- Si presentano strisce bianche o stampe chiare.
- $\cdot$  Il LED di  $|\cdot|$  lampeggia in arancione.

Se ciò accade, è possibile migliorare temporaneamente la qualità di stampa ridistribuendo il toner rimanente nella cartuccia. In alcuni casi, appariranno ancora strisce bianche o stampe chiare anche dopo aver ridistribuito il toner.

- **1.** Aprire il coperchio anteriore.
- **2.** Estrarre la cartuccia del toner.

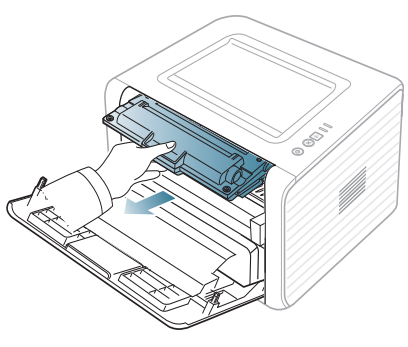

**3.** Ruotare completamente la cartuccia cinque o sei volte per distribuire il toner uniformemente all'interno.

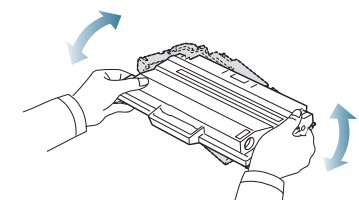

- Se ci si sporca i vestiti di toner, pulirli con un panno asciutto e lavarli in acqua fredda. L'acqua calda fissa il toner sui tessuti.
- Non toccare la superficie verde sul fondo della cartuccia del toner. Per evitare di toccare quest'area, afferrare la cartuccia per la maniglia.
- **4.** Tenere la cartuccia del toner per la maniglia e inserire lentamente la cartuccia nell'apertura del dispositivo.

Le linguette ai lati della cartuccia e le scanalature corrispondenti nel dispositivo guideranno la cartuccia nella posizione corretta fino al blocco.

- [Rimozione della carta inceppata](#page-50-1)
- [Risoluzione di altri problemi](#page-52-0)

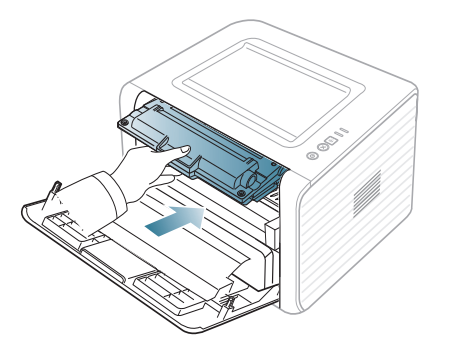

- **5.** Chiudere il coperchio anteriore. Verificare che il coperchio sia ben chiuso.
	- Se il vassoio di uscita è chiuso, aprirlo.  $\mathbb Z$

# <span id="page-49-1"></span>**Suggerimenti per evitare gli arricciamenti della carta**

- **1.** Aprire il coperchio posteriore.
- **2.** Abbassare la leva di pressione su entrambi i lati.

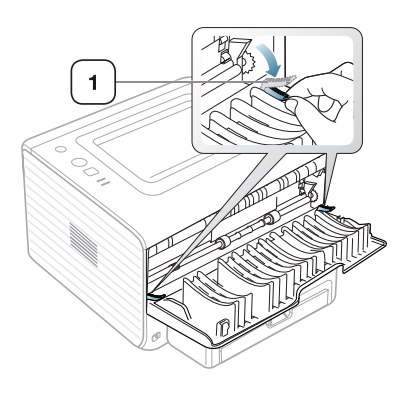

**1 Leva di pressione**

Durante la stampa, tenere aperto il coperchio posteriore. W Utilizzarlo solamente quando la stampa presenta un'arricciatura di oltre 20 mm.

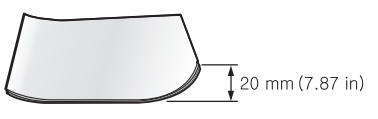

# <span id="page-50-0"></span>**Suggerimenti per evitare gli inceppamenti della carta**

Selezionando i tipi di supporti corretti, è possibile evitare la maggior parte degli inceppamenti della carta. Quando si verifica un inceppamento carta, fare riferimento alle istruzioni seguenti.

- Assicurarsi che le guide regolabili siano posizionate correttamente. (Vedere ["Caricamento della carta nel vassoio" a pagina](#page-30-0) 31.)
- Non sovraccaricare il vassoio. Assicurarsi che il livello della carta sia al di sotto dell'indicatore di capacità massima presente nella parte interna del vassoio.
- Non rimuovere la carta dal vassoio mentre il dispositivo sta stampando.
- Prima di caricare la carta, fletterla, spiegarla a ventaglio e allinearla.
- Non utilizzare carta arricciata, umida o molto piegata.
- Non caricare più tipi di carta nel vassoio.
- Utilizzare solo i supporti di stampa consigliati.
- Assicurarsi che il lato consigliato dei supporti di stampa sia rivolto verso il basso nel vassoio o verso l'alto nel vassoio manuale.

# <span id="page-50-1"></span> **Rimozione della carta inceppata**

Se si verifica un inceppamento della carta, il LED «»/4 del pannello di controllo si accende in arancione. Trovare e rimuovere la carta inceppata.

Per riprendere la stampa dopo aver rimosso gli inceppamenti carta, è necessario aprire e chiudere il coperchio anteriore.

Per evitare di strappare la carta, estrarla delicatamente e lentamente. Per rimuovere la carta inceppata, attenersi alle istruzioni fornite nelle sezioni seguenti.

### **Nel vassoio**

- [Fare clic su questo collegamento per aprire l'animazione](../common/swf/jam_tray1.htm)  Ł sull'eliminazione di un inceppamento.
- **1.** Aprire e chiudere il coperchio anteriore. La carta inceppata verrà automaticamente espulsa dal dispositivo.

Se la carta non esce, passare alla fase successiva.

**2.** Estrarre il vassoio.

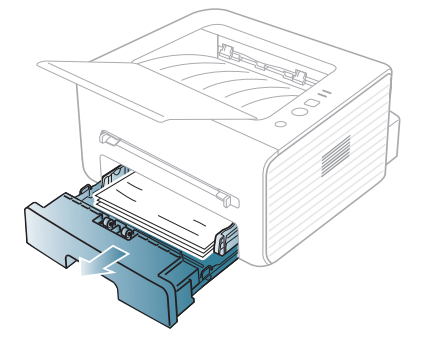

**3.** Rimuovere la carta inceppata tirandola con cautela.

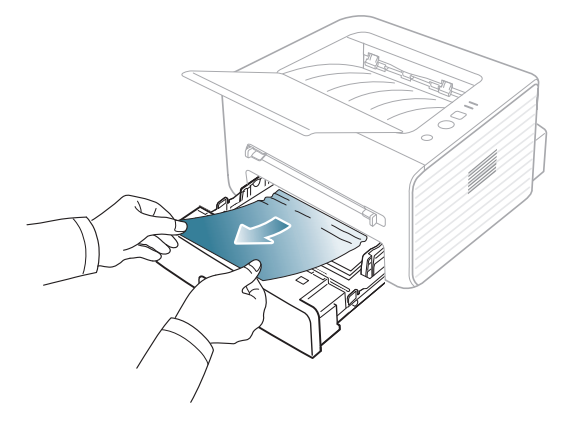

Se la carta non si sposta quando si tira o se non si vede la carta in questa area, controllare l'area del fusore attorno alla cartuccia del toner. (Vedere ["All'interno del dispositivo" a pagina](#page-51-0) 52.)

**4.** Reinserire il vassoio nel dispositivo finché non si blocca in posizione. La stampa riprende automaticamente.

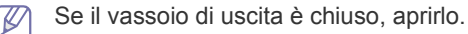

### **Nel vassoio manuale**

- [Fare clic su questo collegamento per aprire l'animazione](../common/swf/jam_mp.htm)  W sull'eliminazione di un inceppamento.
- **1.** Se la carta non viene alimentata correttamente, estrarla dal dispositivo.

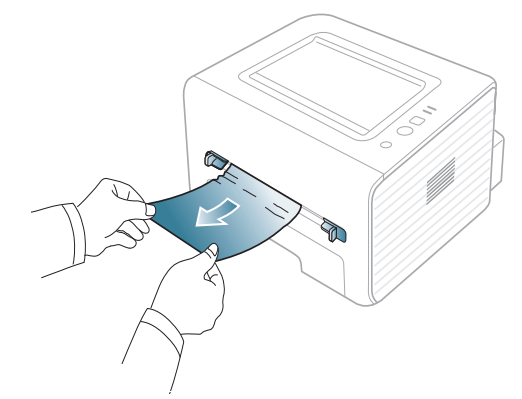

- **2.** Aprire e chiudere il coperchio anteriore per riprendere a stampare.
	- Se il vassoio di uscita è chiuso, aprirlo.

# <span id="page-51-0"></span>**All'interno del dispositivo**

- [Fare clic su questo collegamento per aprire l'animazione](../common/swf/jam_inside.htm)  M sull'eliminazione di un inceppamento.
- L'area del fusore è calda. Fare attenzione nel rimuovere la carta dal  $\mathbb{Z}$ dispositivo.
- **1.** Se il vassoio di uscita è aperto, innanzitutto chiuderlo.
- **2.** Aprire il coperchio anteriore ed estrarre la cartuccia del toner, spingendola leggermente verso il basso.

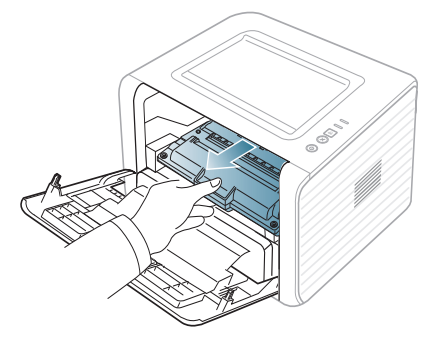

**3.** Rimuovere la carta inceppata tirandola con cautela.

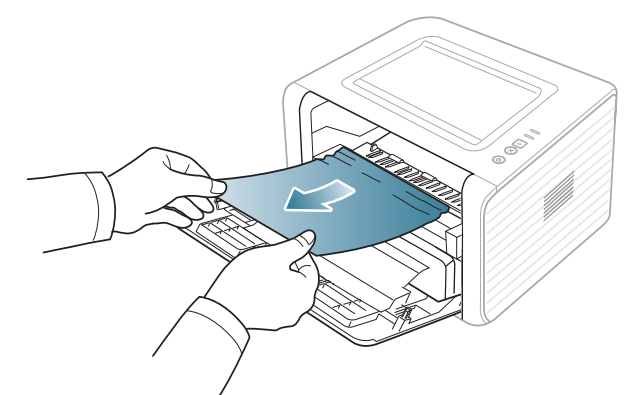

**4.** Reinstallare la cartuccia del toner e chiudere il coperchio anteriore. La stampa riprende automaticamente.

Se il vassoio di uscita è chiuso, aprirlo.

# **Nell'area di uscita**

- [Fare clic su questo collegamento per aprire l'animazione](../common/swf/jam_exitarea.htm)  sull'eliminazione di un inceppamento.
- **1.** Aprire e chiudere il coperchio anteriore. La carta inceppata verrà automaticamente espulsa dal dispositivo. Se non si vede la carta inceppata, andare al punto successivo.

**2.** Estrarre con cautela la carta dal vassoio di uscita.

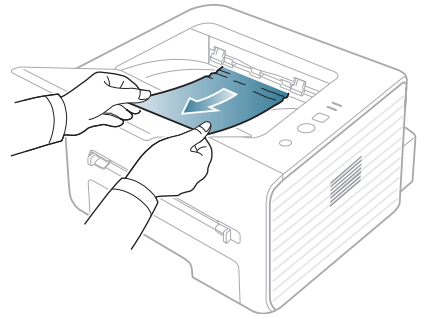

Se non si vede la carta inceppata o se si incontra resistenza quando si tira, fermarsi e passare al punto successivo.

- **3.** Aprire il coperchio posteriore.
- **4.** Abbassare le leve di pressione e rimuovere la carta. Riportare le leve di pressione nella posizione originale.

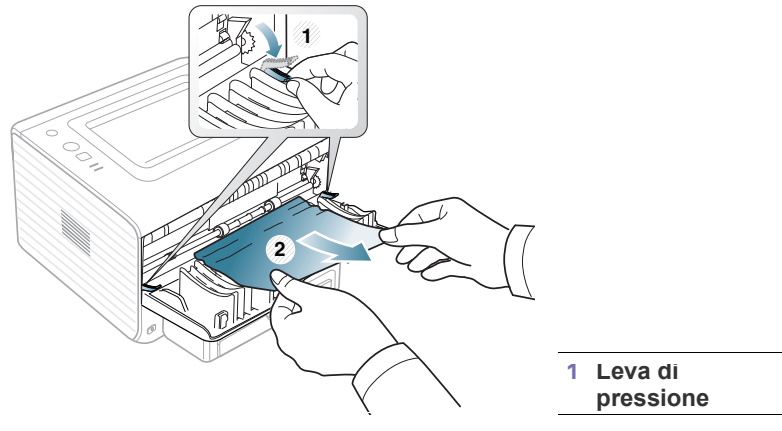

Se non si vede la carta inceppata, andare al punto successivo.

**5.** Abbassare le leve dello sportello del fusore e rimuovere la carta. Riportare le leve del coperchio del fusore nella posizione originale.

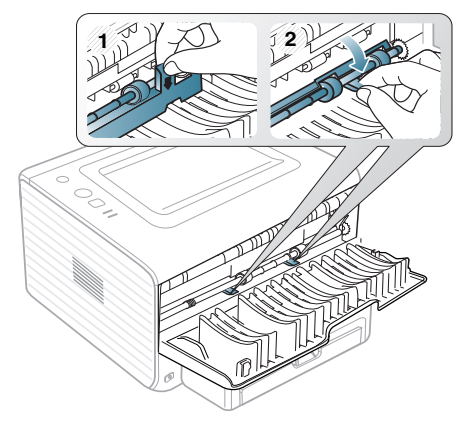

- $\mathbb Z$ L'area del fusore è calda. Fare attenzione nel rimuovere la carta dal dispositivo.
- **6.** Chiudere il coperchio posteriore.
- **7.** Aprire e chiudere il coperchio anteriore. La stampa riprende automaticamente.
	- Se il vassoio di uscita è chiuso, aprirlo.

# <span id="page-52-0"></span>**Risoluzione di altri problemi**

Nella seguente tabella sono elencate alcune delle condizioni che potrebbero verificarsi e le soluzioni suggerite. Seguire tali soluzioni finché il problema non verrà risolto. Se il problema persiste, chiamare l'assistenza.

## **Problemi di almentazione**

[Fare clic su questo collegamento per aprire l'animazione sui problemi](../common/swf/jam_inside.htm)   $\mathbb{Z}$ di alimentazione.

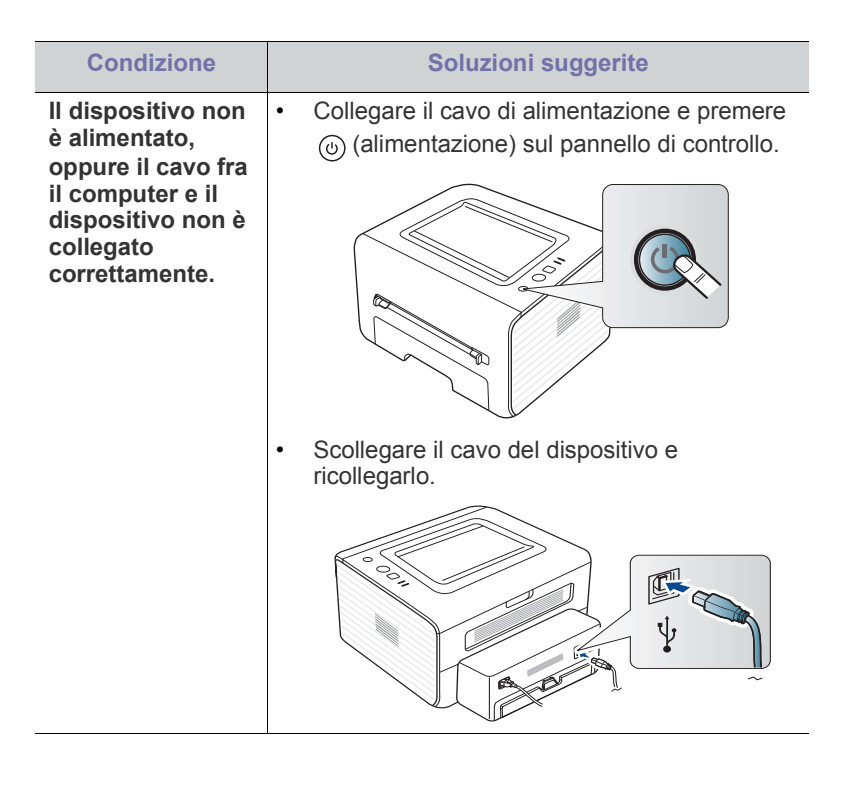

# **Problemi di alimentazione della carta**

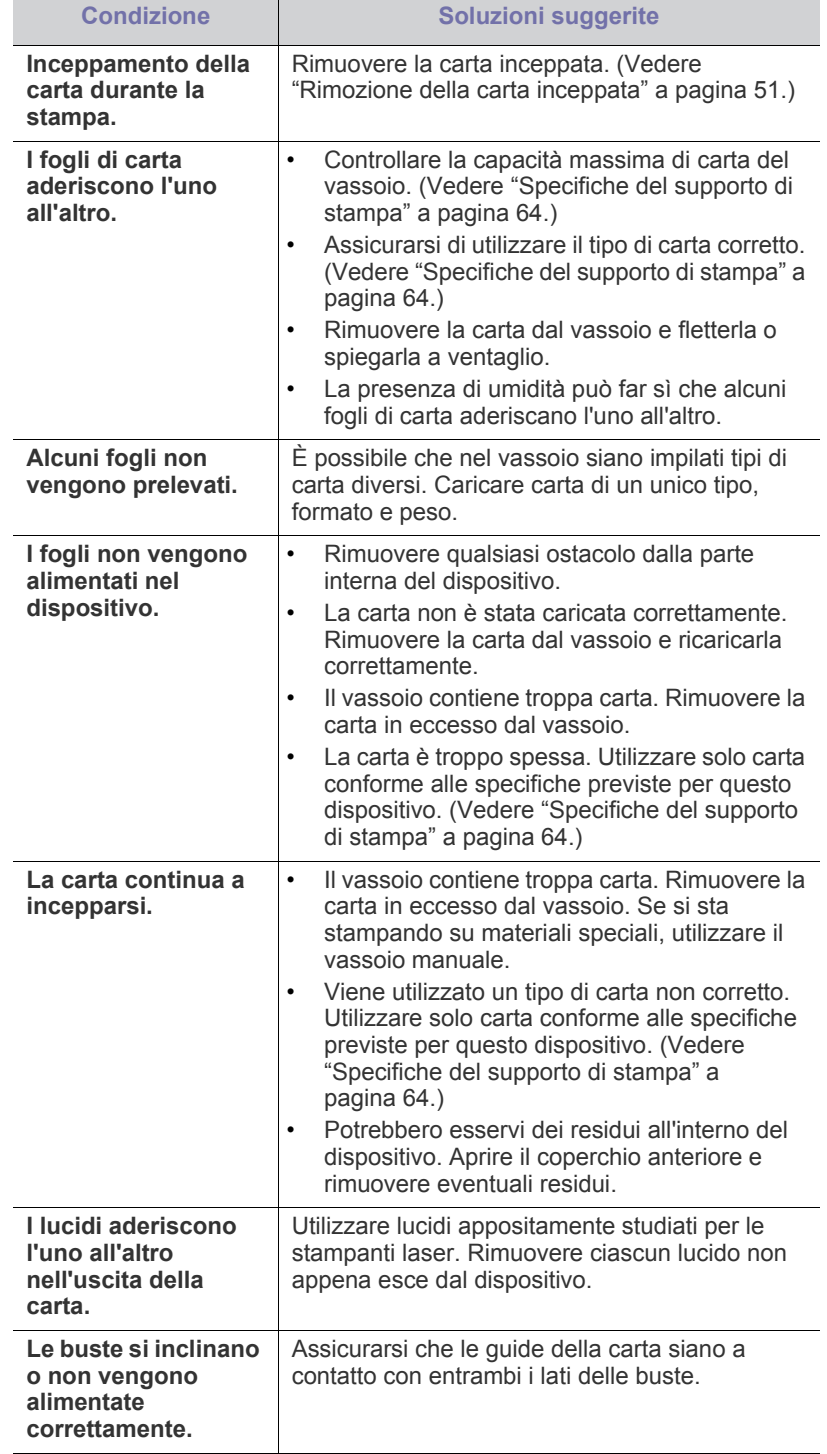

# **Problemi di stampa**

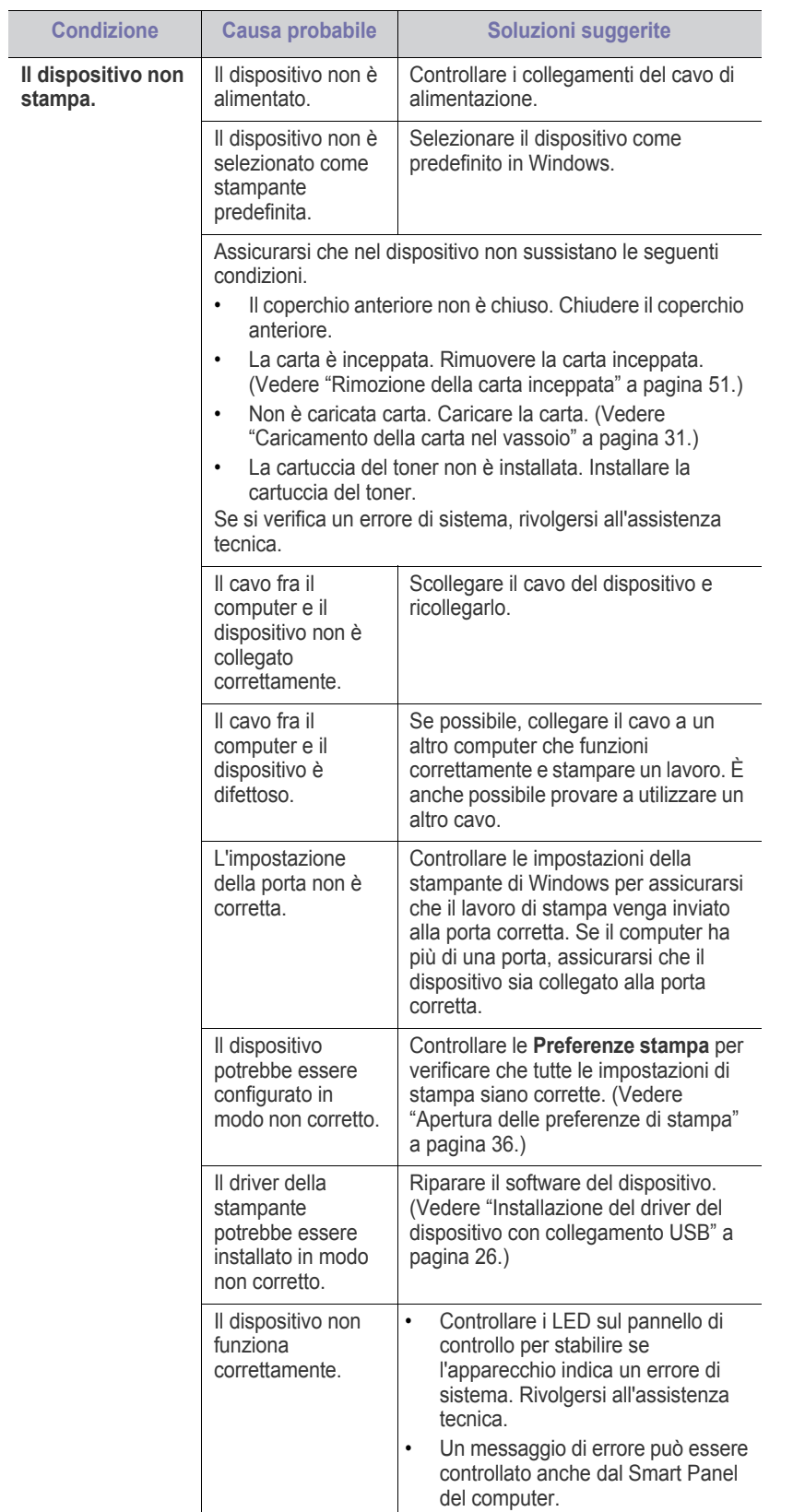

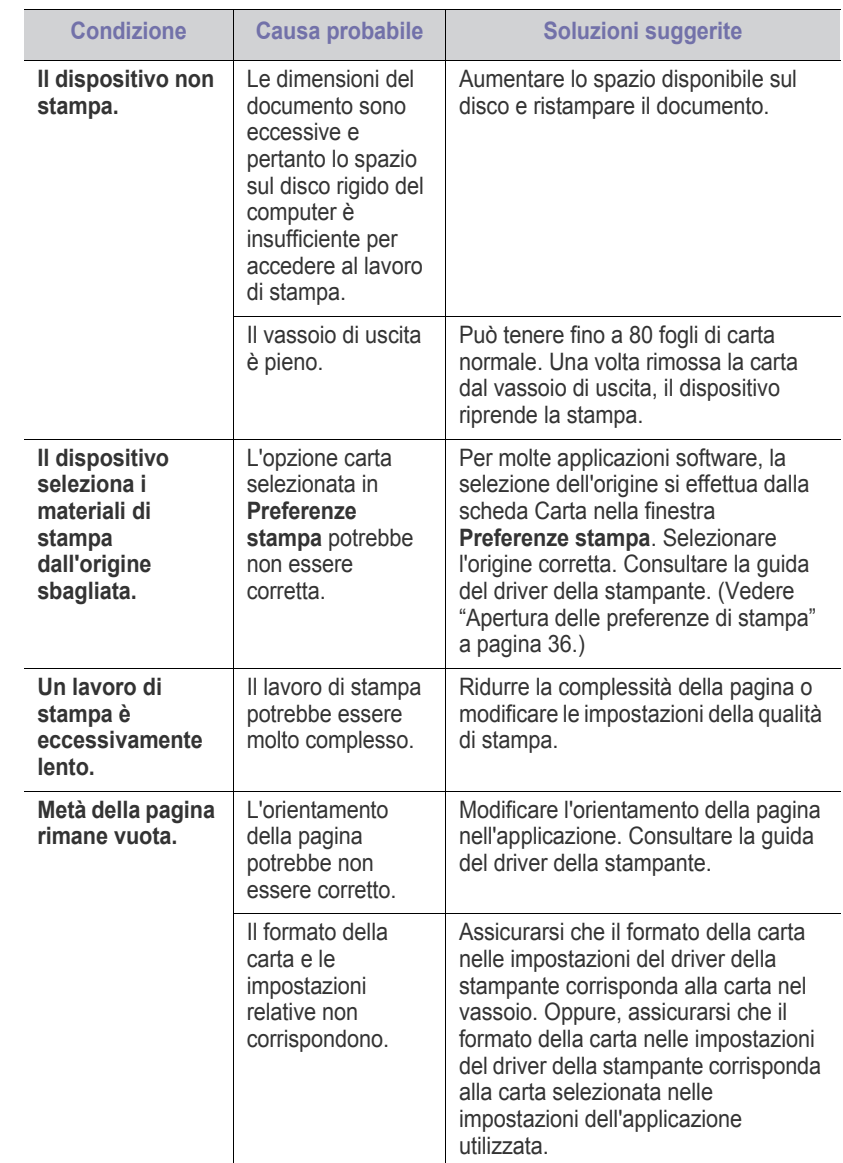

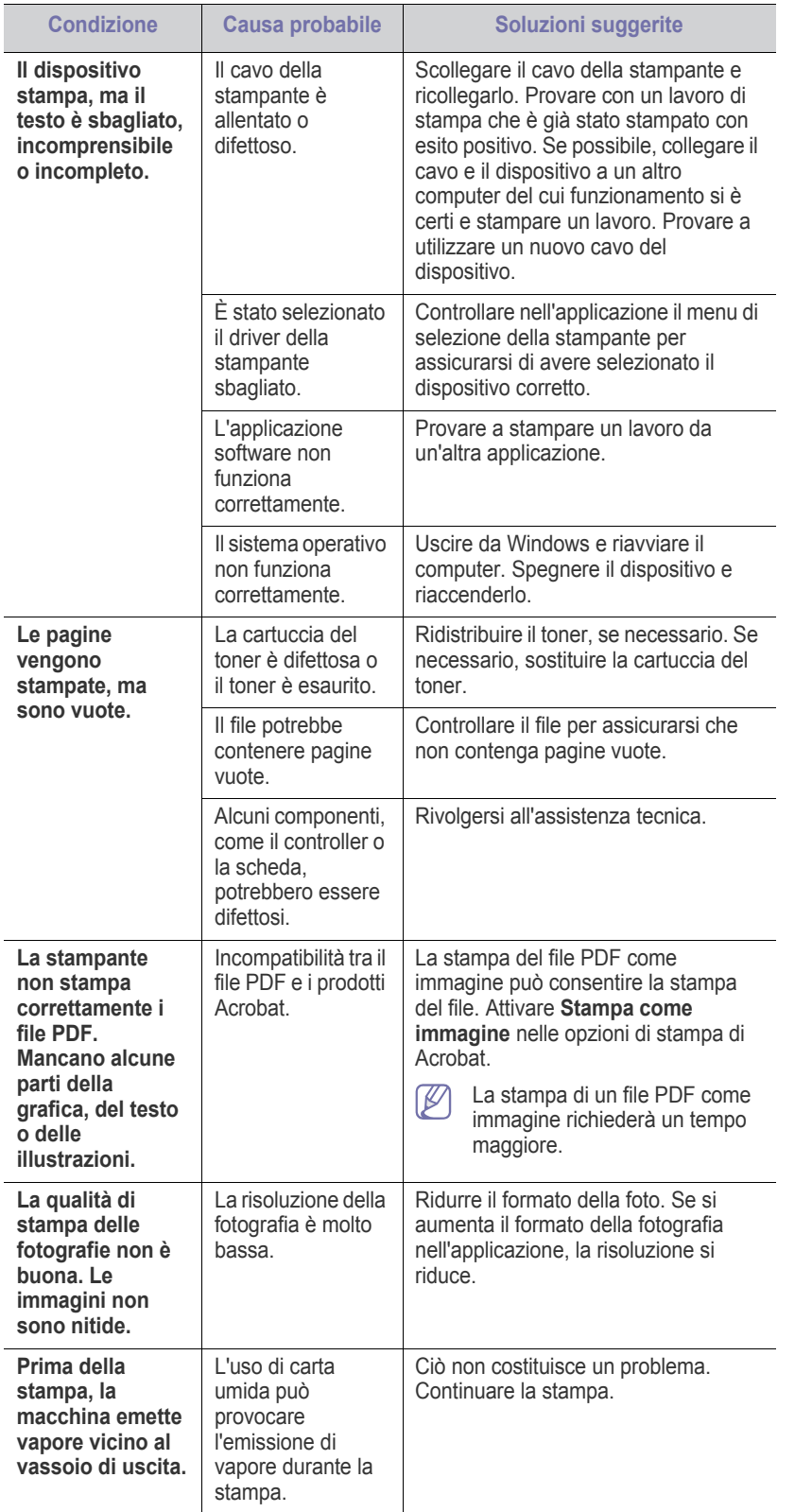

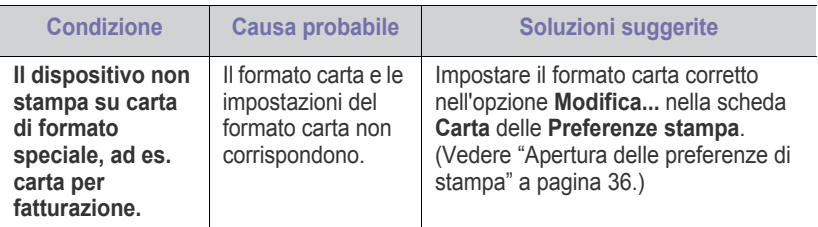

# **Problemi di qualità di stampa**

 $\overline{\phantom{a}}$ 

 $\overline{\phantom{a}}$ 

Se le parti interne del dispositivo sono sporche o se la carta è stata caricata in modo non corretto, potrebbe verificarsi una riduzione della qualità di stampa. Per risolvere il problema, consultare la tabella seguente.

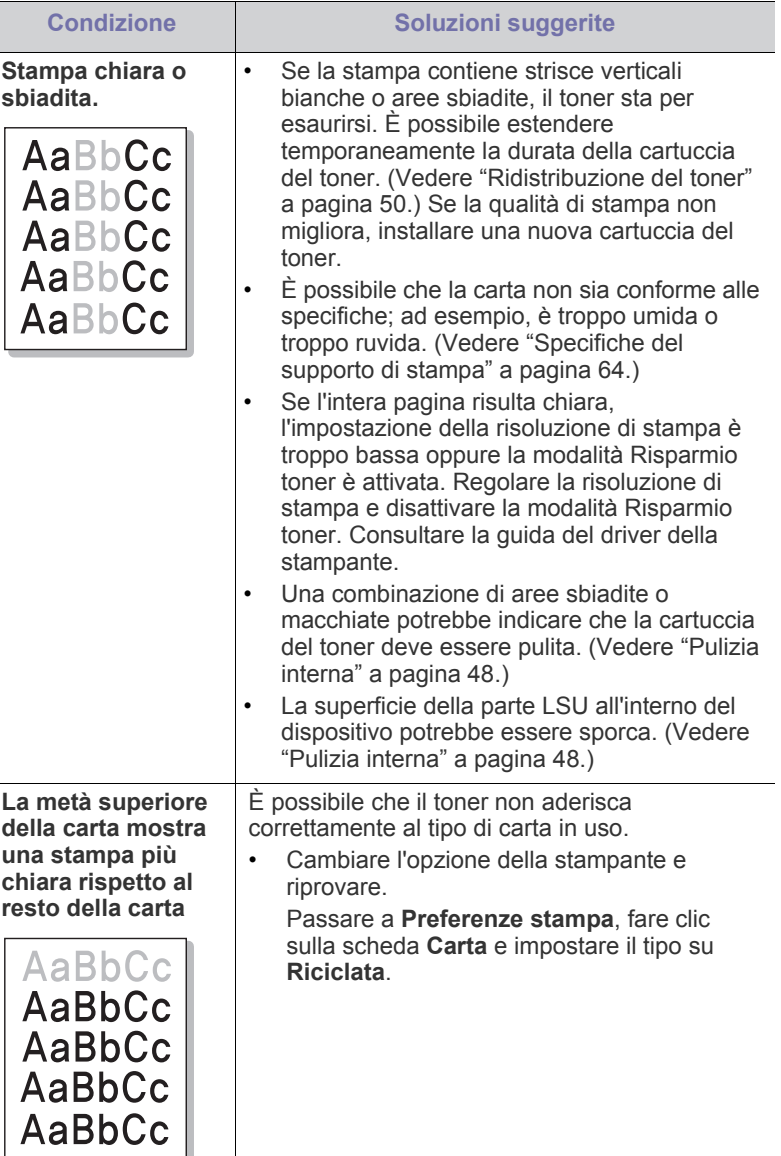

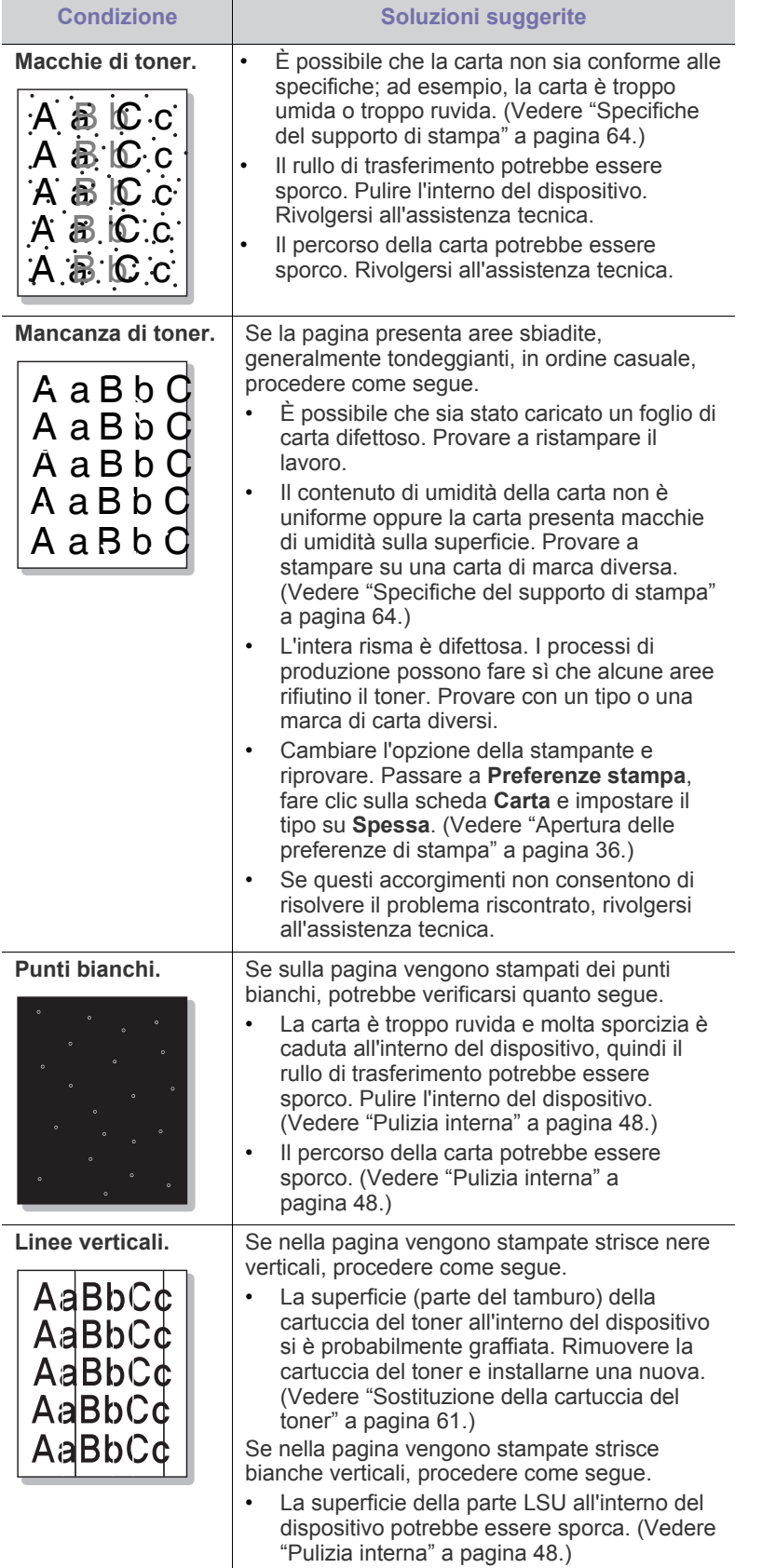

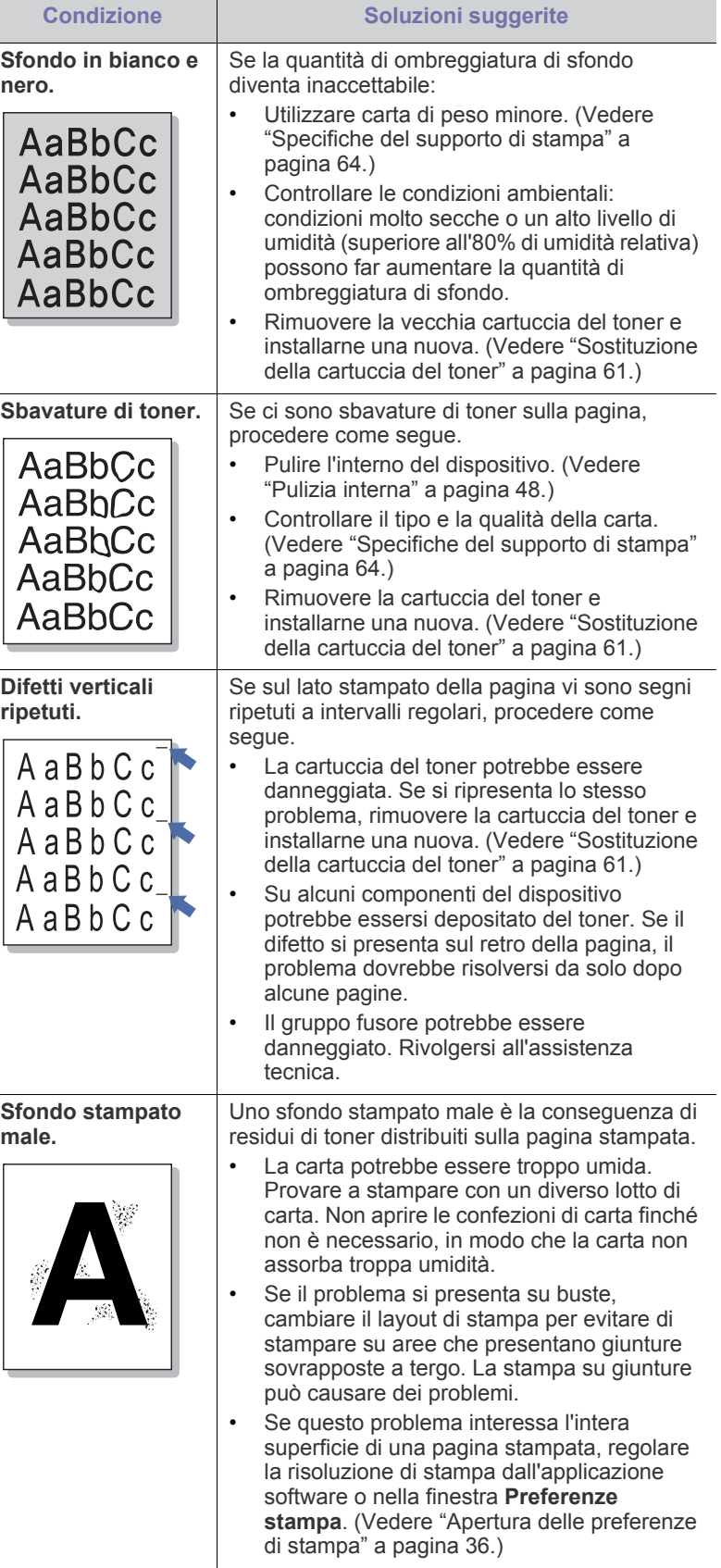

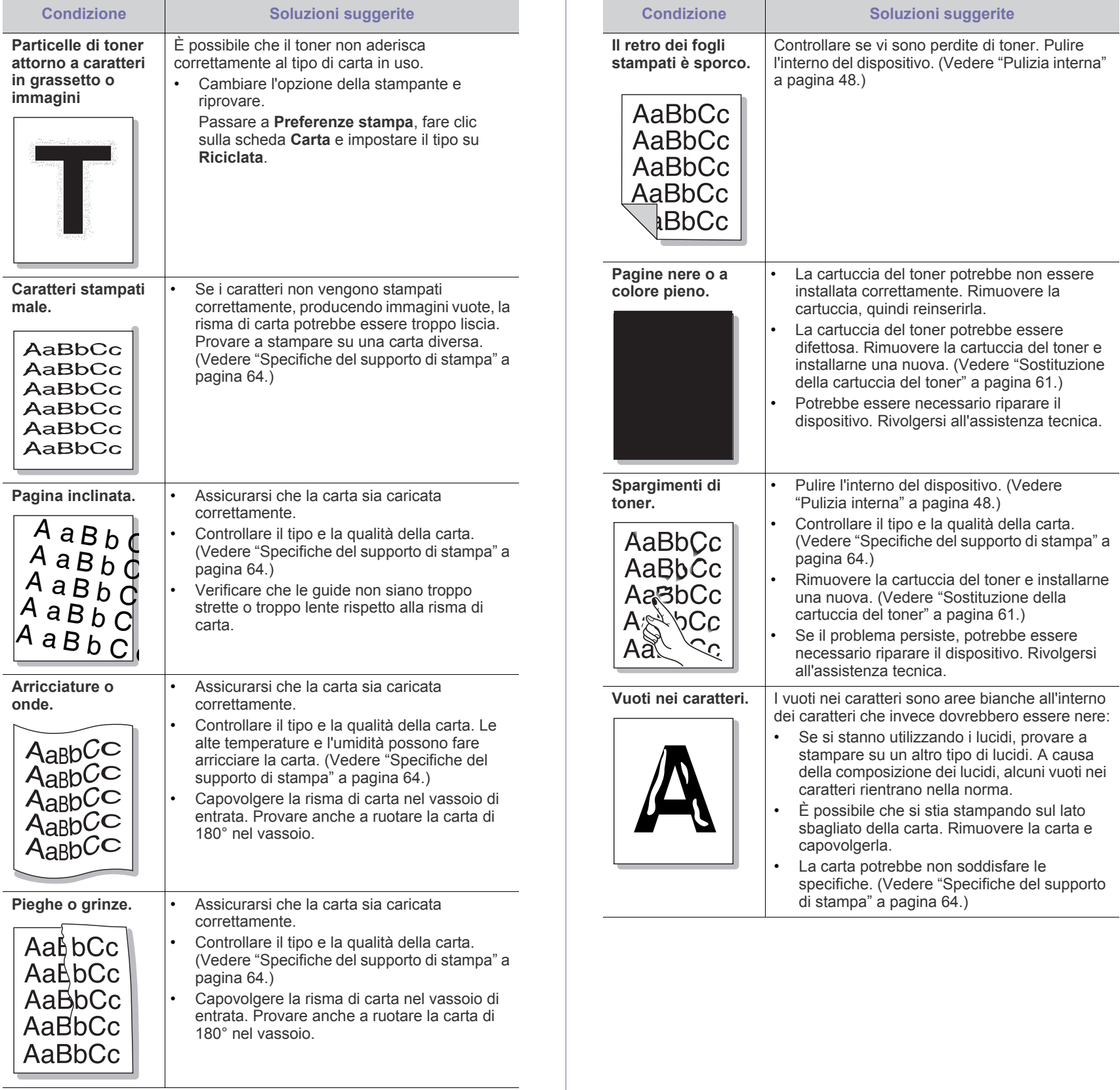

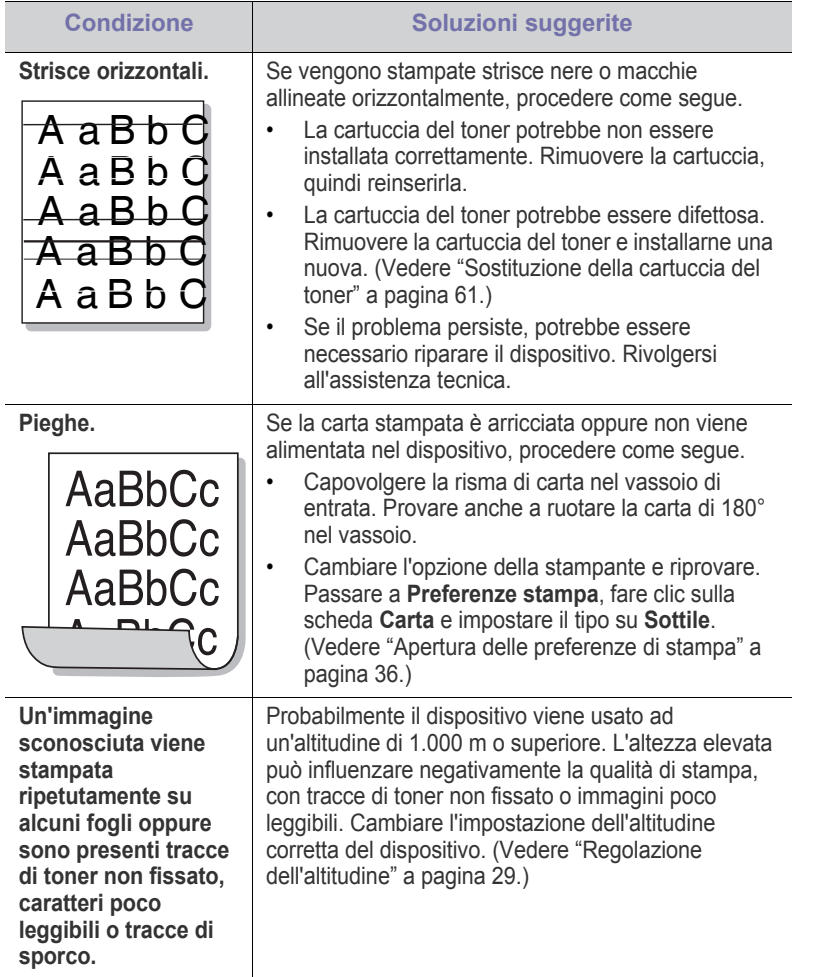

# **Problemi comuni di Windows**

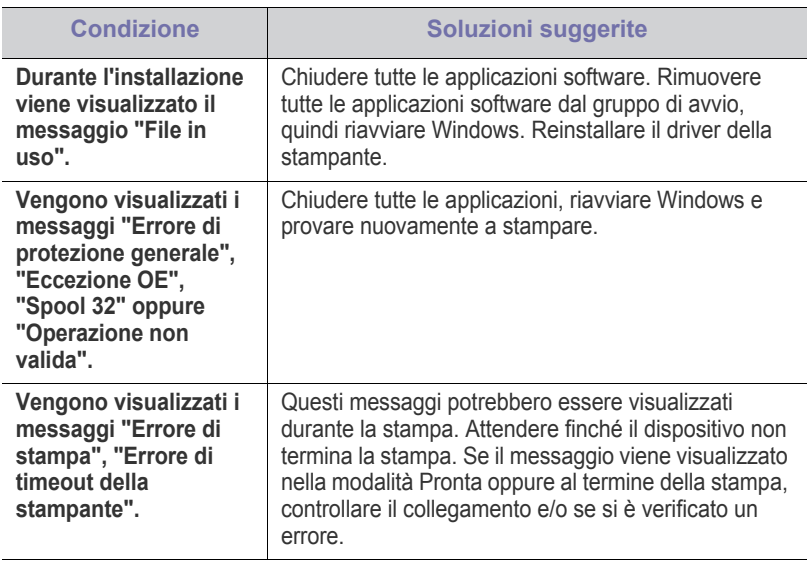

 $\mathscr{D}$ Per ulteriori informazioni sui messaggi di errore di Windows, fare riferimento alla guida dell'utente di Microsoft Windows in dotazione con il computer.

# **Problemi comuni di Linux**

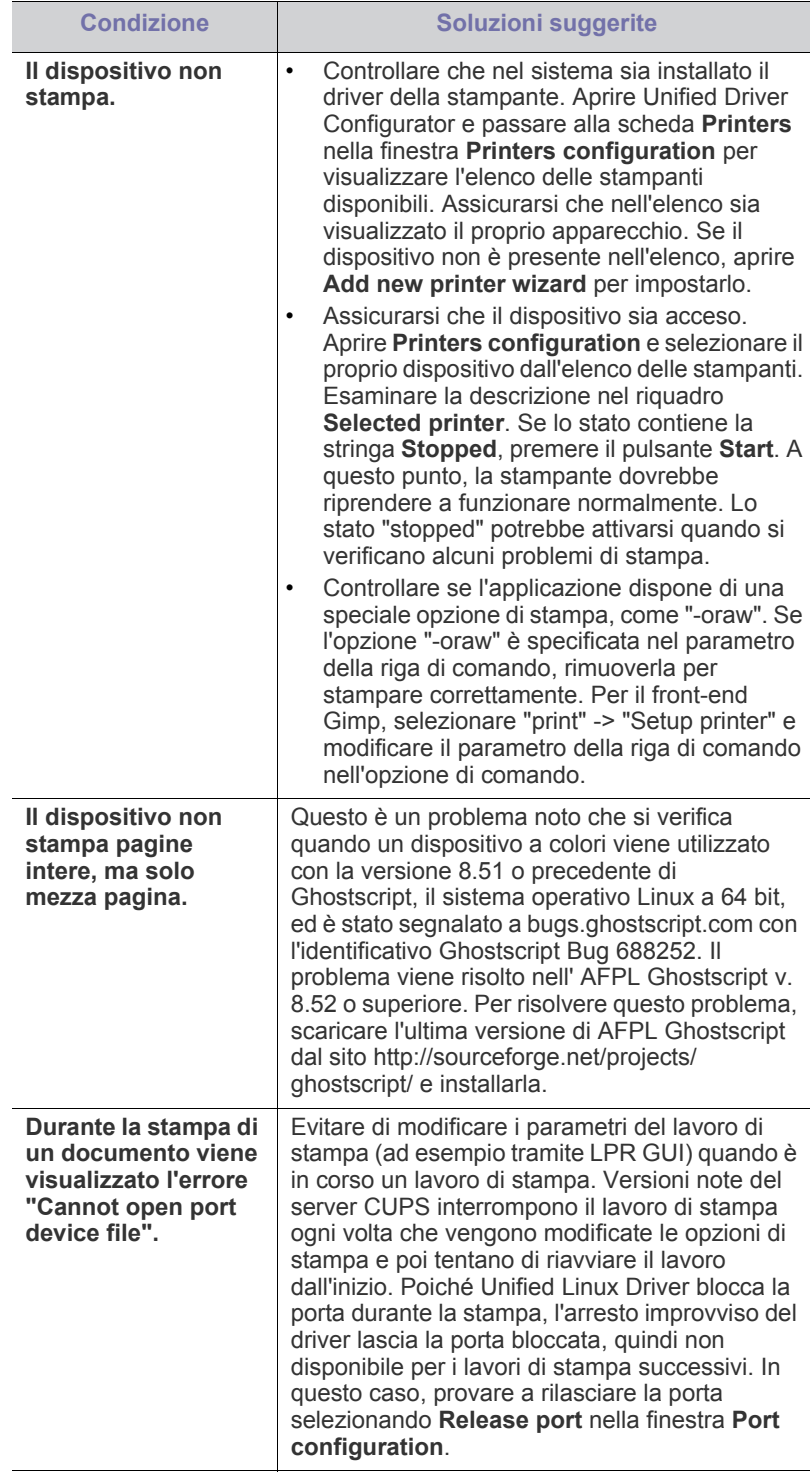

Per ulteriori informazioni sui messaggi di errore di Linux, fare  $\mathscr{D}$ 

riferimento alla Guida dell'utente di Linux in dotazione con il computer.

# **Problemi comuni di Macintosh**

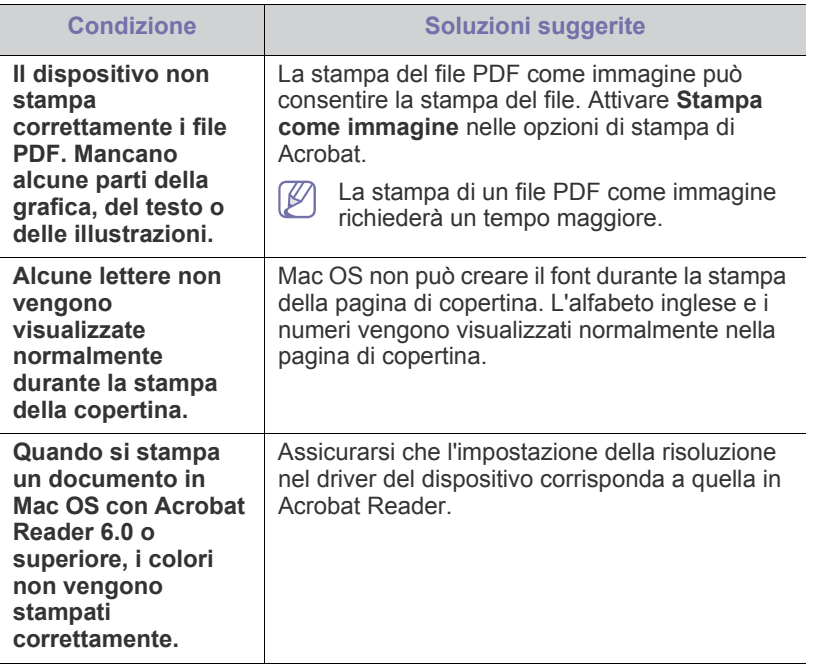

 $\bigcircled{\!\!\! Z}$ Per ulteriori informazioni sui messaggi di errore di Mac OS, fare riferimento alla Guida dell'utente di Macintosh in dotazione con il computer.

# 9.Materiali di consumo

Questo capitolo fornisce informazioni sull'acquisto di forniture e parti di manutenzione disponibili per il dispositivo.

#### **Il capitolo tratta i seguenti argomenti:**

- [Modalità di acquisto](#page-59-0)
- Materiali di consumo disponibili
- Gli accessori disponibili possono variare da paese a paese. Richiedere l'elenco dei materiali di consumo e delle parti sostituibili in manutenzione disponibili al proprio rappresentante commerciale.

# <span id="page-59-0"></span>**Modalità di acquisto**

Per ordinare materiali di consumo, accessori e parti di manutenzione autorizzati da Samsung, contattare il distributore locale Samsung o il rivenditore presso il quale è stato acquistato il dispositivo. Inoltre è possibile [visitare il sito www.samsung.com/supplies, selezionare il paese/la regione e](http://www.samsung.com/supplies)  ottenere informazioni per l'assistenza.

# <span id="page-59-1"></span>**Materiali di consumo disponibili**

Quando i materiali di consumo raggiungono la durata utile, è possibile ordinare i seguenti tipi di materiali di consumo per il dispositivo.

<span id="page-59-3"></span>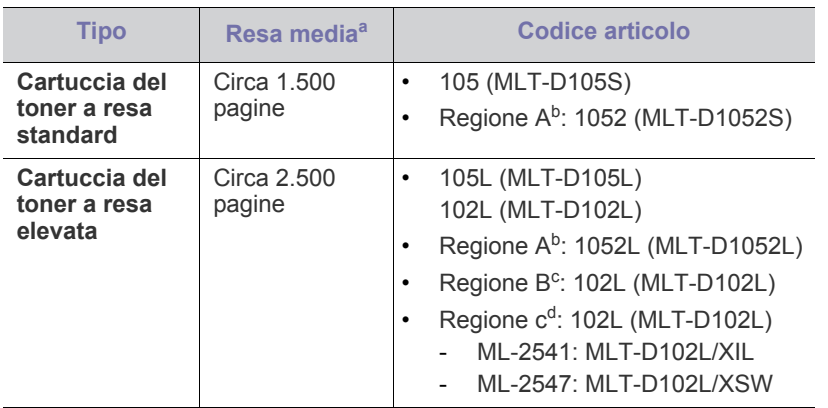

a.Valore di resa dichiarato conformemente allo standard ISO/IEC 19752.

b.Regione A: Albania, Austria, Belgio, Bosnia, Bulgaria, Cipro, Croazia, Danimarca, Finlandia, Francia, Germania, Grecia, Italia, Macedonia, Norvegia, Paesi Bassi, Polonia, Portogallo, Regno Unito, Repubblica Ceca, Romania, Serbia, Slovacchia, Slovenia, Spagna, Svezia, Svizzera, Ungheria.

- c. Regione B: India.
- d.Regione C: Cina.

Per sostituire una cartuccia del toner, vedere ["Sostituzione della cartuccia](#page-60-1)  [del toner" a pagina](#page-60-1) 61.

A seconda delle opzioni e della modalità di lavoro utilizzata, la durata della cartuccia del toner può variare.

- [Parti sostituibili a disposizione](#page-59-2)
- [Sostituzione della cartuccia del toner](#page-60-1)
- Quando si acquistano nuove cartucce di toner o altri materiali di consumo, li si deve acquistare nello stesso paese dove è stato acquistato l'apparecchio. Diversamente, le nuove cartucce di toner o gli altri materiali di consumo saranno incompatibili con il dispositivo viste le diverse configurazioni previste per le cartucce di toner e gli altri materiali di consumo dalle condizioni specifiche di ogni paese.
- Samsung sconsiglia l'utilizzo di cartucce del toner non  $\blacktriangle$ originaliSamsung, come ad esempio cartucce riempite o rigenerate. Samsung non può garantire la qualità delle cartucce di toner non originali Samsung. Gli interventi di assistenza o riparazione richiesti a causa dell'utilizzo di cartucce del toner non originali Samsung non rientrerà in garanzia.

# <span id="page-59-2"></span>**Parti sostituibili a disposizione**

Per evitare problemi relativi alla qualità di stampa e all'alimentazione della carta provocati dall'usura delle parti e per mantenere il dispositivo in condizioni ottimali di funzionamento, è necessario sostituire le seguenti parti dopo aver stampato il numero di pagine specificato o quando la durata di ogni elemento è terminata.

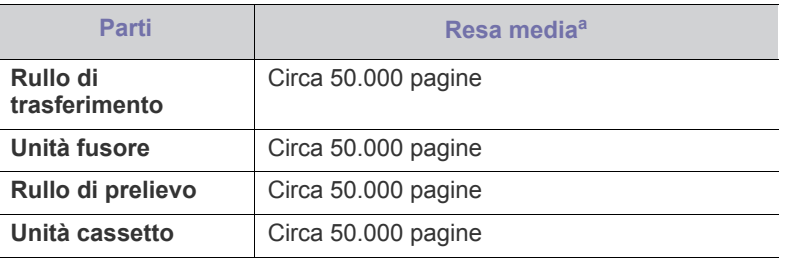

a.Viene influenzata dal sistema operativo in uso, dalle prestazioni del computer, dal software applicativo, dal metodo di collegamento, dal tipo e dal formato del supporto e dalla complessità del lavoro.

Per acquistare le parti sostituibili, contattare il distributore presso cui è stato acquistato il dispositivo.

La sostituzione delle parti di ricambio può essere eseguita solo dal servizio di assistenza, dal distributore o dal rivenditore autorizzato presso il quale è stato acquistato il dispositivo. La garanzia non copre la sostituzione delle parti sostituibili al raggiungimento della loro durata massima.

# <span id="page-60-1"></span><span id="page-60-0"></span>**Sostituzione della cartuccia del toner**

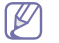

[Fare clic su questo collegamento per avviare un'animazione relativa](../common/swf/replace_toner.htm)  alla sostituzione della cartuccia del toner.

Quando una cartuccia del toner raggiunge la sua durata prevista.

- Viene visualizzata la finestra del programma Stato della stampante Samsung (o Smart Panel) a indicare che è necessario sostituire la cartuccia del toner.
- Il dispositivo smette di stampare.

A questo punto, è necessario sostituire la cartuccia del toner. Controllare il tipo di cartuccia del toner per il dispositivo. (Vedere ["Materiali di consumo](#page-59-1)  [disponibili" a pagina](#page-59-1) 60.)

- **1.** Aprire il coperchio anteriore.
- **2.** Estrarre la cartuccia del toner.

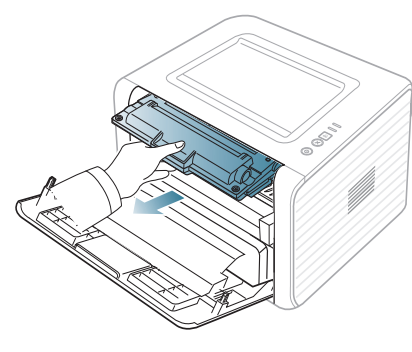

- **3.** Estrarre dall'imballaggio una nuova cartuccia del toner.
- **4.** Rimuovere la carta di protezione della cartuccia del toner staccando il nastro.

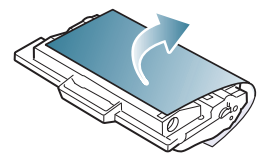

**5.** Individuare il nastro sigillante all'estremità della cartuccia del toner. Estrarre completamente e con cautela il nastro dalla cartuccia e disfarsene.

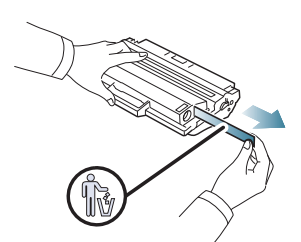

- Se viene rimosso correttamente, il nastro sigillante dovrebbe essere lungo 60 cm.
	- Tenendo stretta la cartuccia del toner, tirare il nastro sigillante per rimuoverlo dalla cartuccia. Fare attenzione a non tagliare il nastro. Se ciò accade, non è possibile utilizzare la cartuccia del toner.
	- Fare riferimento alle figure sull'imballaggio della cartuccia.

**6.** Agitare lentamente la cartuccia cinque o sei volte per distribuire il toner uniformemente all'interno. Così facendo si otterrà il numero massimo di copie per ogni cartuccia.

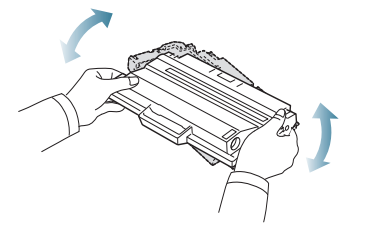

- Se ci si sporca i vestiti di toner, pulirli con un panno asciutto e  $\not\!\! \not\!\! \not\!\! \varnothing$ lavarli in acqua fredda. L'acqua calda fissa il toner sui tessuti.
- Non toccare la superficie verde sul fondo della cartuccia del toner. <u>/I</u> Per evitare di toccare quest'area, afferrare la cartuccia per la maniglia.
- **7.** Tenere la cartuccia del toner per la maniglia e inserire lentamente la cartuccia nell'apertura del dispositivo.

Le linguette ai lati della cartuccia e le scanalature corrispondenti nel dispositivo guideranno la cartuccia nella posizione corretta fino al blocco.

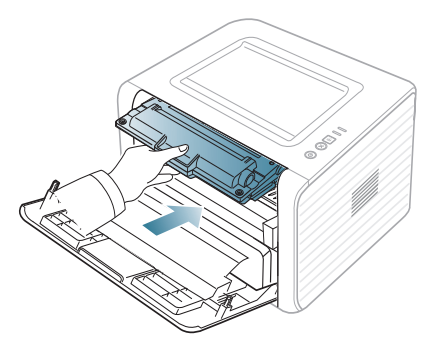

**8.** Chiudere il coperchio anteriore. Verificare che il coperchio sia ben chiuso.

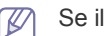

Se il vassoio di uscita è chiuso, aprirlo.

# Specifiche

# Questo capitolo illustra le specifiche relative al dispositivo.

#### **Questo capitolo tratta i seguenti argomenti:**

- [Specifiche hardware](#page-61-0)
- [Specifiche ambientali](#page-61-1)
- [Specifiche elettriche](#page-62-0)
- [Specifiche del supporto di stampa](#page-63-1)

I valori delle specifiche elencati qui di seguito sono soggetti a modifiche senza preavviso. Visitare il sito **[www.samsung.com/printer](http://www.samsung.com/printer)** per verificare eventuali  $\mathscr{D}% _{M_{1},M_{2}}^{\alpha,\beta}(\varepsilon)$ modifiche alle informazioni.

# <span id="page-61-0"></span>**Specifiche hardware**

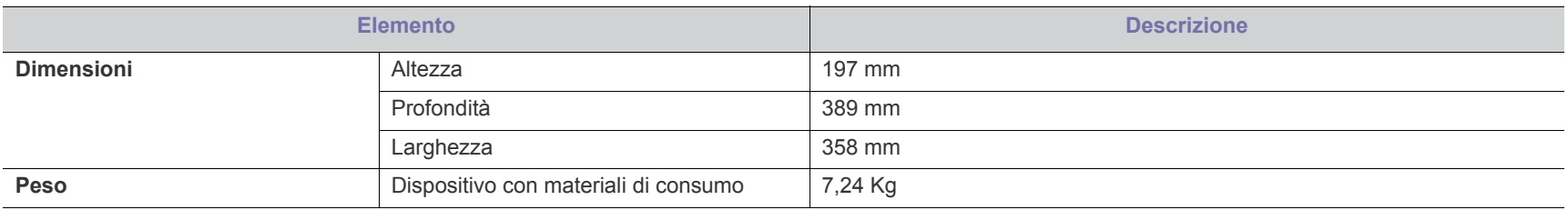

# <span id="page-61-1"></span>**Specifiche ambientali**

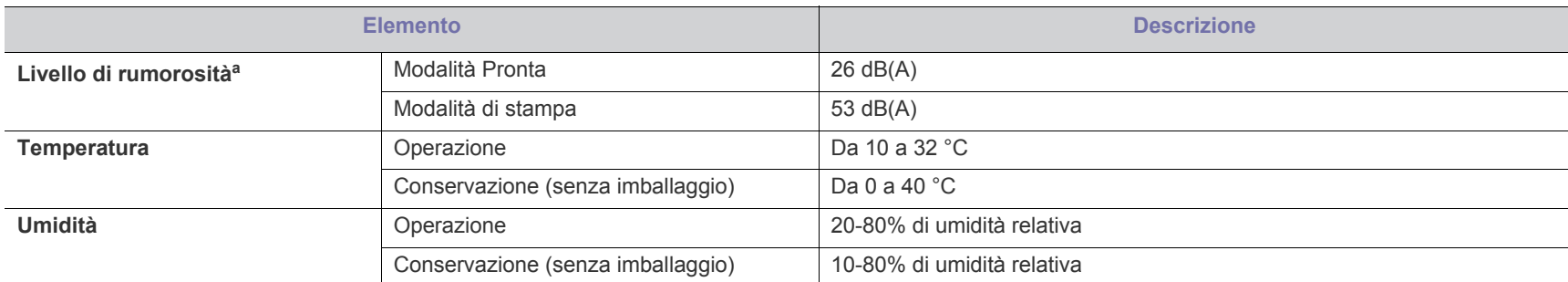

a.Livello di pressione sonora, ISO 7779. Configurazione testata: installazione base, stampa semplice su carta A4.

# <span id="page-62-0"></span>**Specifiche elettriche**

I requisiti di alimentazione sono basati sul Paese/regione di vendita del dispositivo. Non convertire le tensioni operative. Tale operazione potrebbe danneggiare il dispositivo e annullare la garanzia del prodotto.

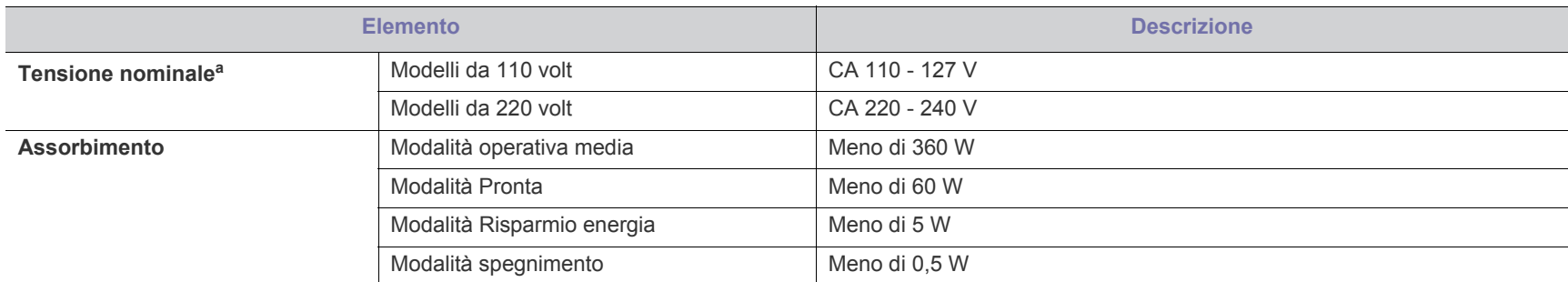

a.Per informazioni sui valori esatti di tensione, frequenza (hertz) e corrente, vedere la targhetta sul dispositivo.

# <span id="page-63-1"></span><span id="page-63-0"></span>**Specifiche del supporto di stampa**

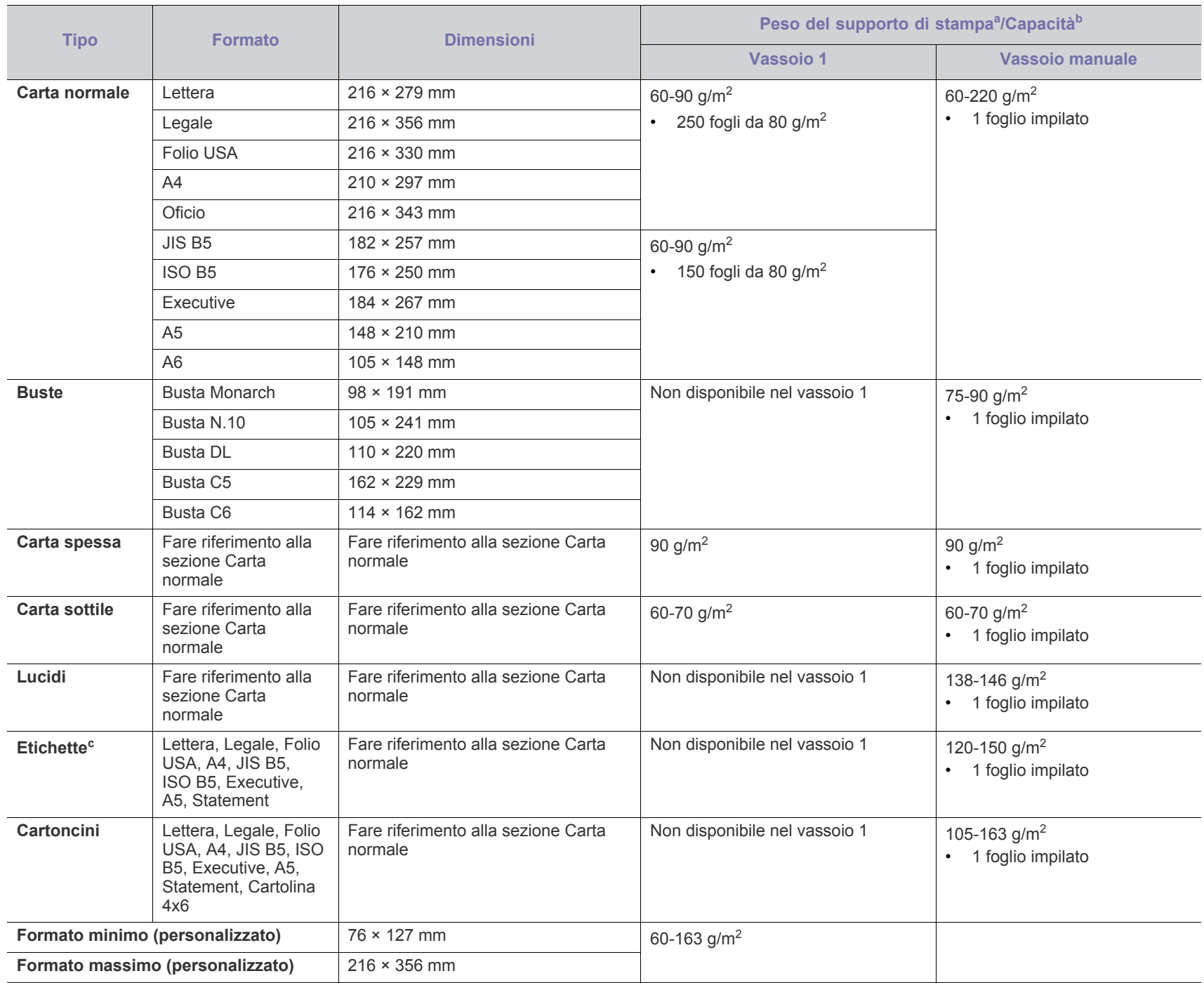

a. Se il peso dei supporti supera i 120 g/m<sup>2</sup>, inserire la carta nel vassoio un foglio per volta.

b.La capacità massima può variare a seconda del peso e dello spessore del supporto e delle condizioni ambientali.

c. Ruvidità: 100–250 (sheffield).

# Contact SAMSUNG worldwide

If you have any comments or questions regarding Samsung products, contact the Samsung customer care center.

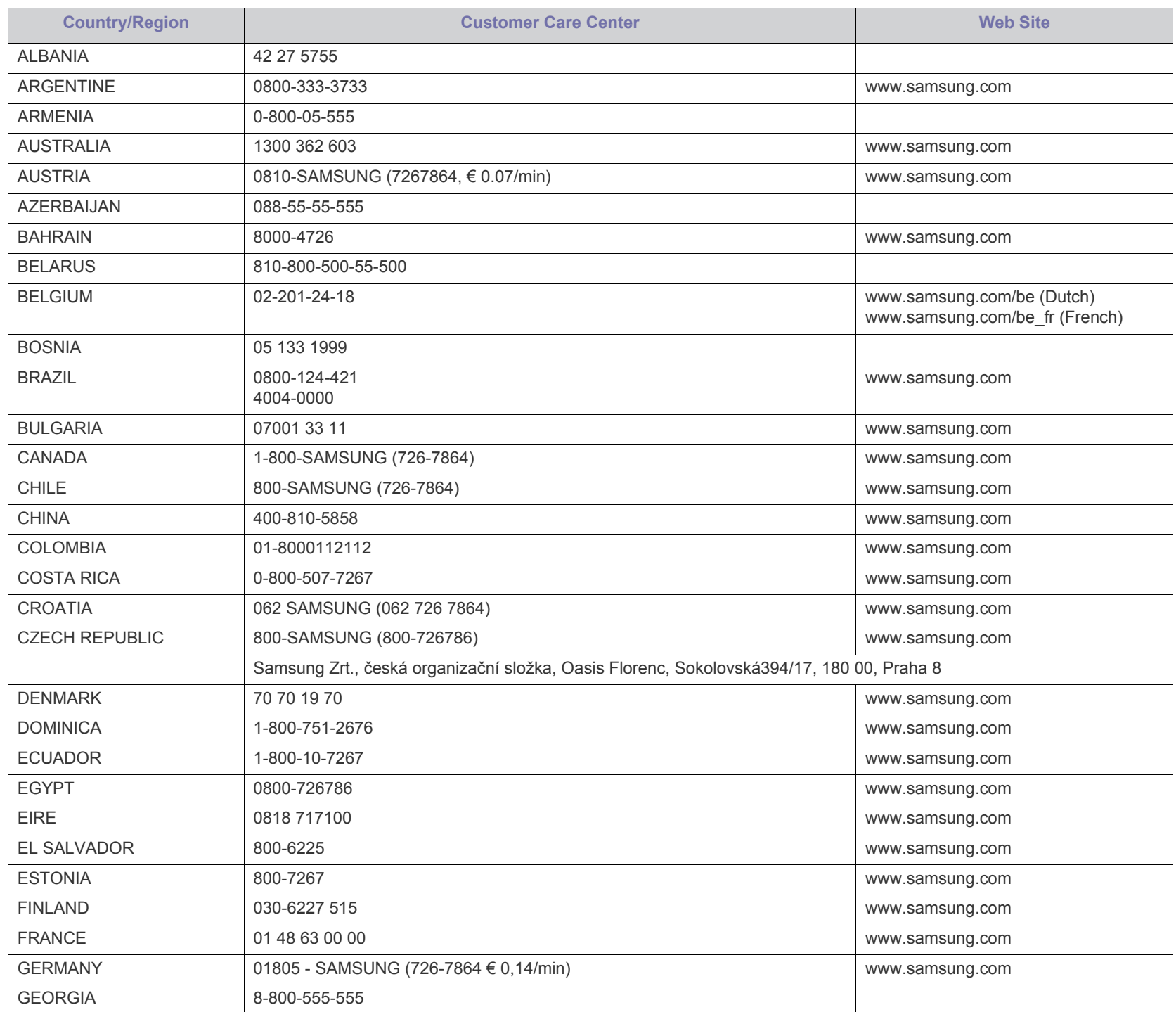

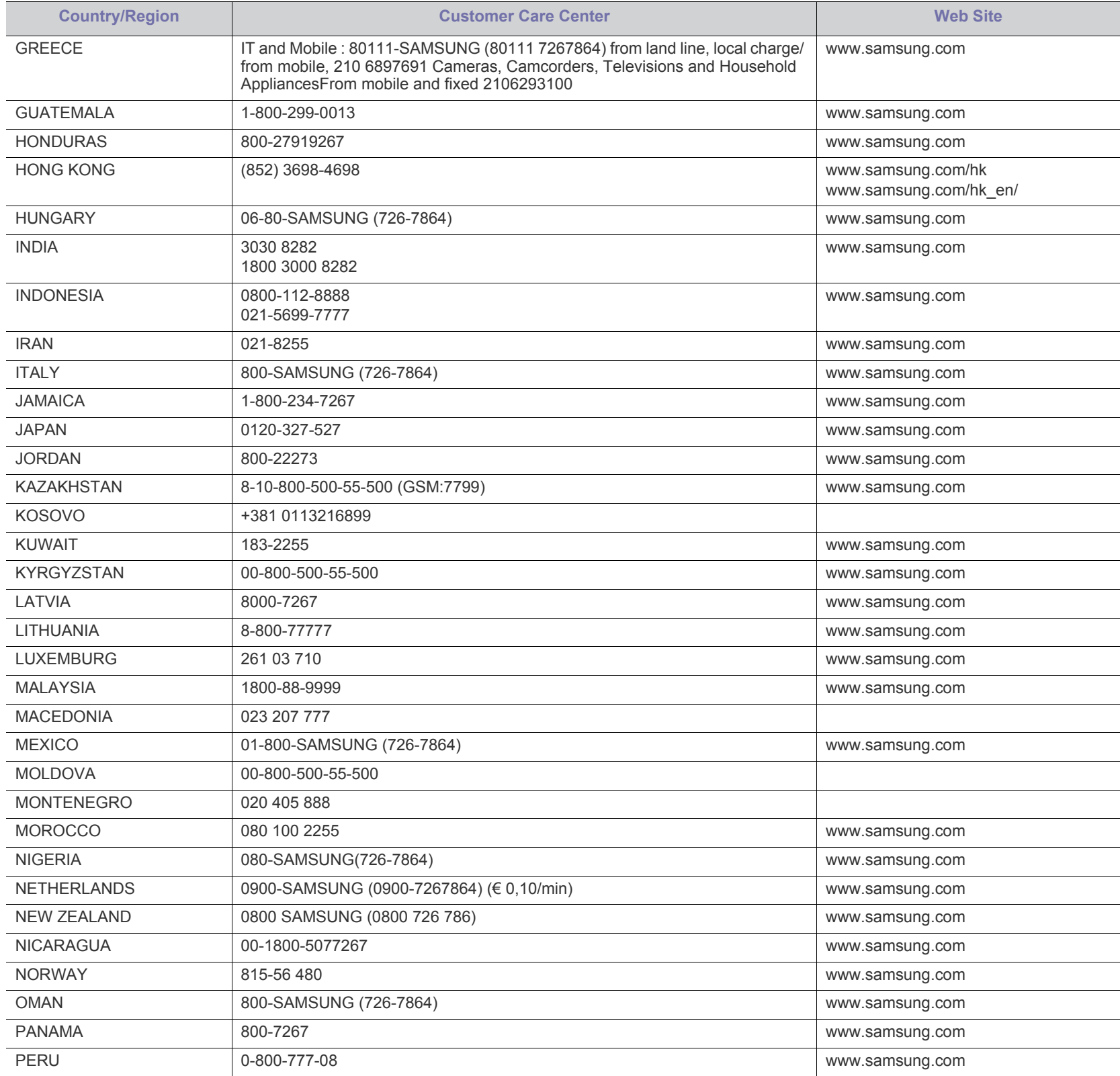

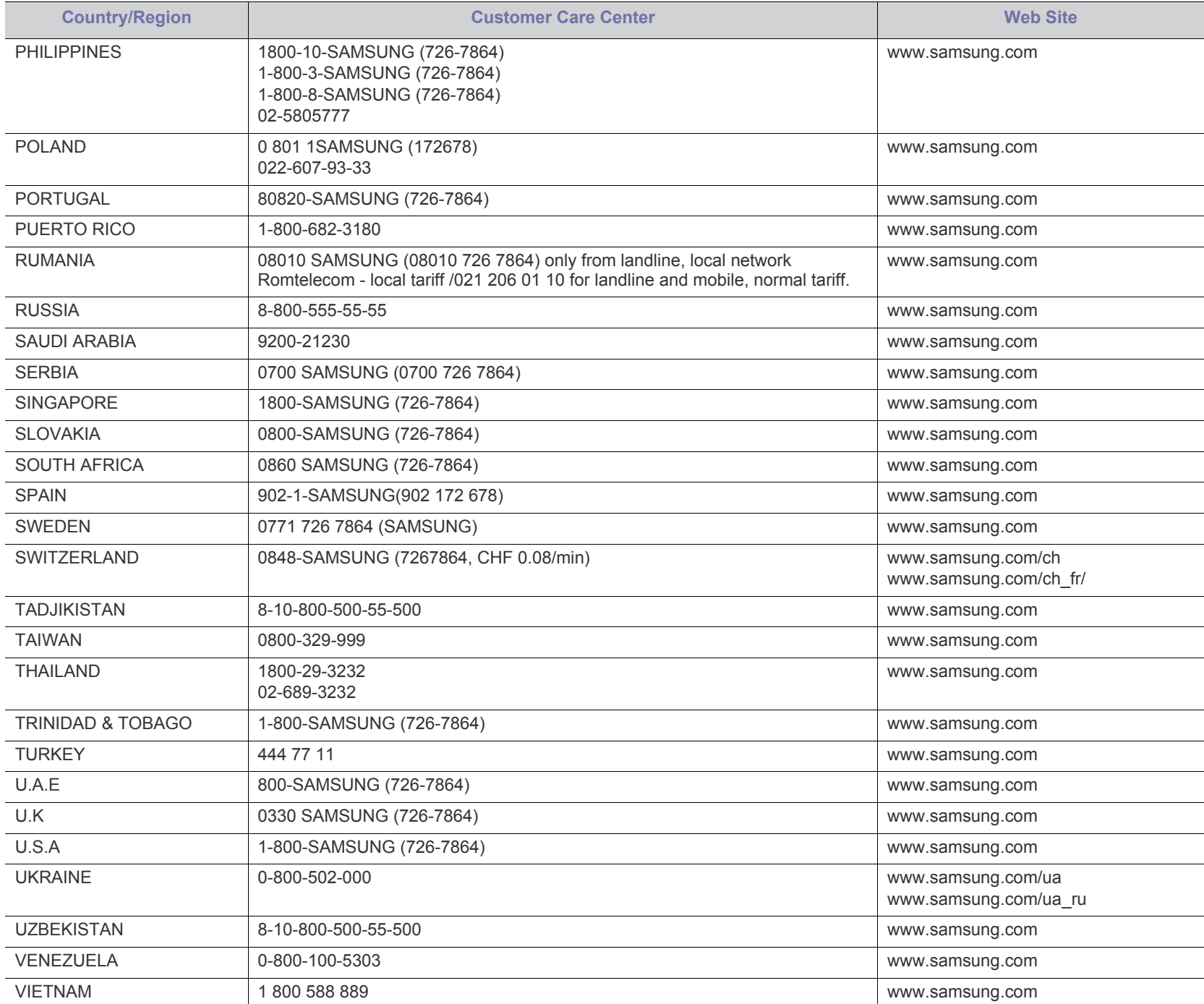

# Glossario

Il seguente glossario facilita la conoscenza del prodotto, spiegando la terminologia usata comunemente per la stampa e in questa Guida dell'utente.

## **802.11**

802.11 raggruppa una serie di standard per la comunicazione WLAN (wireless sulle reti), sviluppata dall'IEEE LAN/MAN Standards Committee (IEEE 802).

## **802.11b/g/n**

802.11b/g/n può condividere lo stesso hardware e utilizzare la banda da 2,4 GHz. 802.11b supporta una larghezza di banda massima di 11 Mbps, 802.11n supporta una larghezza di banda massima di 150 Mbps. I dispositivi 802.11b/g/n possono subire occasionalmente interferenze da forni a microonde, telefoni cordless e dispositivi Bluetooth.

### **Punto di accesso**

Un punto di accesso o un punto di accesso wireless Access Point (AP o WAP) è un dispositivo che collega i dispositivi di comunicazione wireless sulle reti WLAN e funge da trasmettitore e ricevitore centrale di segnali radio WLAN.

# **ADF**

Un alimentatore documenti automatico (ADF) è un'unità di digitalizzazione che alimenta automaticamente un foglio originale di carta affinché il dispositivo possa digitalizzare una certa quantità di fogli con una sola operazione.

# **AppleTalk**

AppleTalk è una suite proprietaria di protocolli sviluppata da Apple, Inc per la connessione in rete dei computer. Inclusa nel primo Macintosh (1984), è stata ora dichiarata obsoleta da Apple che le ha preferito la connessione di rete TCP/IP.

# **Profondità bit**

Termine della grafica computerizzata che descrive il numero di bit utilizzati per rappresentare il colore di un singolo pixel in un'immagine bitmap. Più alta è la profondità del colore, maggiore è la gamma di colori specifici. Quando il numero di bit aumenta, quello dei colori possibili diventa troppo grande per poter essere gestito per una mappa colore. Il colore a 1 bit viene in genere detto monocromatico o bianco e nero.

### **BMP**

Formato grafico bitmap utilizzato internamente dal sottosistema grafico Microsoft Windows (GDI) e utilizzato comunemente come semplice formato file grafico su quella piattaforma.

# **BOOTP**

Bootstrap Protocol. Protocollo di rete utilizzato da un client di rete per ottenere automaticamente il proprio indirizzo IP. Normalmente questo avviene nella procedura di avvio dei computer o dei sistemi operativi

installati. I server BOOTP assegnano l'indirizzo IP a ciascun client da un pool di indirizzi. BOOTP permette a computer 'workstation senza disco' di ottenere un indirizzo IP prima di caricare qualsiasi sistema operativo avanzato.

# **CCD**

Charge Coupled Device (CCD) è un hardware che permette il lavoro di digitalizzazione. Per contenere il modulo CCD, viene utilizzato anche il meccanismo di blocco CCD per evitare danni quando si sposta il dispositivo.

# **Fascicolazione**

La fascicolazione è il processo di stampa di un lavoro in più copie in serie. Quando si sceglie la fascicolazione, il dispositivo stampa una serie intera prima di stampare altre copie.

# **Pannello di controllo**

Il pannello di controllo è l'area piatta, in genere verticale, in cui sono situati i controlli o gli strumenti di monitoraggio. Normalmente si trova nella parte anteriore del dispositivo.

# **Copertura**

Termine di stampa utilizzato per misurare il consumo di toner in fase di stampa. Ad esempio, 5% di copertura significa che un foglio formato A4 contiene il 5% di immagini o testo. Quindi, se la carta o l'originale contiene immagini complicate o molto testo, la copertura sarà maggiore e, al contempo, il consumo di toner aumenterà in proporzione.

# **CSV**

Valori separati da una virgola (CSV). CSV è un tipo di formato file utilizzato per lo scambio di dati tra applicazioni diverse. Il formato file, così come è utilizzato in Microsoft Excel, è diventato uno standard di fatto in tutto il settore, anche tra piattaforme non Microsoft.

### **Alimentatore documenti automatico duplex**

L'alimentatore documenti automatico duplex (DADF) è un'unità di scansione che alimenta e capovolge automaticamente un foglio originale di carta affinché il dispositivo possa eseguire la digitalizzazione su entrambi i lati.

# **Impostazione predefinita**

Il valore o l'impostazione attiva quando una stampante viene tolta dalla confezione, viene reimpostata o inizializzata.

### **DHCP**

Il Dynamic Host Configuration Protocol (DHCP) è un protocollo di rete client-server. Un server DHCP fornisce parametri di configurazione specifici al client host DHCP che richiedono generalmente informazioni richieste dal client host per poter far parte di una rete IP. Il DHCP fornisce anche un meccanismo per l'allocazione degli indirizzi IP agli host client.

#### **DIMM**

Il doppio modulo di memoria in linea (DIMM) è una piccola scheda di circuito contenente memoria. Il DIMM memorizza tutti i dati della stampante, ad esempio i dati di stampa e quelli fax ricevuti.

## **DLNA**

DLNA (Digital Living Network Alliance) è uno standard che consente ai dispositivi di una rete domestica di condividere informazioni sulla rete.

## **DNS**

Il Domain Name Server (DNS) è un sistema che memorizza le informazioni associate ai nomi di dominio in un database distribuito sulle reti, ad esempio Internet.

### **Stampante a matrice di punti**

Una stampante a matrice di punti è un tipo di stampante per computer provvista di una testina di stampa che si muove avanti e indietro sulla pagina e stampa per impatto, colpendo un nastro di stoffa imbevuto di inchiostro contro la carta, in modo analogo a quanto avviene con una macchina per scrivere.

#### **DPI**

Punti per pollice (DPI) è una misura della risoluzione utilizzata per la digitalizzazione e la stampa. In genere, più alto è il valore DPI maggiore sarà la risoluzione, maggiori saranno i dettagli visibili nell'immagine e più grandi le dimensioni file.

#### **DRPD**

Funzione di rilevazione squillo di riconoscimento. Lo squillo di riconoscimento è un servizio delle compagnie telefoniche che consente a un utente di utilizzare un'unica linea telefonica per rispondere a numeri di telefono diversi.

### **Fronte-retro**

Meccanismo tramite il quale la carta viene capovolta consentendo alla stampante di stampare (o digitalizzare) su entrambi i lati del foglio. Una stampante dotata di unità fronte-retro può stampare su entrambi i lati della carta nel corso di un unico ciclo di stampa.

### **Produttività**

La produttività si riferisce al numero di pagine al mese che non influenza le prestazioni della stampante. In genere la stampante ha delle limitazioni sulla durata di vita espressa in termini di pagine all'anno. La durata di vita indica la capacità media di stampe, normalmente entro il periodo di garanzia. Ad esempio, se la produttività è di 48.000 pagine al mese, ipotizzando 20 giorni lavorativi, il limite della stampante sarà di 2400 pagine al giorno.

### **ECM**

La modalità di correzione errori (ECM) è una modalità di trasmissione opzionale incorporata in fax o fax modem di Classe 1. Rileva e corregge automaticamente gli errori nel processo di trasmissione fax che talvolta sono causati dai disturbi sulla linea telefonica.

#### **Emulazione**

Tecnica per cui un dispositivo ottiene gli stessi risultati di un altro.

Un emulatore duplica la funzione di un sistema con un sistema diverso, in modo che il secondo sistema si comporti come il primo. L'emulazione ha lo scopo di riprodurre esattamente il comportamento esterno, il che è in contrasto con la simulazione che interessa un modello astratto del sistema simulato, spesso considerando il suo stato interno.

#### **Ethernet**

Ethernet è una tecnologia di networking per computer basata su frame per reti LAN. Definisce il collegamento e la segnalazione per lo strato fisico e i formati di frame e i protocolli per MAC (Media Access Control)/ strato di collegamento dati del modello OSI. Ethernet è per lo più standardizzata come IEEE 802.3. È diventata la tecnologia LAN più diffusa in uso negli anni '90 fino ad oggi.

### **EtherTalk**

Suite di protocolli sviluppati da Apple Computer per la connessione in rete dei computer. Inclusa nel primo Macintosh (1984), è stata ora dichiarata obsoleta da Apple che le ha preferito la connessione di rete TCP/IP.

## **FDI**

L'interfaccia dispositivo esterno (FDI) è una scheda installata nel dispositivo per utilizzare un dispositivo di terze parti, ad esempio un dispositivo azionato a moneta o un lettore di schede. Tali dispositivi consentono l'utilizzo del servizio di stampa a pagamento.

### **FTP**

FTP (File Transfer Protocol) è un protocollo usato comunemente per lo scambio di file su qualsiasi rete che supporta il protocollo TCP/IP (ad esempio Internet o una intranet).

### **Unità fusore**

Parte di una stampante laser in cui il toner viene fuso sul supporto di stampa. È costituita da un rullo caldo e da un controrullo. Dopo che il toner è stato trasferito sulla carta, l'unità fusore applica calore e pressione per garantire che il toner si fissi sulla carta in modo permanente. Questo è il motivo per cui la carta è calda quando esce da una stampante laser.

#### **Gateway**

Collegamento tra reti di computer o tra una rete di computer e una linea telefonica. È molto diffuso, in quanto è costituito da un computer o da una rete che consente l'accesso a un altro computer o a un'altra rete.

# **Scala di grigi**

Sfumature di grigio che rappresentano le parti chiare e scure di un'immagine. Quando le immagini a colori vengono convertite in scala di grigi, i colori sono rappresentati da varie sfumature di grigio.

### **Mezzitoni**

Tipo di immagine che simula la scala di grigi variando il numero di punti. Le aree molto colorate sono composte da un numero più grande di punti, mentre le aree più chiare hanno un numero di punti inferiore.

### **Dispositivo di memorizzazione di massa**

Il dispositivo di memorizzazione di massa, comunemente noto come disco rigido, è un dispositivo di memorizzazione non volatile che contiene dati codificati digitalmente su dischi con superfici magnetiche che ruotano rapidamente.

#### **IEEE**

L'Institute of Electrical and Electronics Engineers (IEEE) è un'organizzazione professionale internazionale senza scopo di lucro per lo sviluppo della tecnologia legata all'elettricità.

#### **IEEE 1284**

Lo standard della porta parallela 1284 è stato sviluppato dall'Institute of Electrical and Electronics Engineers (IEEE). Il termine "1284-B" si riferisce a uno specifico tipo di connettore posto all'estremità del cavo parallelo fissato alla periferica (ad esempio, una stampante).

#### **Intranet**

Rete privata che utilizza protocolli Internet, connettività in rete ed eventualmente un sistema di telecomunicazione per condividere in modo sicuro le informazioni o le operazioni di un'azienda con i dipendenti. A volte questo termine si riferisce solo al servizio più visibile, cioè il sito Web interno.

#### **Nome IP o host**

Un indirizzo IP (Internet Protocol) è un numero esclusivo utilizzato dai dispositivi per identificare e comunicare tra loro in rete utilizzando lo standard Internet Protocol (IP).

#### **IPM**

Immagini al minuto (IPM) è un modo di misurare la velocità di una stampante. Il valore IPM indica il numero di fogli a una facciata che una stampante può completare in un minuto.

#### **IPP**

Il termine Internet Printing Protocol (IPP) definisce un protocollo standard per stampare e gestire lavori di stampa, formati dei supporti, risoluzione e così via. Il protocollo IPP può essere usato localmente o via Internet per centinaia di stampanti. Inoltre, la sua capacità di supportare il controllo dell'accesso, l'autenticazione e la crittatura, ne fanno una soluzione di stampa più affidabile e sicura di quelle di più vecchia data.

### **IPX/SPX**

IPX/SPX è l'acronimo di Internet Scambio pacchetti Internet/Scambio pacchetti in sequenza. Si tratta di un protocollo di rete utilizzato dai sistemi operativi Novell NetWare. Sia IPX che SPX forniscono servizi di connessione simili a TCP/IP. Il protocollo IPX presenta delle analogie con IP, mentre SPX con TCP. Il protocollo IPX/SPX è stato fondamentalmente realizzato per le LAN, risultando estremamente efficiente, tanto che le sue prestazioni sono superiori a quelle di TCP/IP su una LAN.

# **ISO**

ISO (International Organization for Standardization) è un'autorità per la definizione di standard internazionali ed è composta da rappresentanti

delle autorità per la definizione degli standard nazionali. Definisce standard industriali e commerciali accettati in tutto il mondo.

## **ITU-T**

ITU-T (International Telecommunication Union) è un'organizzazione internazionale istituita per standardizzare e regolamentare le telecomunicazioni e le trasmissioni radio internazionali. Fra i suoi compiti principali vi sono la standardizzazione, l'allocazione dello spettro radio e l'organizzazione degli accordi di interconnessione tra i vari paesi per permettere le chiamate internazionali. -T indica le telecomunicazioni.

## **Grafico ITU-T N. 1**

Grafico standardizzato pubblicato da ITU-T per le trasmissioni fax.

### **JBIG**

JBIG (Joint Bi-level Image Experts Group) è uno standard di compressione delle immagini senza perdita di precisione o di qualità, stabilito per la compressione delle immagini binarie, in particolare per i fax, ma può essere usato anche per altre immagini.

#### **JPEG**

JPEG (Joint Photographic Experts Group) è un metodo standard ampiamente diffuso di compressione senza perdita dei dati delle immagini fotografiche. È il formato usato per memorizzare e trasmettere fotografie sul Web.

### **LDAP**

LDAP (Lightweight Directory Access Protocol) è un protocollo di rete per l'interrogazione e la modifica dei servizi di directory in esecuzione su TCP/IP.

### **LED**

Un diodo a emissione di luce (LED) è un dispositivo semiconduttore che indica lo stato di un dispositivo.

### **LSU**

L'unità LSU è un'unità a scansione laser che forma immagini sotto forma di potenziale elettrico sul tamburo OPC deflettendo un raggio laser da uno specchio poligonale rotante attraverso una lente.

# **dell'indirizzo MAC del dispositivo**

L'indirizzo MAC (Media Access Control) è un identificativo univoco a 48 bit associato a un adattatore di rete. In genere viene scritto come 12 caratteri esadecimali raggruppati in coppie (ad esempio, 00-00-0c-34-11-4e). Questo indirizzo viene solitamente codificato in una scheda di interfaccia di rete (NIC) dal produttore e usato come ausilio per i router che tentano di individuare i dispositivi su reti di grandi dimensioni.

### **MFP**

Una periferica multifunzione (MFP) è un dispositivo da ufficio che comprende le seguenti funzioni in un'unica struttura fisica: stampante, fotocopiatrice, fax, scanner e così via.

### **MH**

Modified Huffman (MH) è un metodo di compressione consigliato da ITU-T T.4 per ridurre la quantità di dati che è necessario trasmettere tra i fax per trasferire l'immagine. MH è uno schema di codifica delle stringhe basato sulla frequenza relativa di ciascun carattere, ottimizzato per comprimere in modo efficiente lo spazio bianco. Dato che la maggior parte dei fax è costituita principalmente da spazio bianco, ciò riduce il loro tempo di trasmissione.

## **MMR**

MMR (Modified Modified READ) è un metodo di compressione consigliato da ITU-T T.6.

#### **Modem**

Dispositivo che modula un segnale portante per codificare informazioni digitali e demodula tale segnale per decodificare le informazioni trasmesse.

### **MR**

MR (Modified Read) è un metodo di compressione consigliato da ITU-T T.4. MR codifica la prima riga digitalizzata con MH. La riga successiva viene confrontata con la prima, quindi vengono determinate le differenze che, successivamente, vengono codificate e trasmesse.

#### **NetWare**

Sistema operativo di rete sviluppato da Novell, Inc. Inizialmente usava il multitasking collaborativo per eseguire vari servizi su un PC e i protocolli di rete erano basati sullo stack XNS Xerox archetipico. Oggi NetWare supporta sia TCP/IP che IPX/SPX.

### **OPC**

Un fotoconduttore organico (OPC) è un meccanismo che crea un'immagine virtuale per la stampa utilizzando un raggio laser emesso da una stampante laser. In genere è di colore verde o ruggine e ha forma cilindrica.

Utilizzando la stampante, la superficie del tamburo in una fotounità viene sottoposta a lenta usura. Il tamburo deve essere sostituito a seconda dell'usura derivante dal contatto con la cartuccia, i meccanismi di pulizia e la carta.

# **Originali**

Primo esemplare di qualcosa, ad esempio un documento, una fotografia o un testo e così via, copiato, riprodotto o tradotto per produrne altri ma che non è una copia né deriva da qualcos'altro.

### **OSI**

OSI (Open Systems Interconnection) è un modello sviluppato dall'International Organization for Standardization (ISO) per le comunicazioni. OSI offre un approccio standard, modulare alla configurazione della rete che divide la serie richiesta di funzioni complesse in layer funzionali gestibili, a se stanti. I layer sono, dall'alto in basso, Applicazione, Presentazione, Sessione, Trasporto, Rete, Collegamento dati e Fisico.

### **PABX**

Un PABX (Private Automatic Branch eXchange) è un centralino telefonico automatico all'interno di un'azienda privata.

#### **PCL**

PCL (Printer Command Language) è un linguaggio di descrizione della pagina (PDL) sviluppato da HP come protocollo di stampa e diventato uno standard del settore. Originariamente sviluppato per le prime stampanti a getto d'inchiostro, PCL è stato rilasciato in vari livelli per stampanti termiche, a matrice di punti e laser.

#### **PDF**

PDF (Portable Document Format) è un formato file proprietario sviluppato da Adobe Systems per rappresentare documenti bidimensionali in un formato indipendente dal dispositivo e dalla risoluzione.

#### **PostScript**

PostScript (PS) è un linguaggio di descrizione pagina e un linguaggio di programmazione utilizzato principalmente nelle aree elettroniche e di desktop publishing. Eseguito in un programma interprete per la generazione di un'immagine.

#### **Driver della stampante**

Programma usato per inviare comandi e trasferire dati dal computer alla stampante.

#### **Supporto di stampa**

Supporti quali carta, buste, etichette e lucidi che possono essere usati in una stampante, in uno scanner, in un fax o in una fotocopiatrice.

#### **PPM**

Pagine al minuto (PPM) è un metodo di misura per stabilire la velocità di una stampante e indica il numero di pagine che è in grado di produrre in un minuto.

### **File PRN**

Interfaccia per il driver del dispositivo. Consente al software di interagire con il driver del dispositivo utilizzando le chiamate di input/output standard del sistema, semplificando numerose operazioni.

### **Protocollo**

Convenzione o standard che controlla o permette la connessione, la comunicazione e il trasferimento dei dati tra due computer.

#### **PS**

Vedere PostScript.

### **PSTN**

La rete telefonica pubblica commutata (PSTN) è la rete delle reti telefoniche pubbliche mondiali che, in ambienti industriali, viene in genere instradata tramite il centralino.

# **RADIUS**

Remote Authentication Dial In User Service (RADIUS) è un protocollo per l'autenticazione utenti remota e la contabilità. RADIUS attiva la gestione centralizzata dei dati di autenticazione quali nomi utente e password secondo un concetto AAA (autenticazione, autorizzazione e contabilità) per gestire l'accesso alla rete.

## **Resolution**

Nitidezza di un'immagine misurata in punti per pollice (DPI). Più alto è il numero di punti per pollice, maggiore è la risoluzione.

## **SMB**

Server Message Block (SMB) è un protocollo di rete applicato principalmente per condividere file, stampanti, porte seriali e varie comunicazioni tra i nodi in una rete. Fornisce inoltre un meccanismo di comunicazione interprocessi autenticato.

# **SMTP**

Simple Mail Transfer Protocol (SMTP) è lo standard per le trasmissioni e-mail via Internet. Si tratta di un protocollo relativamente semplice, basato su testo, in cui vengono specificati uno o più destinatari di un messaggio, dopo di che si procede al trasferimento del testo del messaggio. È un protocollo client-server in cui il client trasmette un messaggio e-mail al server.

# **SSID**

Service Set Identifier (SSID) è il nome di una rete WLAN (wireless sulle reti). Tutti i dispositivi wireless in una WLAN utilizzano lo stesso SSID per comunicare tra loro. Gli identificatori SSID rispettano le lettere maiuscole e minuscole e sono lunghi al massimo 32 caratteri.

# **Subnet Mask**

La subnet mask viene usata insieme all'indirizzo di rete per stabilire quale parte dell'indirizzo rappresenta l'indirizzo di rete e quale l'indirizzo dell'host.

# **TCP/IP**

Transmission Control Protocol (TCP) e Internet Protocol (IP); indica l'insieme di protocolli di comunicazione che implementano lo stack di protocolli utilizzati da Internet e dalla maggior parte delle reti commerciali.

# **TCR**

Il rapporto di conferma della trasmissione (TCR) fornisce dettagli su ogni trasmissione, ad esempio stato del lavoro, risultato della trasmissione e numero di pagine inviate. È possibile impostare la stampa di questo rapporto dopo ogni singolo lavoro o solo in caso di trasmissioni non riuscite.

# **TIFF**

TIFF (Tagged Image File Format) è un formato immagine bitmap a risoluzione variabile. TIFF descrive i dati dell'immagine che in genere provengono dagli scanner. Le immagini TIFF si servono di tag, parole chiave che definiscono le caratteristiche dell'immagine inclusa nel file. Questo formato flessibile e indipendente dalla piattaforma può essere

usato per le immagini realizzate da varie applicazioni di elaborazione delle immagini.

## **Cartuccia toner**

Contenitore in cui è inserito il toner della stampante. Il toner è una polvere, utilizzata nelle stampanti laser e nelle fotocopiatrici, che forma il testo e le immagini sulla carta stampata. Può essere fuso da una combinazione di calore/pressione dell'unità che ne provoca il fissaggio sulle fibre della carta.

## **TWAIN**

Standard del settore per scanner e software. Utilizzando uno scanner compatibile TWAIN con un programma compatibile TWAIN, è possibile avviare una digitalizzazione da dentro il programma. Si tratta di un'API per l'acquisizione di immagini per sistemi operativi Microsoft Windows e Apple Macintosh.

# **Percorso UNC**

UNC (Uniform Naming Convention) è un modo standard per accedere alle condivisioni di rete in Windows NT e altri prodotti Microsoft. Il formato di un percorso UNC è: \\<nomeserver>\<nomecondivisione>\<directory supplementare>

## **URL**

URL (Uniform Resource Locator) è l'indirizzo globale di documenti e risorse su Internet. La prima parte dell'indirizzo indica il protocollo da utilizzare, la seconda specifica l'indirizzo IP o il nome del dominio in cui si trova la risorsa.

# **USB**

USB (Universal Serial Bus) è uno standard sviluppato da USB Implementers Forum, Inc., per il collegamento di computer e periferiche. Al contrario di una porta parallela, USB è progettato per consentire di collegare contemporaneamente una singola porta USB di un computer a più periferiche.

### **Filigrana**

La filigrana è un'immagine, o un motivo, visibile in trasparenza nella carta. Le filigrane sono state introdotte per la prima volta a Bologna, Italia, nel 1282 e sono state usate dai fabbricanti di carta per identificare i propri prodotti, oltre che su francobolli, cartamoneta e altri documenti governativi per scoraggiare la contraffazione.

### **WEP**

Wired Equivalent Privacy (WEP) è un protocollo di sicurezza specificato in IEEE 802.11 per fornire lo stesso livello di sicurezza presente in una LAN cablata. WEP fornisce la sicurezza codificando i dati su radio in modo da proteggerli quando vengono trasmessi da un punto finale all'altro.

### **WIA**

WIA (Windows Imaging Architecture) è un'architettura di imaging introdotta originariamente in Windows Me e in Windows XP. Dall'interno di questi sistemi operativi è possibile inizializzare una digitalizzazione utilizzando uno scanner compatibile WIA.
#### **WPA**

Wi-Fi Protected Access (WPA) è una classe di sistemi per proteggere le reti di computer wireless (Wi-Fi), creata per migliorare le funzioni di sicurezza fornite da WEP.

#### **WPA-PSK**

WPA-PSK (WPA Pre-Shared Key) è una modalità speciale di WPA per le piccole aziende o gli utenti privati. Una chiave condivisa, o password, viene configurata nel punto di accesso wireless (WAP) e in qualsiasi laptop wireless o desktop. WPA-PSK genera una chiave univoca per ogni sessione tra un client wireless e il WAP associato per una sicurezza più avanzata.

#### **WPS**

WPS (Wi-Fi Protected Setup) è uno standard per l'impostazione di reti domestiche wireless. Se il punto di accesso wireless utilizzato supporta WPS, è possibile configurare facilmente la connessione di rete wireless senza un computer.

#### **XPS**

XPS (XML Paper Specification) è una specifica per un linguaggio di descrizione della pagina (PDL) e un nuovo formato documento, che presenta vantaggi per documenti PDF e documenti in formato elettronico, sviluppata da Microsoft. È una specifica basata su XML, che si avvale di un nuovo percorso di stampa e di un formato documento di tipo vettoriale indipendente dal dispositivo.

# **Indice**

# **C**

caricamento carta nel vassoio manuale *[31](#page-30-0)* carta nel vassoio1 *[31](#page-30-1)* supporti speciali *[32](#page-31-0)*

cartuccia del toner cartuccia non originale Samsung e rigenerata *[49](#page-48-0)* conservazione *[49](#page-48-1)* durata prevista *[49](#page-48-2)* istruzioni per il maneggiamento *[49](#page-48-3)* ridistribuzione del toner *[50](#page-49-0)* sostituzione della cartuccia *[61](#page-60-0)*

cavo USB installazione driver *[26](#page-25-0)*

convenzione *[16](#page-15-0)*

## **D**

descrizione del pannello di controllo *[23](#page-22-0)* driver della stampante funzioni *[35](#page-34-0)*

## **E**

elementi di manutenzione *[60](#page-59-0)*

## **F**

filigrana creazione *[39](#page-38-0)* eliminazione *[39](#page-38-1)* modifica *[39](#page-38-2)* stampa *[39](#page-38-3)*

funzioni *[18](#page-17-0)* driver della stampante *[35](#page-34-1)* funzioni del dispositivo *[62](#page-61-0)* funzioni del supporto di stampa *[64](#page-63-0)* software in dotazione *[24](#page-23-0)*

## **G**

glossario *[68](#page-67-0)*

#### **I**

impostazione della risoluzione di stampa Linux *[42](#page-41-0)*

inceppamento rimozione della carta *[51](#page-50-0)* suggerimenti per evitare gli inceppamenti della carta *[51](#page-50-1)*

informazioni normative *[11](#page-10-0)*

## **L**

libretti *[37](#page-36-0)*

Linux installazione driver per cavo USB collegato *[27](#page-26-0)* problemi comuni di Linux *[58](#page-57-0)* proprietà della stampante *[42](#page-41-1)* requisiti di sistema *[25](#page-24-0)* software forniti *[25](#page-24-1)* Stampa di *[41](#page-40-0)* unified driver configurator *[45](#page-44-0)*

## **M**

Macintosh condivisione locale di un dispositivo *[28](#page-27-0)* installazione driver per cavo USB collegato *[26](#page-25-1)* problemi comuni di Macintosh *[59](#page-58-0)* requisiti di sistema *[25](#page-24-2)* software forniti *[24](#page-23-1)* Stampa di *[41](#page-40-1)*

materiali di consumo durata prevista della cartuccia del toner *[49](#page-48-2)* materiali di consumo disponibili *[60](#page-59-1)* ordinazione *[60](#page-59-1)* sostituzione della cartuccia del toner *[61](#page-60-0)*

modifica della percentuale del documento *[38](#page-37-0)*

#### **P**

pannello di controllo *[22](#page-21-0)*

posizionamento di un dispositivo *[24](#page-23-2)* regolazione dell'altitudine *[29](#page-28-0)* spazi *[24](#page-23-2)*

poster stampa *[37](#page-36-1)*

problemi problemi di alimentazione della carta *[53](#page-52-0)* problemi di qualità di stampa *[55](#page-54-0)*

proprietà della stampante

Linux *[42](#page-41-1)* pulizia parti esterne *[48](#page-47-0)* parti interne *[48](#page-47-1)*

# pulizia del dispositivo *[48](#page-47-2)*

# **R**

regolazione formato vassoio *[29](#page-28-1)*

## **S**

service contact numbers *[65](#page-64-0)* sicurezza informazioni *[6](#page-5-0)* simboli *[6](#page-5-1)* specifiche

generali *[62](#page-61-0)* supporti di stampa *[64](#page-63-0)*

Stampa di adattamento del documento al formato carta selezionato *[38](#page-37-1)* Linux *[41](#page-40-0)* Macintosh *[41](#page-40-1)* modifica delle impostazioni di stampa predefinite *[40](#page-39-0)* più pagine su un unico foglio Macintosh *[41](#page-40-2)* Windows *[37](#page-36-2)* poster *[37](#page-36-1)* stampa di un documento Windows *[35](#page-34-2)* stampa su entrambi i lati del foglio Windows *[38](#page-37-2)* stampa su un file *[40](#page-39-1)*

stampa di libretti *[37](#page-36-0)*

stampa di overlay creazione *[39](#page-38-4)* eliminazione *[40](#page-39-2)* stampa *[39](#page-38-5)*

stampa di un documento Linux *[41](#page-40-0)* Macintosh *[41](#page-40-1)*

stampa fronteretro manuale driver della stampante *[38](#page-37-2)*

stampa N su 1

```
Macintosh 41
    Windows 37
stato stampante
    informazioni generali 44, 45
supporti di stampa
    buste 33
    carta fotografica 34
    carta intestata 34
    carta lucida 34
    carta prestampata 34
    cartoncini 34
    etichette 33
    impostazione del vassoio predefinito e 
      della carta
         nel computer 29
    linee guida 30
    lucidi 33
    supporto di uscita 64
```
supporto di uscita *[34](#page-33-4)*

## **U**

utilizzo della guida *[37](#page-36-3)*, *[41](#page-40-4)* utilizzo di filigrane nelle finestre *[38](#page-37-3)* utilizzo di overlay nelle finestre *[39](#page-38-6)*

### **V**

```
vassoio
    cambiamento del formato vassoio 30
    caricamento della carta nel vassoio 
      manuale 31
    regolazione di larghezza e lunghezza 30
```
Vassoio manuale caricamento *[31](#page-30-0)* suggerimenti sull'utilizzo *[31](#page-30-2)* utilizzo di supporti speciali *[32](#page-31-0)*

vista anteriore *[20](#page-19-0)*

vista posteriore *[21](#page-20-0)*

## **W**

Windows condivisione locale di un dispositivo *[28](#page-27-1)* installazione driver per cavo USB collegato *26* problemi c[omuni di Windows](#page-25-0) *[58](#page-57-1)* requisiti di sistema *[25](#page-24-3)* software in dotazione *[24](#page-23-3)* Stampa di *[35](#page-34-3)*